# **FRANÇAIS**

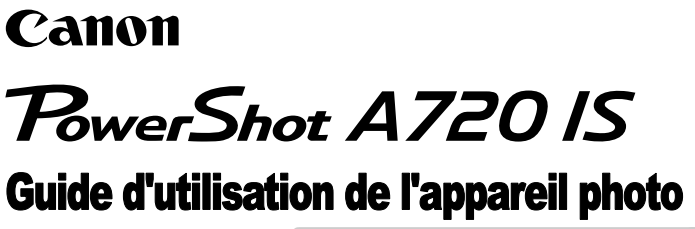

 $\frac{0}{2}$ 

[Mise en route](#page-8-0)

[En savoir plus](#page-38-0)

[Guide des composants](#page-39-0)

[Opérations de base](#page-43-0)

[Fonctions de prise de vue fréquemment utilisées](#page-58-0)

Prise de vue à l['aide de la molette modes](#page-74-0)

[Différentes méthodes de prise de vue](#page-88-0)

[Lecture/effacement](#page-123-0)

[Paramètres d'impression/de transfert](#page-140-0)

[Raccordement à un téléviseur](#page-147-0)

[Dépannage](#page-148-0)

[Liste des messages](#page-159-0)

[Annexe](#page-163-0)

**Prenez soin de lire les précautions de sécurité (pages [162–](#page-163-0)[167](#page-168-0)).**

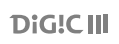

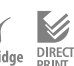

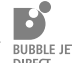

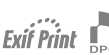

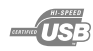

# Guides du workflow et de référence

Les guides ci-dessous sont disponibles. Consultez-les au besoin en vous reportant au diagramme ci-dessous.

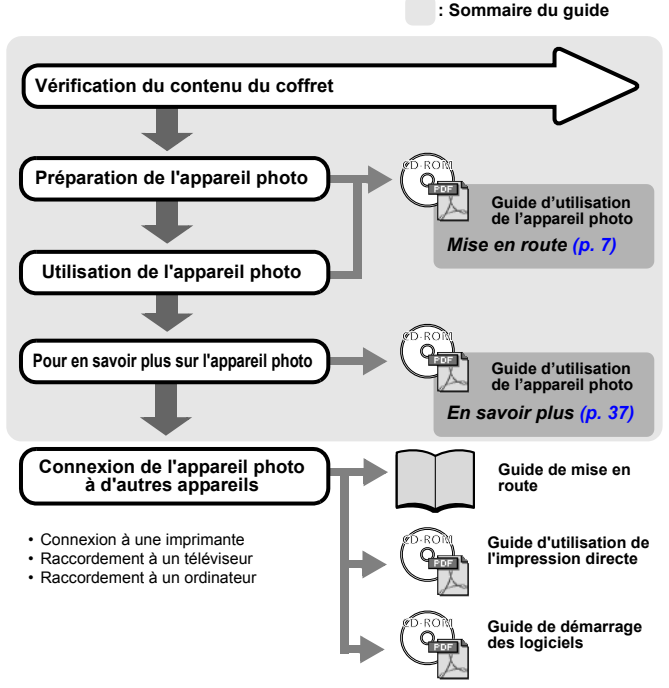

## Affichage des manuels PDF

Adobe Reader ou Adobe Acrobat Reader est nécessaire pour pouvoir visualiser les manuels PDF. Si ce logiciel n'est pas installé sur votre ordinateur, rendez-vous sur le site Web suivant pour le télécharger.

http://www.adobe.com

# Vérification du contenu du coffret

Le coffret de votre appareil contient les éléments suivants. Si votre coffret n'est pas complet, contactez votre revendeur.

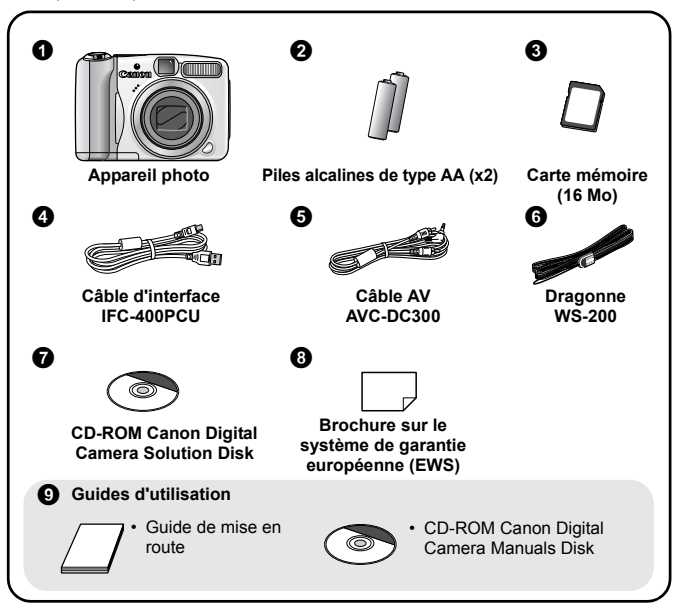

Il est possible que la carte mémoire interne ne vous permette pas de profiter au maximum des performances de cet appareil photo.

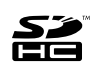

Cet appareil photo permet d'utiliser des cartes mémoire SD, SDHC (SD Haute Capacité), MultiMediaCard, MMCplus et HC MMCplus. Dans le présent guide, ces cartes sont désignées collectivement par le terme « carte mémoire ».

 $\overline{2}$ 

# Table des matières

Les éléments marqués du symbole  $\mathfrak{D}$  sont des listes ou des tableaux qui résument les fonctions ou procédures de l'appareil photo.

### **[Veuillez lire ce qui suit 6](#page-7-0)**

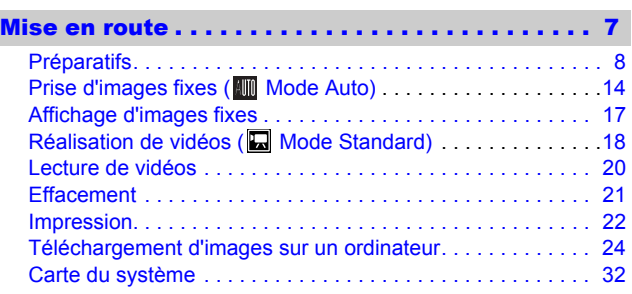

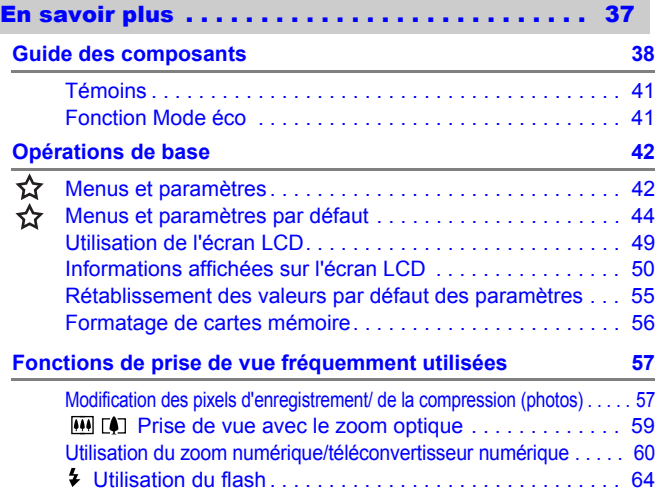

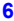

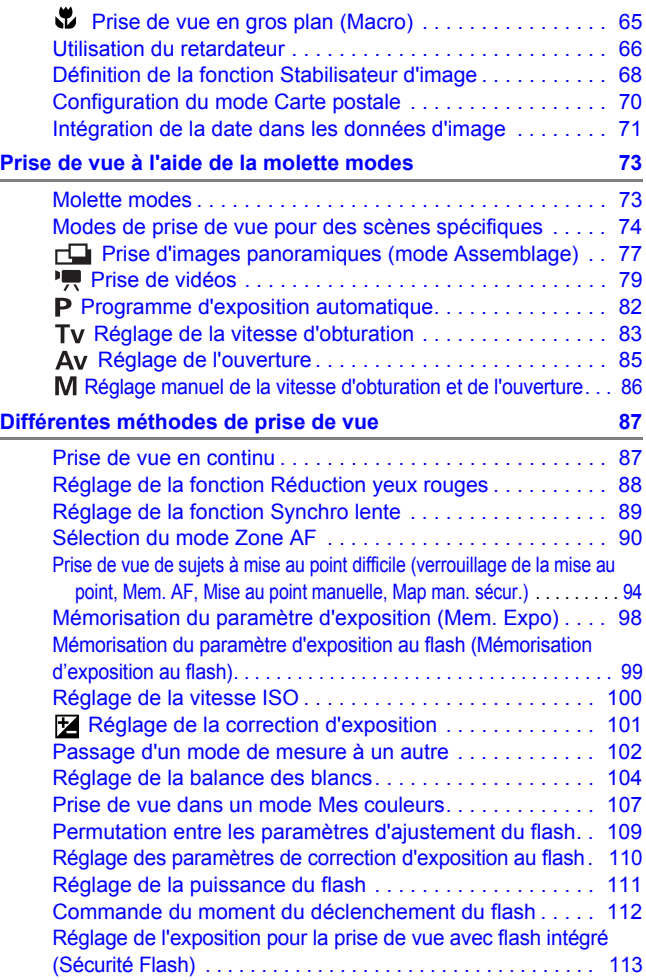

 $\Bigg| \Bigg| \,$ 

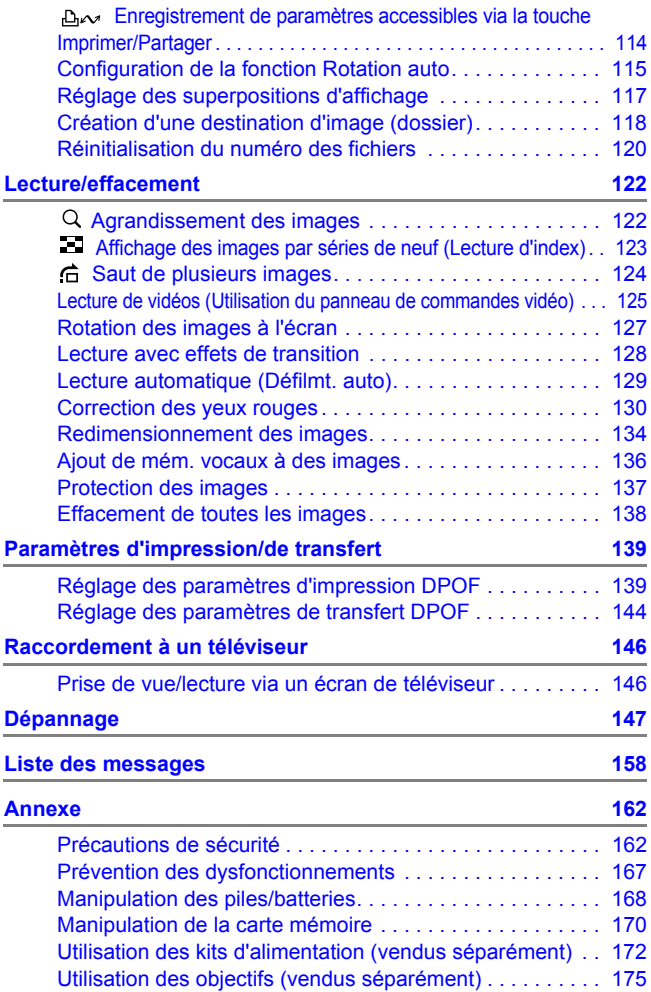

 $\overline{4}$ 

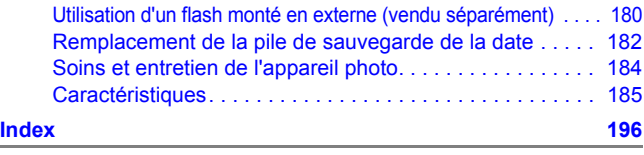

5

**[Fonctions disponibles dans chaque mode de prise de vue 200](#page-201-0)**

## Symboles utilisés dans ce guide

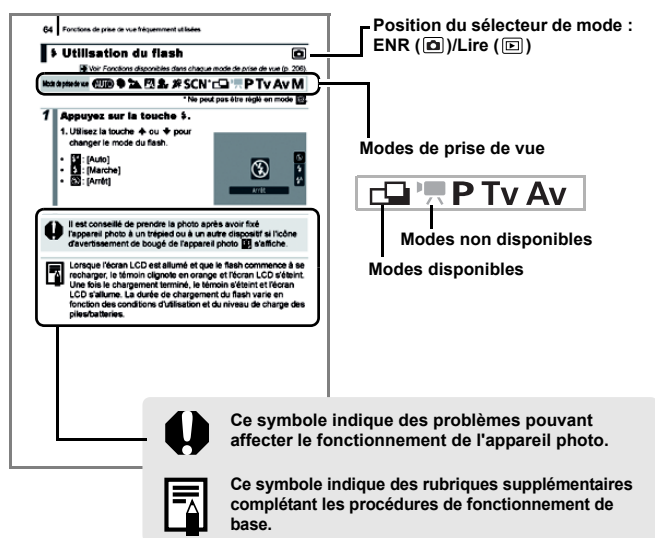

Les explications fournies dans ce guide sont basées sur les paramètres par défaut de l'appareil photo.

<span id="page-7-0"></span>6

# Veuillez lire ce qui suit

#### Prises de vue test

Avant d'envisager de prendre en photo des sujets importants, nous vous recommandons vivement de faire plusieurs essais de prise de vue pour vous assurer que l'appareil photo fonctionne et que vous l'utilisez correctement.

Veuillez noter que Canon Inc., ses filiales et revendeurs ne peuvent être tenus responsables de dommages consécutifs au dysfonctionnement d'un appareil photo ou d'un accessoire, y compris les cartes mémoire SD, entraînant l'échec de l'enregistrement d'une image ou son enregistrement de manière illisible par le système.

#### Avertissement contre l'atteinte aux droits d'auteur

Veuillez noter que les appareils photo numériques Canon sont destinés à un usage privé. Ils ne pourront en aucun cas être utilisés d'une façon susceptible d'enfreindre ou de contrevenir aux lois et règlements internationaux ou nationaux en matière de droits d'auteur. Il convient de signaler que, dans certains cas, la copie d'images provenant de spectacles, d'expositions ou de biens à usage commercial au moyen d'un appareil photo ou de tout autre dispositif peut contrevenir à des lois en matière de droits d'auteur ou autres droits légaux, même si lesdites prises de vue ont été effectuées à des fins privées.

#### Limites de garantie

Pour plus d'informations sur la garantie de votre appareil photo, veuillez consulter la Brochure sur le système de garantie européenne (EWS) de Canon qui accompagne votre appareil photo.

**Pour obtenir la liste des centres d'assistance Canon, veuillez vous reporter à la Brochure sur le système de garantie européenne (EWS).**

#### **Température du boîtier de l'appareil photo**

Si vous utilisez l'appareil photo pendant une durée prolongée, son boîtier risque de chauffer. Gardez cela à l'esprit et prenez les précautions nécessaires lorsque vous utilisez l'appareil photo de façon prolongée.

#### **À propos de l'écran LCD**

L'écran LCD fait appel à des techniques de fabrication de très haute précision. Plus de 99,99 % des pixels répondent aux spécifications. Moins de 0,01 % des pixels peuvent parfois ne pas fonctionner ou s'afficher sous la forme de points noirs ou rouges. Cela n'a aucune incidence sur l'image prise et ne constitue nullement un dysfonctionnement.

#### Format vidéo

Définissez le format du signal vidéo de l'appareil photo en fonction de la norme utilisée dans votre pays avant toute utilisation avec un écran de télévision.

#### Paramètre de langue

Pour modifier le paramètre de langue, reportez-vous à la section *[Réglage de la](#page-14-0)  [langue d'affichage](#page-14-0)* (p. 13).

# <span id="page-8-1"></span><span id="page-8-0"></span>Mise en route

- **[Préparatifs](#page-9-1)**
- [Prise d'images fixes](#page-15-1)
- z[Affichage d'images fixes](#page-18-1)
- z[Réalisation de vidéos](#page-19-1)
- $\bullet$  [Lecture de vidéos](#page-21-1)
- z[Effacement](#page-22-1)
- $•$  [Impression](#page-23-1)
- z[Téléchargement d'images sur un](#page-25-1)  [ordinateur](#page-25-1)
- [Carte du système](#page-33-1)

## <span id="page-9-1"></span><span id="page-9-0"></span>Préparatifs

### ■ Fixation de la dragonne

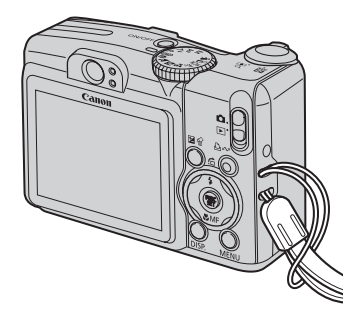

Il est conseillé d'utiliser la dragonne pour éviter toute chute de l'appareil photo en cours d'utilisation.

# Installation des piles/batteries

1. **Faites glisser le verrou du couvercle du logement des piles/ batteries dans le sens de la flèche (①), maintenez-le en position tout en faisant glisser le couvercle dans le sens de la flèche (**b**),**  puis ouvrez le couvercle dans le sens de la flèche (3).

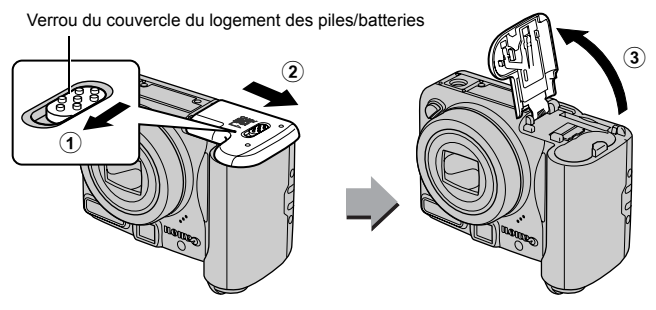

### 2. **Insérez deux piles/batteries dans le logement prévu à cet effet.**

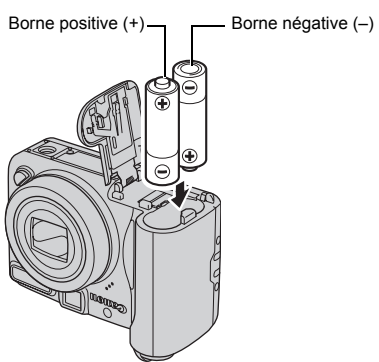

**3.** Fermez le couvercle (1), puis appuyez vers le bas tout **en le faisant glisser dans le sens de la flèche jusqu'au déclic (**b**).**

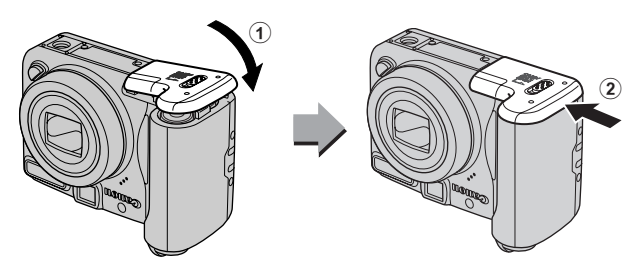

## Insertion de la carte mémoire

1. **Faites glisser le verrou du couvercle du logement des**  piles/batteries dans le sens de la flèche (1), **maintenez-le en position tout en faisant glisser le couvercle dans le sens de la flèche (**b**), puis ouvrez le**  couvercle dans le sens de la flèche (3).

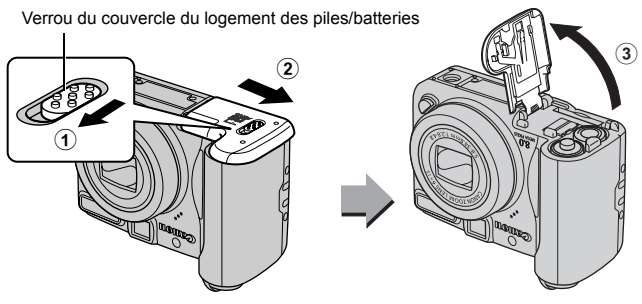

2. **Insérez la carte mémoire jusqu'à ce qu'elle s'enclenche correctement.**

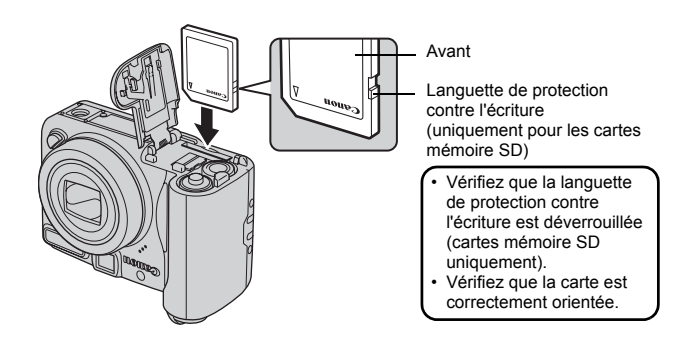

3. **Fermez le couvercle (**a**), puis appuyez vers le bas tout en le faisant glisser dans le sens de la flèche jusqu'au déclic (**b**).**

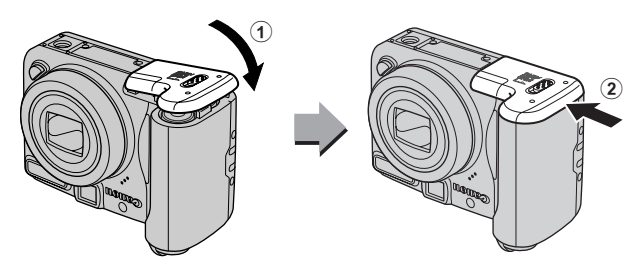

Vérifiez que la carte mémoire est correctement orientée avant de l'insérer dans l'appareil photo. Si vous ne l'insérez pas dans le bon sens, l'appareil photo risque de ne pas reconnaître la carte mémoire ou de ne pas fonctionner correctement.

### **Pour retirer la carte mémoire**

• Appuyez délicatement avec le doigt sur la carte mémoire jusqu'au déclic, puis retirez-la.

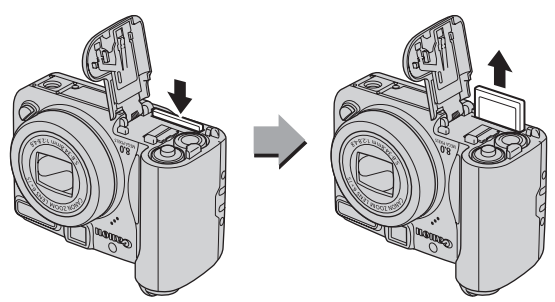

# Réglage de l'horodateur

Le menu des paramètres Date/Heure s'affiche lorsque vous mettez votre appareil photo sous tension pour la première fois. Réglez la date et l'heure comme indiqué dans les étapes 3 et 4 de la procédure ci-dessous.

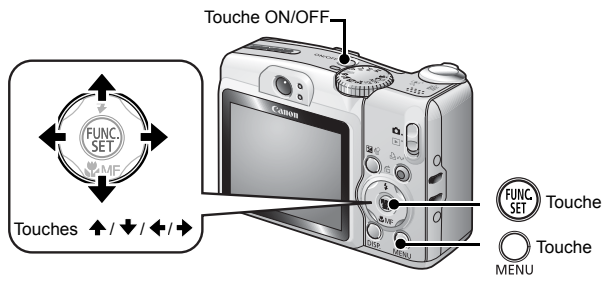

- 1. **Appuyez sur la touche ON/OFF.**
- 2. **Sélectionnez [Date/Heure].**
	- **1. Appuyez sur la touche**  $\mathbb{Q}$ **.**
	- **2. Utilisez la touche ← ou → pour sélectionner le menu [ (Configurer)].**
	- **3. Utilisez la touche ↑ ou ↓ pour sélectionner [Date/Heure].**
	- **4. Appuyez sur la touche**  $\binom{FWHC}{CP}$

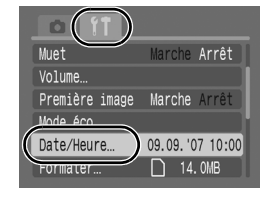

- 3. **Sélectionnez l'année, le mois, le jour et l'heure, ainsi que l'ordre d'affichage.**
	- **1. Utilisez la touche ← ou → pour sélectionner une catégorie.**
	- **2. Utilisez la touche ↑ ou ↓ pour définir la valeur souhaitée.**

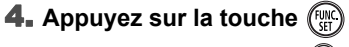

5. **Appuyez sur la touche .**

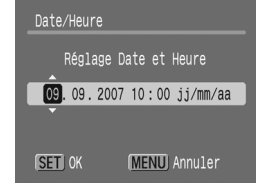

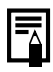

Vous pouvez imprimer la date et l'heure définies sur vos photos [\(p. 71\)](#page-72-0).

# <span id="page-14-0"></span>Réglage de la langue d'affichage

Vous pouvez changer la langue d'affichage des menus et messages qui apparaissent sur l'écran LCD.

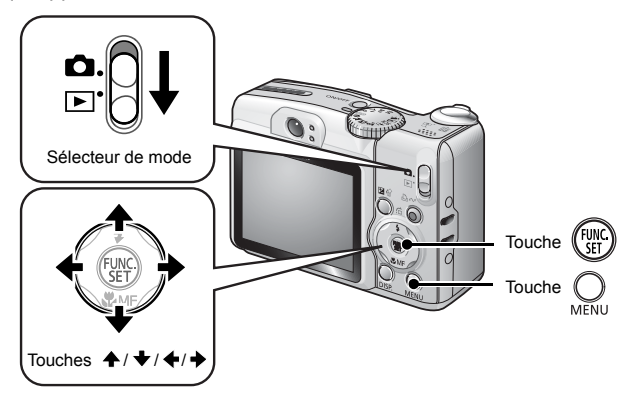

- 1. **Placez le sélecteur de mode en position (Lecture).**
- **2.** Maintenez la touche  $\binom{m}{n}$  enfoncée et appuyez sur la touche  $\bigcirc$ .
- **3.** Utilisez la touche ←, →, ← ou → pour sélectionner une **langue.**
- **4. Appuyez sur la touche (FUNC**

# <span id="page-15-1"></span><span id="page-15-0"></span>Prise d'images fixes (<amp> Mode Auto)

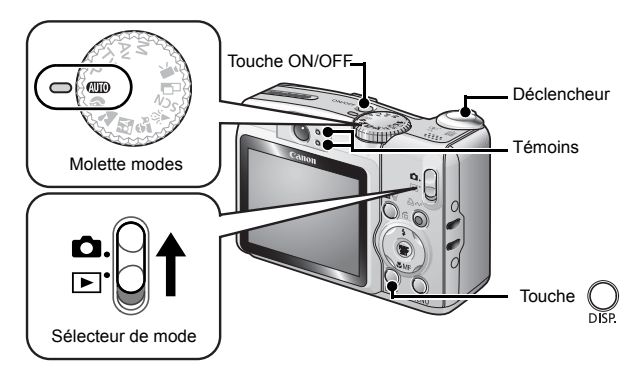

## 1. **Appuyez sur la touche ON/OFF.**

- Le son de départ est émis et la première image s'affiche sur l'écran LCD.
- Si vous appuyez une nouvelle fois sur la touche ON/OFF, l'appareil photo est mis hors tension.

### 2. **Sélectionnez un mode de prise de vue.**

- **1. Positionnez le sélecteur de mode sur (Prise de vue).**
- **2. Positionnez la molette modes sur**  *<u></u>(Auto).*

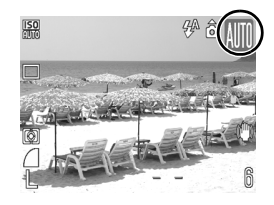

3. **Visez le sujet avec l'appareil photo.**

## 4. **Appuyez légèrement sur le déclencheur (à mi-course) pour effectuer la mise au point.**

- Une fois la mise au point effectuée, l'appareil photo émet deux signaux sonores et le témoin s'allume en vert (en orange si vous utilisez le flash).
- Les zones AF apparaissent en vert sur l'écran LCD, aux endroits de la mise au point.

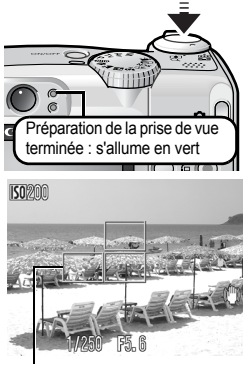

Zone AF

5. **Appuyez ensuite complètement sur le déclencheur pour effectuer la prise de vue.**

- Le déclencheur émet un son et l'image est enregistrée.
- Pendant l'enregistrement de l'image sur la carte mémoire, le témoin clignote en vert.

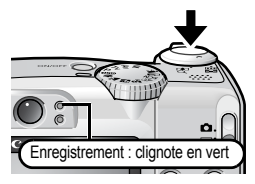

## Réglage Muet

Si vous appuyez sur la touche **DISP.** tout en appuyant sur la touche ON/OFF, le réglage Muet s'active [On]. Tous les sons de l'appareil photo sont désactivés, à l'exception des signaux sonores d'avertissement. Vous pouvez modifier ce réglage à l'aide de l'option [Muet] du menu [<sup>1</sup>1] (Configurer)] [\(p. 46\)](#page-47-0).

# Affichage d'une image immédiatement après la prise de vue (Affichage ENR)

L'image enregistrée s'affiche sur l'écran LCD pendant environ 2 secondes immédiatement après la prise de vue.

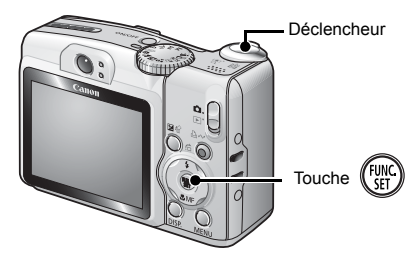

Pour conserver l'affichage d'une image pour vérification juste après la prise de vue, procédez de l'une des façons suivantes :

### z **Maintenez le déclencheur enfoncé à fond.**

### **• Appuyez sur la touche**  $\binom{vw}{y}$  **pendant que l'image enregistrée est affichée.**

L'appareil émet un signal sonore.

Vous pouvez prendre une photo en appuyant sur le déclencheur même lorsqu'une image est affichée sur l'écran LCD.

# <span id="page-18-1"></span><span id="page-18-0"></span>Affichage d'images fixes

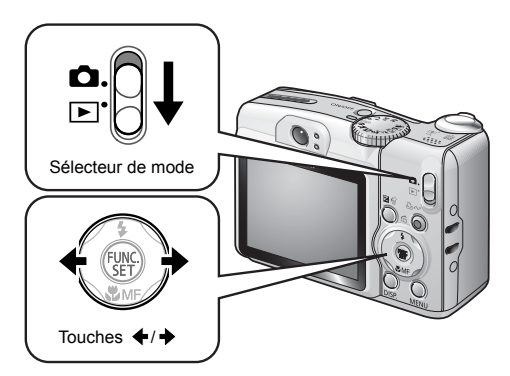

- 1. **Placez le sélecteur de mode en position (Lecture).**
	- La dernière image enregistrée s'affiche.

### **2.** Utilisez la touche ← ou → pour afficher l'image que **vous souhaitez visualiser.**

- $\cdot$  Utilisez la touche  $\triangleleft$  pour afficher l'image précédente et la touche pour afficher la suivante.
- Vous pouvez faire défiler les images plus rapidement en maintenant la touche enfoncée, mais les images seront moins nettes.

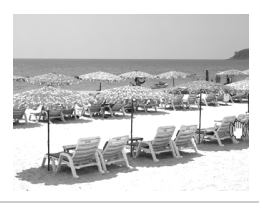

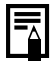

Si vous avez visualisé des images, la dernière visualisée s'affiche (Reprise de la lecture). Si vous avez changé de carte mémoire ou que les images qu'elle contient ont été modifiées avec un ordinateur, la dernière image de la carte mémoire s'affiche.

# <span id="page-19-1"></span><span id="page-19-0"></span>Réalisation de vidéos

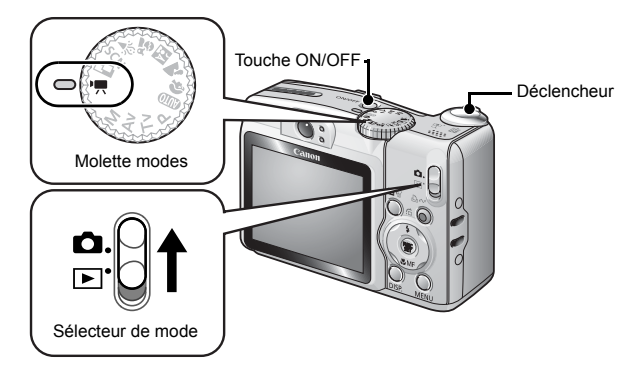

- 1. **Appuyez sur la touche ON/OFF.**
- 2. **Sélectionnez un mode de prise de vue.** 
	- **1. Positionnez le sélecteur de mode sur (Prise de vue).**
	- **2. Positionnez la molette modes sur (Vidéo).**
		- Assurez-vous que l'appareil photo est réglé sur **D** (Standard).

## 3. **Visez le sujet avec l'appareil photo.**

- 
- Ne touchez pas le microphone pendant l'enregistrement.
- N'appuyez sur aucune touche en dehors du déclencheur. Le son des touches sera en effet enregistré dans la vidéo.

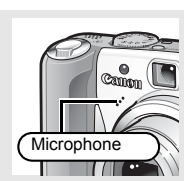

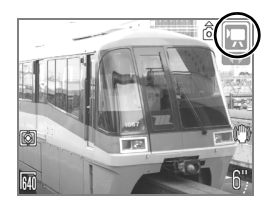

## 4. **Appuyez légèrement sur le déclencheur (à mi-course) pour effectuer la mise au point.**

- Une fois la mise au point effectuée, l'appareil photo émet deux signaux sonores, puis le témoin s'allume en vert.
- Lorsque vous appuyez à mi-course sur le déclencheur, l'exposition, la mise au point et la balance des blancs sont réglées automatiquement.

## 5. **Appuyez ensuite complètement sur le déclencheur pour effectuer la vidéo.**

• L'enregistrement commence.

• Pendant l'enregistrement, la durée d'enregistrement écoulée et [ $\bullet$ ENR] s'affichent sur l'écran LCD.

### 6. **Appuyez à nouveau à fond sur le déclencheur pour arrêter l'enregistrement.**

- Pendant l'enregistrement des données sur la carte mémoire, le témoin clignote en vert.
- L'enregistrement s'arrête automatiquement lorsque la durée maximale d'enregistrement est écoulée ou lorsque la mémoire intégrée ou la carte mémoire est pleine.

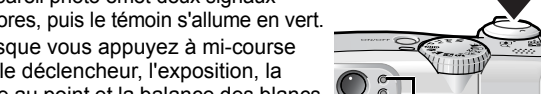

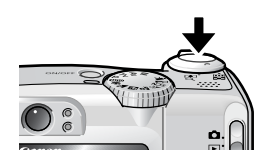

Préparation de la prise de vue terminée : s'allume en vert

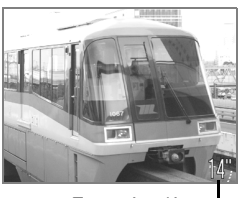

Temps écoulé

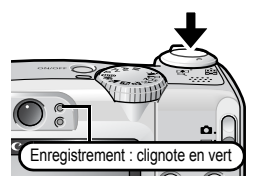

<span id="page-21-1"></span><span id="page-21-0"></span>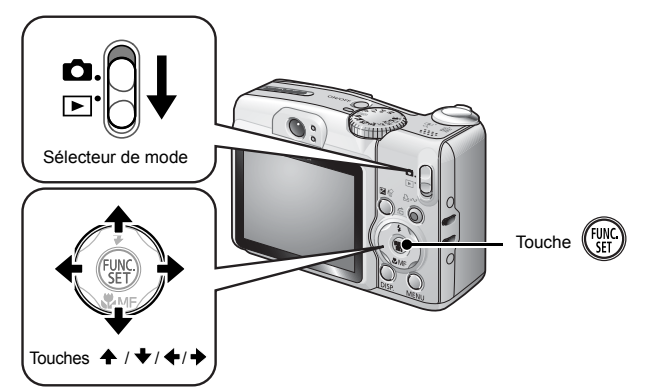

- 1. **Placez le sélecteur de mode en position (Lecture).**
- **2.** Utilisez la touche ← ou → pour afficher une vidéo, puis **appuyez sur la touche**  $\frac{m}{2}$ 
	- Les images accompagnées de l'icône **STL', sont des vidéos**

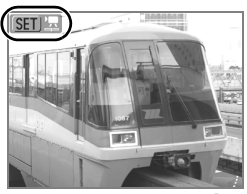

## **3.** Utilisez la touche ← ou → pour **sélectionner (Lire), puis appuyez sur la touche**  $\binom{true}{set}$

- La lecture de la vidéo commence.
- Si vous appuyez sur la touche **FUNC./SET** en cours de lecture, vous pouvez mettre la lecture en pause puis la relancer.
- Pour régler le volume de lecture. utilisez les touches  $\triangle$  ou  $\blacktriangleright$ .

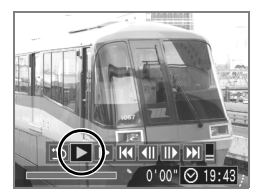

# <span id="page-22-1"></span><span id="page-22-0"></span>**Effacement**

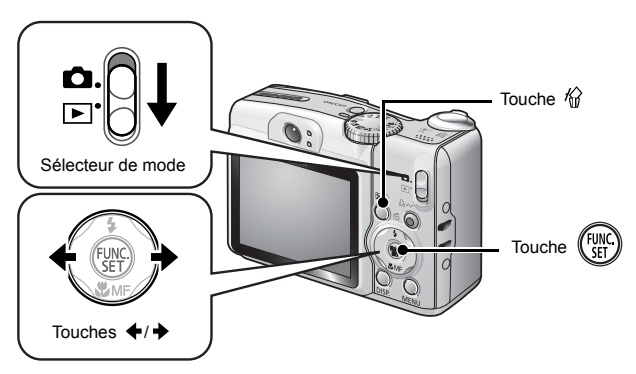

- 1. **Placez le sélecteur de mode en position (Lecture).**
- **2.** Utilisez la touche ← ou → pour sélectionner une image  $\hat{a}$  supprimer puis appuyez sur la touche  $\hat{w}$ .
- 3. **Vérifiez que [Effacer] est sélectionné, puis appuyez sur la touche**  $\binom{FUN}{CT}$ 
	- Pour annuler l'effacement, sélectionnez [Annuler].

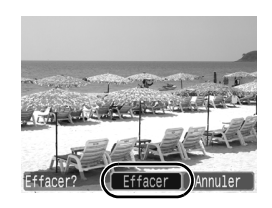

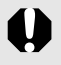

Veuillez noter qu'il est impossible de récupérer des images effacées. Avant d'effacer une image, assurez-vous que vous souhaitez vraiment la supprimer.

<span id="page-23-1"></span><span id="page-23-0"></span>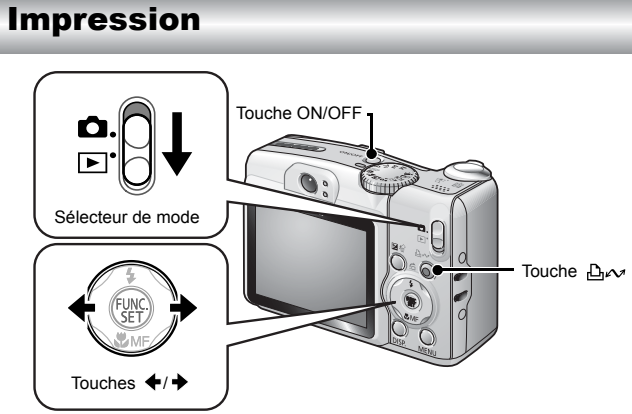

1. **Connectez l'appareil photo à une imprimante compatible avec la fonction d'impression directe\*1.**

- Ouvrez le couvre-bornes de l'appareil photo, puis insérez complètement le câble d'interface dans le connecteur.
- Pour consulter les instructions de connexion, reportez-vous au guide d'utilisation de l'imprimante.

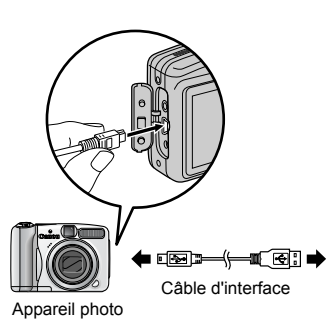

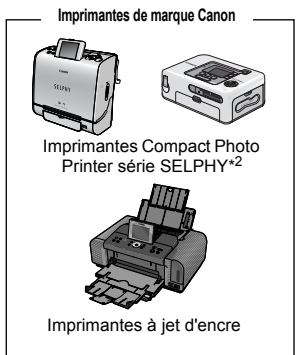

- \*1 Cet appareil utilisant un protocole standard (PictBridge), vous pouvez l'utiliser avec d'autres imprimantes compatibles PictBridge en plus des imprimantes de marque Canon.
- \*2 Vous pouvez également utiliser les imprimantes CP-10/CP-100/CP-200/CP-300.

## 2. **Mettez l'imprimante sous tension.**

### 3. **Positionnez le sélecteur de mode sur (Lecture), puis appuyez sur la touche ON/OFF.**

- $\cdot$  La touche  $\Delta \sim$  s'allume en bleu.
- Si la connexion est correctement établie, l'icône 7, 3 ou 3 s'affiche sur l'écran LCD (l'icône affichée dépend de l'imprimante connectée).
- **SED** 및 s'affiche pour les vidéos.

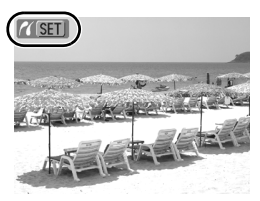

### 4. Utilisez la touche ← ou → pour sélectionner une image **à imprimer, puis appuyez sur la touche**  $\Delta \sim$ **.**

 $\cdot$  La touche  $\Delta \sim$  clignote en bleu et l'impression démarre.

Une fois les impressions terminées, mettez l'appareil photo et l'imprimante hors tension, puis déconnectez le câble d'interface.

# <span id="page-25-1"></span><span id="page-25-0"></span>Téléchargement d'images sur un ordinateur

# Éléments à préparer

- Appareil photo et ordinateur
- CD-ROM Canon Digital Camera Solution Disk fourni avec l'appareil photo
- Câble d'interface fourni avec l'appareil photo

## Configuration système requise

Veuillez installer le logiciel sur un ordinateur qui dispose de la configuration minimum suivante.

### Windows

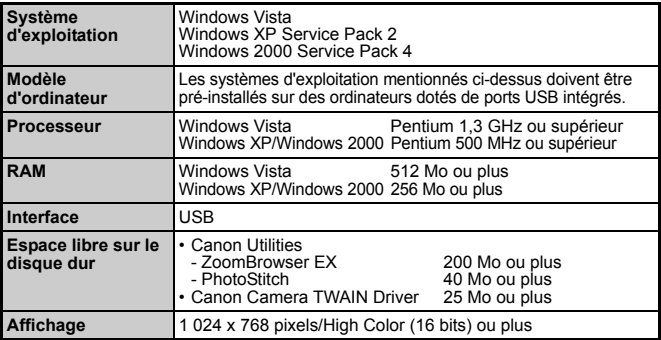

### ■ Macintosh

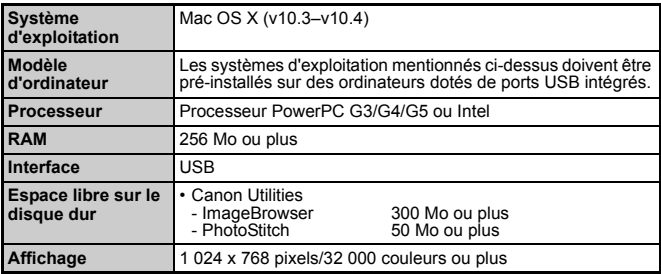

# <span id="page-26-0"></span>Préparation au téléchargement d'images

#### **Veillez à installer les logiciels avant de connecter l'appareil photo à l'ordinateur.**

1. **Installation des logiciels.**

### ■ Windows

- **1. Placez le CD-ROM Canon Digital Camera Solution Disk dans le lecteur de CD-ROM de l'ordinateur.**
- **2. Cliquez sur [Installation rapide].**

Pour poursuivre l'installation, suivez les instructions qui s'affichent à l'écran.

**3. Une fois l'installation terminée, cliquez sur [Redémarrer] ou [Terminer].**

Les boutons [Redémarrer] ou [Terminer] apparaissent lorsque l'installation est terminée. Cliquez sur le bouton qui apparaît.

**4. Retirez le CD-ROM du lecteur lorsque l'écran normal du bureau s'affiche.**

## ■ Macintosh

Dans la fenêtre du CD-ROM, double-cliquez sur l'icône . Lorsque l'écran du programme d'installation s'affiche, cliquez sur [Installer]. Suivez les instructions qui s'affichent à l'écran.

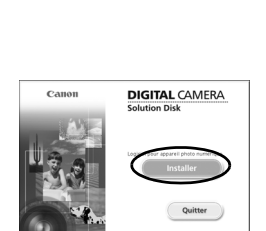

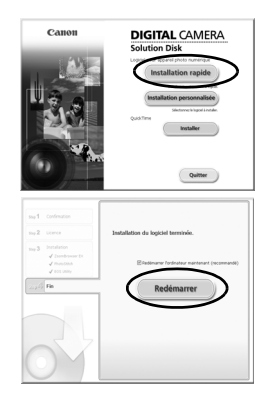

## 2. **Connectez l'appareil photo à l'ordinateur.**

#### **1. Connectez le câble d'interface fourni au port USB de l'ordinateur et à la prise DIGITAL de l'appareil photo.**

• Ouvrez le couvre-bornes de l'appareil photo, puis insérez complètement le câble d'interface dans le connecteur.

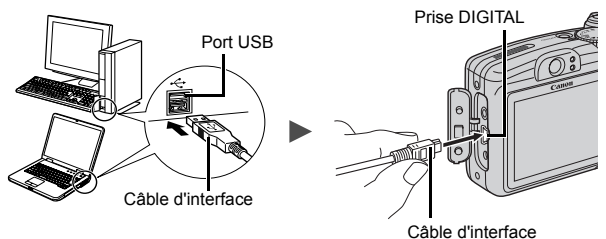

- 3. **Préparation au téléchargement d'images sur l'ordinateur.**
	- **1. Positionnez le sélecteur de mode sur (Lecture), puis appuyez sur la touche ON/OFF.**

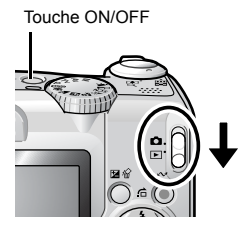

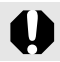

Pour retirer le câble d'interface de la prise DIGITAL de l'appareil photo, veillez à toujours saisir le connecteur par les côtés.

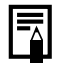

Si la fenêtre Signature numérique introuvable s'affiche, cliquez sur [Oui]. L'installation du pilote USB se termine automatiquement sur l'ordinateur lorsque vous connectez l'appareil photo et ouvrez une connexion.

### Windows

Sélectionnez [Canon CameraWindow], puis cliquez sur [OK].

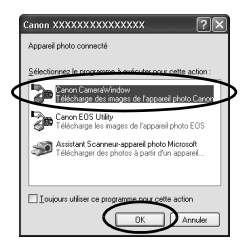

Si cette boîte de dialogue d'événements n'apparaît pas, cliquez sur le menu [Démarrer] et sélectionnez [Programmes] ou [Tous les programmes], [Canon Utilities], [CameraWindow], [CameraWindow], puis [CameraWindow].

La fenêtre CameraWindow s'affiche.

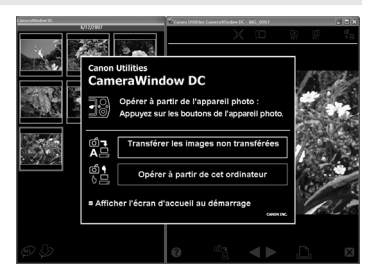

La préparation au téléchargement d'images est terminée. Veuillez passer à la section Téléchargement d'images à l'aide de l'appareil photo (Transfert direct) [\(p. 29\)](#page-30-0) (à l'exception des utilisateurs de Windows 2000).

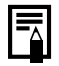

Avec Windows 2000, vous pouvez télécharger vos images à l'aide de votre ordinateur. Pour plus d'informations, reportezvous au *Guide de démarrage des logiciels*.

### Macintosh

La fenêtre CameraWindow apparaît lorsque vous établissez une connexion entre l'appareil photo et l'ordinateur. Dans le cas contraire, cliquez sur l'icône [CameraWindow] du Dock (la barre qui apparaît au bas du bureau).

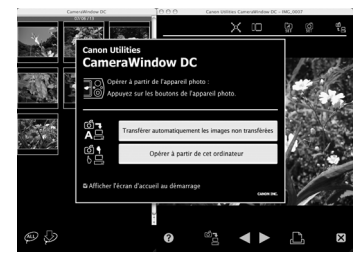

### La préparation au

téléchargement d'images est terminée. Veuillez passer à la section Téléchargement d'images à l'aide de l'appareil photo (Transfert direct) [\(p. 29\)](#page-30-0).

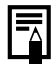

Pour plus d'informations sur le téléchargement d'images à l'aide d'un ordinateur, reportez-vous au *Guide de démarrage des logiciels*.

# <span id="page-30-0"></span>Téléchargement d'images à l'aide de l'appareil photo (Transfert direct)

**Installez le logiciel avant de télécharger pour la première fois des images à l'aide de la méthode Transfert direct [\(p. 25\).](#page-26-0)**

Utilisez cette méthode pour télécharger des images à l'aide de l'appareil photo (à l'exception des utilisateurs de Windows 2000).

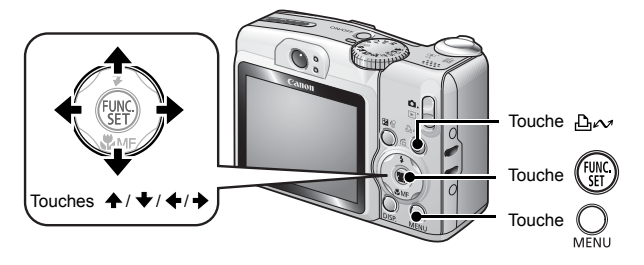

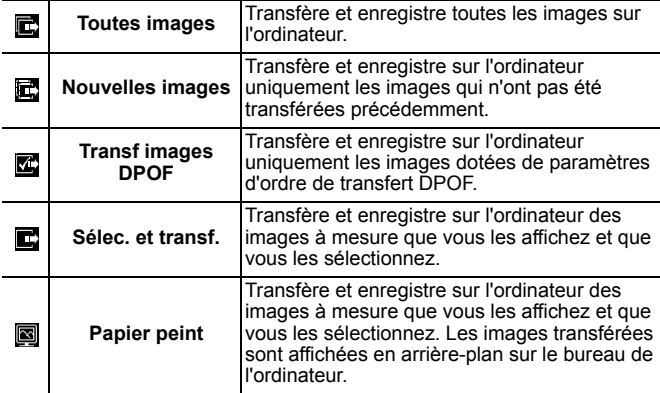

## 1. **Vérifiez que le menu Transfert direct est affiché sur l'écran LCD de l'appareil photo.**

- La touche  $\Delta \sim$  s'allume en bleu.
- Appuyez sur la touche **MENU** si le menu Transfert direct ne s'affiche pas.

| Transfert direct      |
|-----------------------|
| Toutes images         |
| Nouvelles images      |
| √→ Transf images DPOF |
| └º Sélec. et transf.… |
| ⊠ Papier peint        |
| Imprimer              |

Menu Transfert direct

### ■ Toutes images/Nouvelles images/Transf images DPOF

- **2.** Utilisez la touche  $\div$  ou  $\div$  pour sélectionner  $\mathbb{E}$ ,  $\mathbb{E}$  ou  $\mathbb{Z}$ , puis appuyez sur la touche  $\Delta \sim$ .
	- Les images sont téléchargées. La touche  $\Delta \sim$  clignote en bleu durant le processus de téléchargement.
	- Une fois le téléchargement terminé, le menu Transfert direct réapparaît.
	- Pour annuler le téléchargement, appuyez sur la touche **FUNC./SET**.

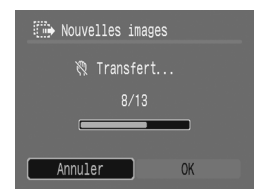

## ■ Sélec. et transf./Papier peint

- **2.** Utilisez la touche  $\triangle$  ou  $\blacktriangleright$  pour sélectionner  $\blacksquare$  ou  $\blacksquare$ , puis appuyez sur la touche  $\Delta \sim$  (ou  $\binom{m}{31}$ ).
- **3.** Utilisez la touche ← ou → pour sélectionner les images **à télécharger, puis appuyez sur la touche .**
	- Les images sont téléchargées. La touche  $\Delta \sim$  clignote en bleu durant le processus de téléchargement.
	- Si vous appuyez sur la touche **FUNC./SET** pendant le téléchargement, celui-ci est annulé.

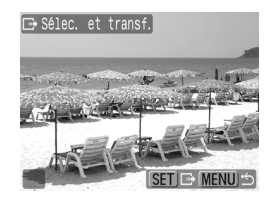

## **4.** Une fois le téléchargement terminé, appuyez sur la touche  $\heartsuit$ .

• Vous êtes redirigé vers le menu Transfert direct.

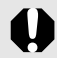

Seules les images JPEG peuvent être téléchargées en tant que papier peint sur un ordinateur.

L'option sélectionnée à l'aide de la touche  $\Delta \sim$  est conservée même lorsque l'appareil photo est mis hors tension. Le paramètre précédent sera appliqué lors du prochain affichage du menu Transfert direct. L'écran de sélection d'images apparaîtra directement si la dernière option sélectionnée était [Sélec. et transf.] ou [Papier peint].

Pour fermer la fenêtre CameraWindow et afficher les images téléchargées sur l'ordinateur, cliquez sur  $[X]$ , dans le coin inférieur droit de la fenêtre.

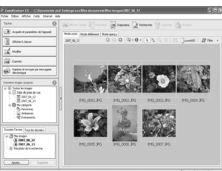

ZoomBrowser EX ImageBrowser

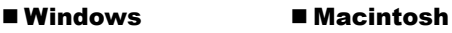

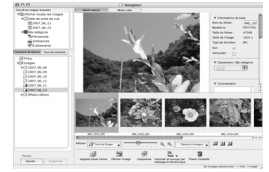

Par défaut, les images sont enregistrées sur l'ordinateur dans des dossiers en fonction de la date de prise de vue.

<span id="page-33-1"></span><span id="page-33-0"></span>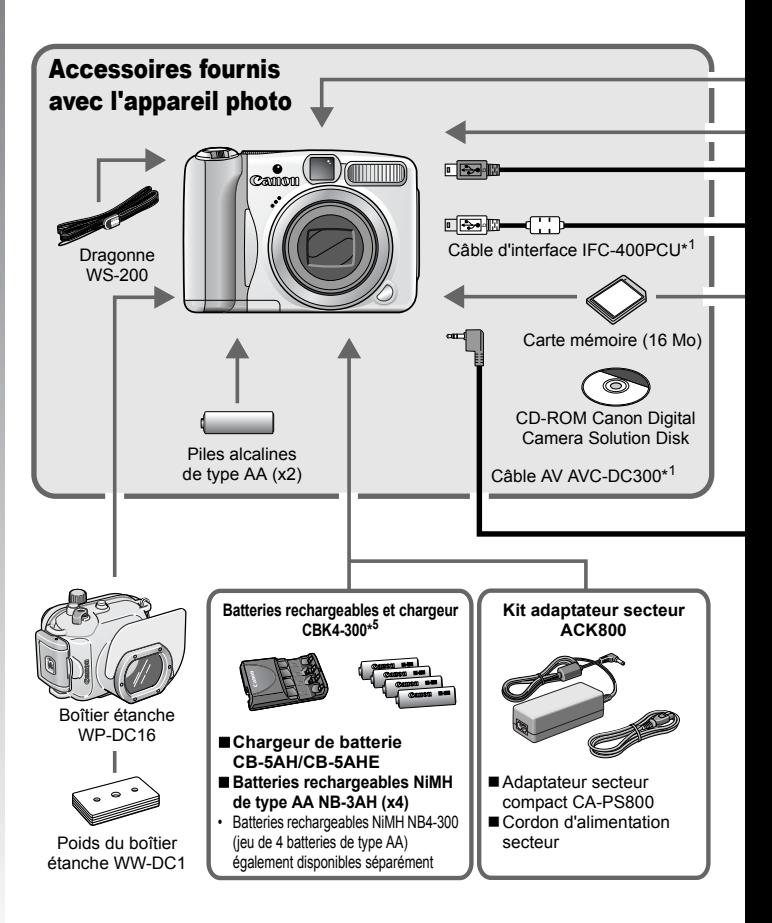

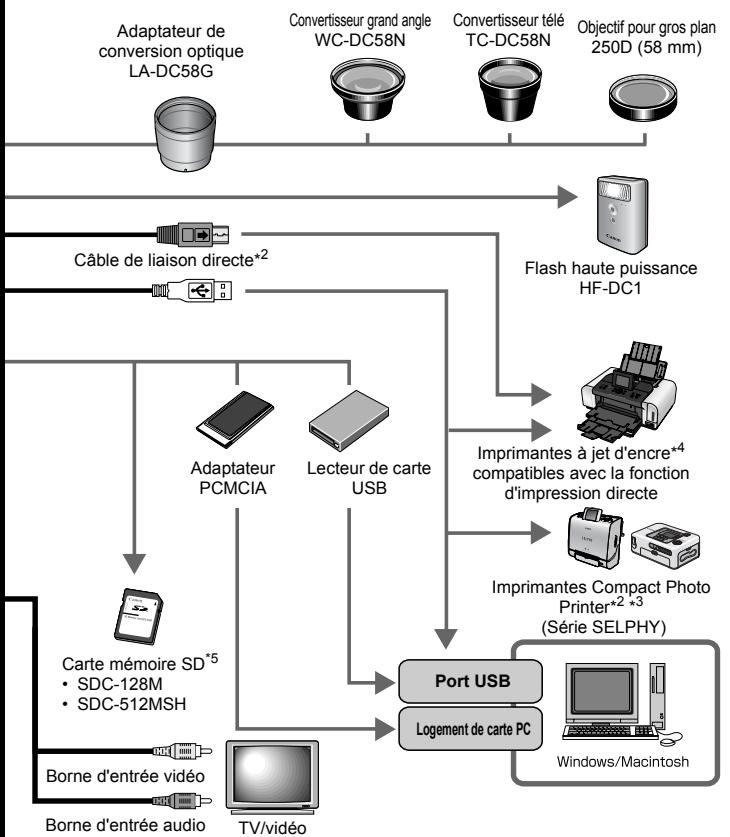

- \*1 Également disponible à la vente séparément.
- \*2 Pour plus d'informations sur l'imprimante, reportez-vous à son guide d'utilisation.
- \*3 Cet appareil photo peut également être connecté aux imprimantes photo CP-10/ CP-100/CP-200/CP-300.
- \*4 Pour plus d'informations sur l'imprimante et les câbles d'interface, reportez-vous au guide d'utilisation fourni avec l'imprimante à jet d'encre.
- \*5 N'est pas vendue dans certains pays.

# Accessoires en option

Les accessoires suivants sont vendus séparément.

Certains accessoires ne sont pas distribués dans certains pays ou ne sont peut-être plus disponibles.

## Objectifs, bague d'adaptation

### **• Adaptateur de conversion optique LA-DC58G**

Cet adaptateur est indispensable pour monter les convertisseurs grand angle et télé, ainsi que l'objectif pour gros plan sur l'appareil photo.

### **• Convertisseur grand angle WC-DC58N**

Convertit la distance focale de l'objectif selon un facteur d'environ 0,7 lorsqu'il est fixé.

### **• Convertisseur télé TC-DC58N**

Convertit la distance focale de l'objectif selon un facteur d'environ 1,75 lorsqu'il est fixé.

### **• Objectif pour gros plan 250D (58 mm)**

Objectif permettant de photographier des sujets en gros plan.

## Flash

### **• Flash haute puissance HF-DC1**

Ce flash supplémentaire amovible permet de photographier des sujets trop éloignés pour être correctement éclairés par le flash intégré de l'appareil photo.

### Alimentation

### **• Kit adaptateur secteur ACK800**

Ce kit vous permet de brancher l'appareil photo sur une prise de courant standard. Il est notamment recommandé de brancher l'appareil photo en cas d'utilisation prolongée ou lors de la connexion à un ordinateur.

### **• Batteries rechargeables et chargeur CBK4-300**

Ce kit chargeur de batteries dédié comprend un chargeur et quatre batteries NiMH (hydrure métallique de nickel) rechargeables de type AA. Idéal pour la prise ou la lecture d'un grand nombre d'images.

#### **• Batteries rechargeables NiMH NB4-300** Jeu de quatre batteries NiMH rechargeables de type AA.

(Cet appareil photo nécessite deux batteries.)
#### Autres accessoires

#### **• Carte mémoire SD**

Les cartes mémoire SD permettent de stocker les images enregistrées par l'appareil photo.

Les cartes de marque Canon sont disponibles dans des capacités de 128 Mo et 512 Mo.

#### **• Câble d'interface IFC-400PCU**

Utilisez ce câble pour connecter l'appareil photo à un ordinateur, à une imprimante Compact Photo Printer (série SELPHY) ou à une imprimante à jet d'encre (reportez-vous au guide d'utilisation de l'imprimante à jet d'encre).

#### **• Câble AV AVC-DC300**

Ce câble vous permet de connecter l'appareil photo à un téléviseur.

#### **• Boîtier étanche WP-DC16**

Lorsque vous placez votre appareil photo dans ce boîtier étanche, vous pouvez effectuer des prises de vue sous l'eau jusqu'à 40 mètres (130 pieds) de profondeur. Il est également idéal pour des prises de vue sans souci sous la pluie, à la plage ou au ski.

# Imprimantes compatibles avec la fonction d'impression directe

Canon propose les imprimantes décrites ci-après pour une utilisation avec l'appareil photo. Elles sont vendues séparément. Elles permettent de produire rapidement et facilement des tirages de qualité. Il suffit pour cela de les connecter à l'appareil photo avec un câble et d'utiliser les commandes de l'appareil.

**• Imprimantes Compact Photo Printer (série SELPHY)**

#### **• Imprimantes à jet d'encre**

Pour plus d'informations, contactez votre revendeur Canon le plus proche.

# **L'utilisation d'accessoires Canon d'origine est recommandée.**

Cet appareil photo numérique est conçu pour offrir des performances optimales avec des accessoires Canon authentiques. Canon décline toute responsabilité en cas de dommage subi par ce produit et/ou d'accidents (incendie, etc.) causés par le dysfonctionnement d'un accessoire d'une marque autre que Canon (fuite et/ou explosion d'une pile/batterie, par exemple). Veuillez noter que cette garantie ne s'applique pas aux réparations découlant du dysfonctionnement d'un accessoire d'une marque autre que Canon, bien que vous puissiez demander que ces réparations soient effectuées à votre charge.

# En savoir plus

# Guide des composants

#### ■ Vue avant

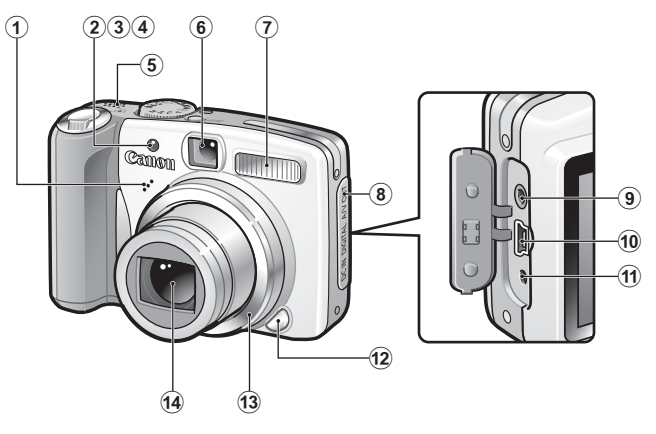

- 1) Microphone
- $(2)$  Faisceau AF [\(p. 45\)](#page-46-0)
- 3) Lampe atténuateur d'yeux rouges [\(p. 88\)](#page-89-0)
- d Indicateur du mode Retardateur [\(p. 66\)](#page-67-0)
- (5) Haut-parleur
- $6$  Fenêtre du viseur
- $(7)$  Flash [\(p. 64\)](#page-65-0)
- (8) Couvre-bornes
- **9** Prise A/V OUT (sortie audio/vidéo) [\(p. 146\)](#page-147-0)
- 10 Prise DIGITAL [\(p. 26\)](#page-27-0)
- 11) Prise DC IN (entrée d'alimentation) [\(p. 174\)](#page-175-0)
- 12 Bouton de libération de la baque [\(p. 177\)](#page-178-0)
- 13 Bague [\(p. 177\)](#page-178-0)
- 14 Objectif

#### ■ Vue arrière

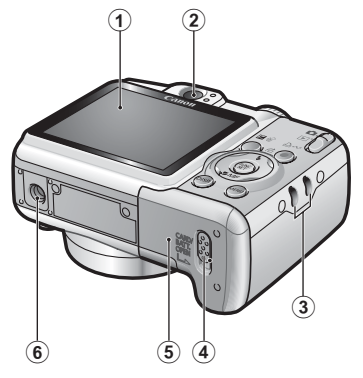

- $\Omega$  Écran LCD [\(p. 49\)](#page-50-0)
- (2) Viseur
- 3 Dispositif de fixation de la dragonne
- d Verrou du couvercle du logement des piles/batteries et de la carte mémoire (pages [8,](#page-9-0) [10\)](#page-11-0)
- $6$  Couvercle du logement des piles/batteries et de la carte mémoire (pages [8](#page-9-0), [10\)](#page-11-0)
- **6** Filetage pour trépied

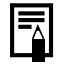

L'écran LCD peut être recouvert d'un film plastique qui le protège des éraflures lors du transport. Si c'est le cas, retirezle avant d'utiliser l'appareil photo.

# Utilisation du viseur

Pour économiser les piles/batteries lors des prises de vue, il est possible d'utiliser le viseur et de désactiver l'écran LCD [\(p. 49\)](#page-50-0).

# Commandes

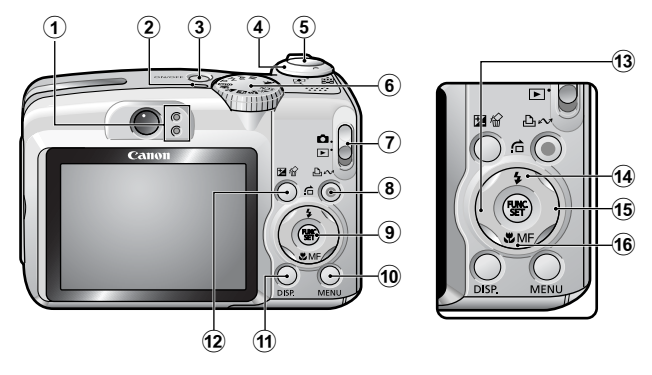

- $\circled{1}$  Témoins [\(p. 41\)](#page-42-0)
- b Témoin d'alimentation
- $\overline{3}$  Touche ON/OFF [\(p. 14\)](#page-15-0)
- d Commande de zoom (pages [59,](#page-60-0) [122](#page-123-0)) Prise de vue : (M) (Grand angle)/ [4] (Téléobjectif) Lecture :  $(Index)/$  Q (Agrandissement)
- **6** Déclencheur [\(p. 14\)](#page-15-1)
- **6** Molette modes (pages [14,](#page-15-2) [73](#page-74-0))
- $\overline{2}$  Sélecteur de mode [\(p. 14\)](#page-15-3)
- **(8)** Touche  $\Delta \sim$  (Imprimer/Partager) (pages [22](#page-23-0), [29,](#page-30-0) [114\)](#page-115-0)
- **9** Touche **FUNC./SET** [\(p. 42\)](#page-43-0)
- **(0) Touche MENU [\(p. 43\)](#page-44-0)**
- k Touche **DISP.** [\(p. 49\)](#page-50-0)
- 12 Touche  $\mathbb Z$  (Exposition)/  $\hat{W}$  (Effacer une seule image) (pages [21,](#page-22-0) [101\)](#page-102-0)
- $\overline{13}$  Touche  $\overline{4}$
- 14) Touche  $\frac{1}{2}$  (Flash)/  $\frac{1}{12}$  (Saut)/  $\triangleq$  (pages [64](#page-65-0), [124](#page-125-0))
- $\overline{15}$  Touche  $\rightarrow$
- **6** Touche  $\ddot{v}$  (Macro)/ MF (Mise au point manuelle)/  $\div$  (pages [65,](#page-66-0) [96](#page-97-0))

# <span id="page-42-0"></span>Témoins

Les témoins situés au dos de l'appareil photo, s'allument ou clignotent dans les cas suivants.

#### **• Témoin supérieur**

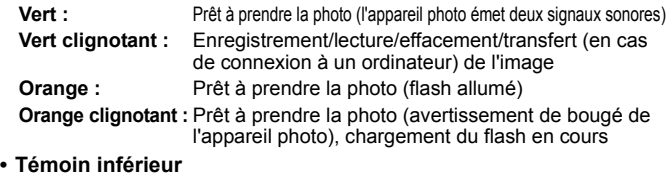

**Jaune :** Mode macro/mode de mise au point manuelle/mode de mémorisation de l'autofocus

**Jaune clignotant :** Mise au point difficile (l'appareil photo émet un signal sonore)

Ne faites jamais ce qui suit lorsque le témoin clignote en vert. Ces actions risquent en effet de corrompre les données de l'image.

- Agiter ou secouer l'appareil photo
- Mettre l'appareil photo hors tension ou ouvrir le couvercle du logement des piles/batteries et de la carte mémoire

# <span id="page-42-1"></span>Fonction Mode éco

Cet appareil photo est équipé d'une fonction d'économie d'énergie (Mode éco). Il est mis hors tension dans les cas décrits ci-dessous. Appuyez à nouveau sur la touche ON/OFF pour restaurer l'alimentation.

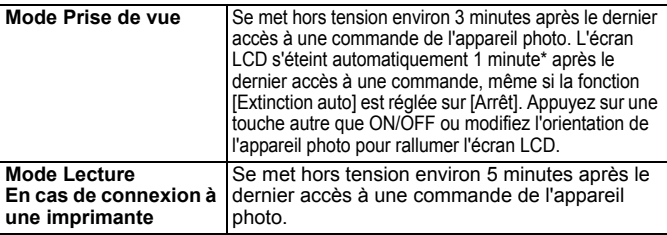

\* Ce délai peut être modifié.

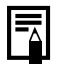

 $\bullet$  La fonction Mode éco ne s'active pas pendant un défilement automatique ou lorsque l'appareil photo est connecté à un ordinateur.  $\bullet$  Il est possible de modifier les paramètres de la fonction Mode éco [\(p. 47\).](#page-48-0)

# Opérations de base

# Menus et paramètres

Les menus FUNC., Enreg., Lecture, Impression ou Configurer permettent de régler les paramètres des modes de prise de vue ou de lecture, ainsi que d'autres paramètres tels que l'impression, la date, l'heure et les sons.

**Touche** (FUNC)

<span id="page-43-0"></span>(menu FUNC.)

Ce menu règle de nombreuses fonctions de prise de vue courantes.

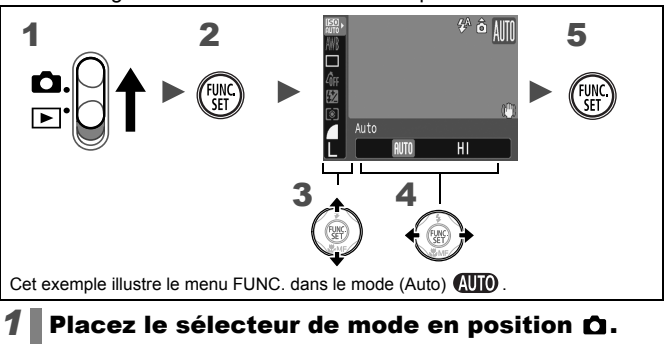

**42 Appuyez sur la touche (GRC).** 

- $3$  Utilisez la touche  $\rightarrow$  ou  $\rightarrow$  pour sélectionner un élément de menu.
	- Il peut arriver que des éléments ne soient pas disponibles dans certains modes de prise de vue.

# **4** Utilisez la touche  $\leftrightarrow$  ou  $\rightarrow$  pour sélectionner une option pour l'élément de menu.

- Avec certaines options, la touche **DISP.** vous permet de sélectionner des sous-options.
- Après avoir sélectionné une option, vous pouvez appuyer sur le déclencheur pour prendre directement une photo. Après la prise de vue, le menu réapparaît pour vous permettre de modifier les paramètres en toute facilité.
- *5* Appuyez sur la touche .

<span id="page-44-0"></span>■ Touche  $\bigcirc$  (Menus Enreg., Lecture, Impression, Configurer)

Ces menus permettent de régler des paramètres pratiques pour la prise de vue, la lecture et l'impression.

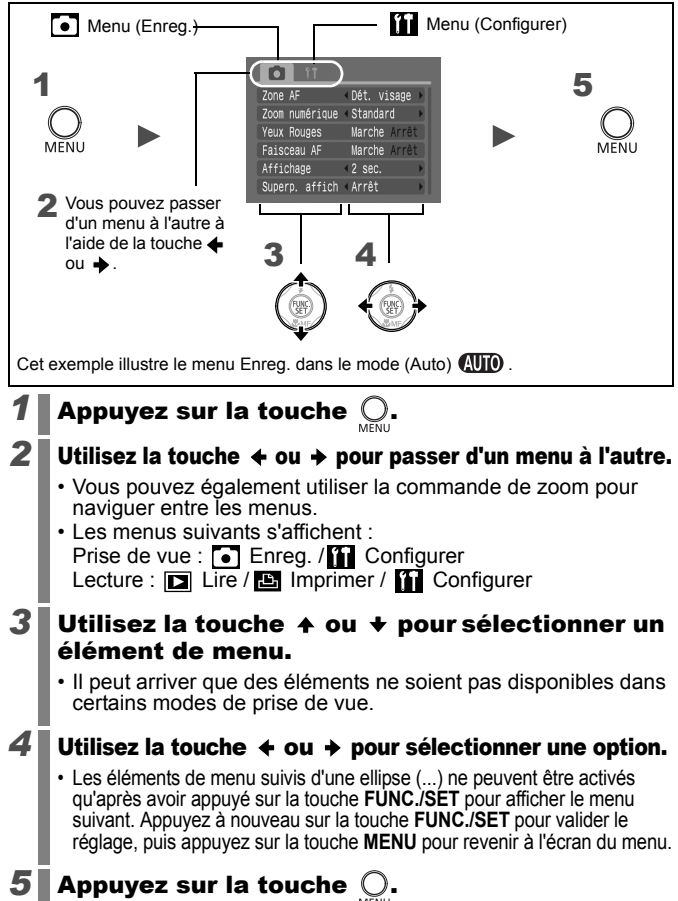

# Menus et paramètres par défaut

Reportez-vous à la section *Fonctions disponibles dans chaque mode de prise de vue.*

#### Menu FUNC.

Les icônes ci-dessous correspondent aux paramètres par défaut (paramètres du fabricant).

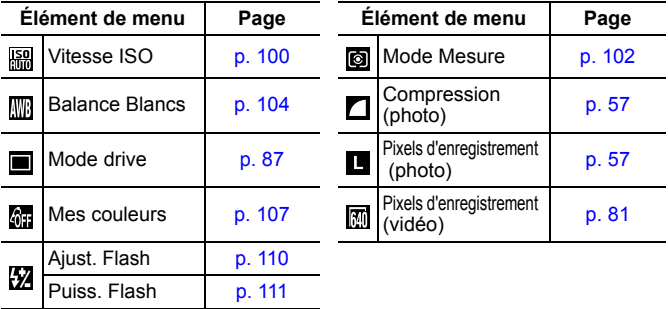

#### Menu Enreg. [•]

\*Paramètre par défaut

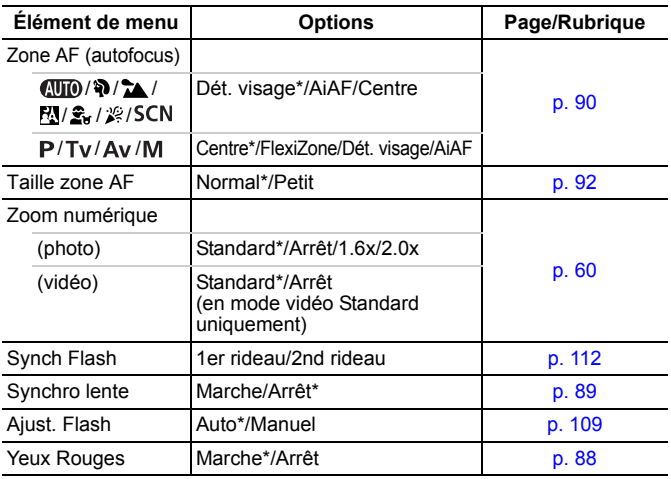

<span id="page-46-0"></span>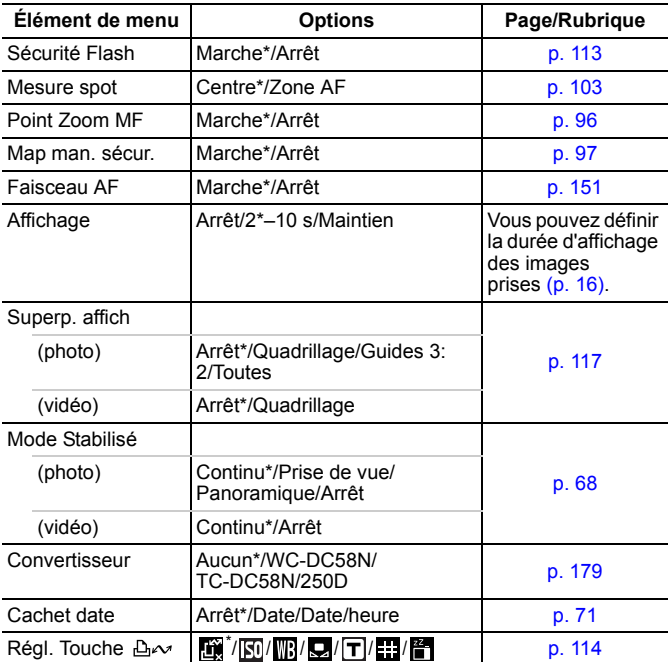

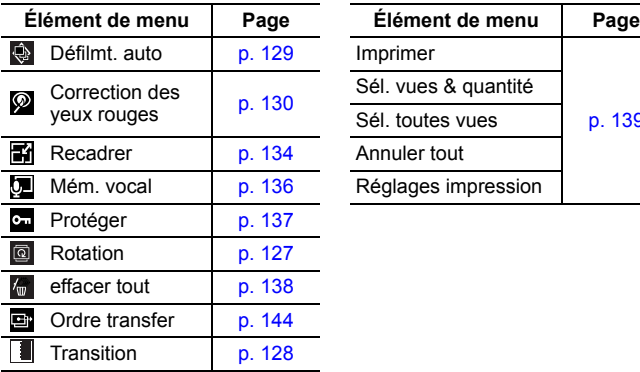

# Menu Lecture  $\square$  Menu impression  $\square$

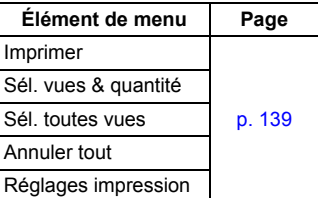

# **Menu Configurer III**

\*Paramètre par défaut

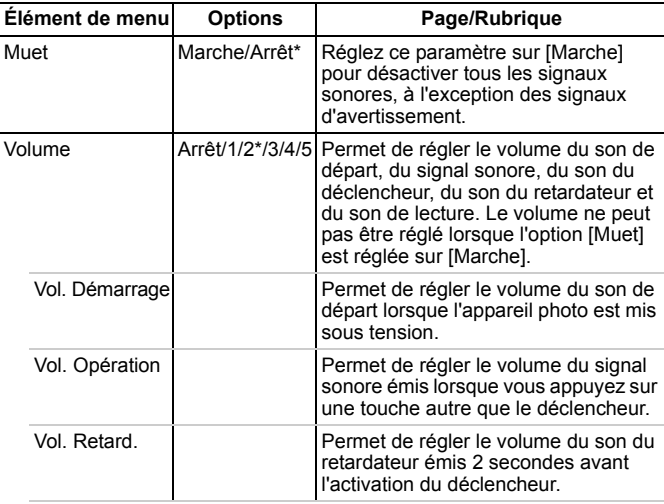

<span id="page-48-1"></span><span id="page-48-0"></span>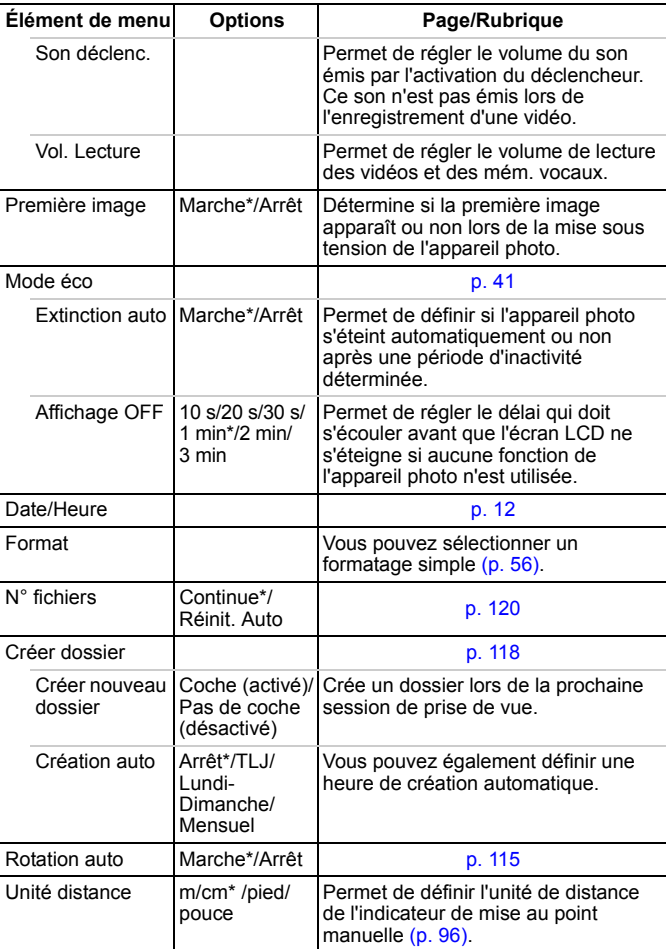

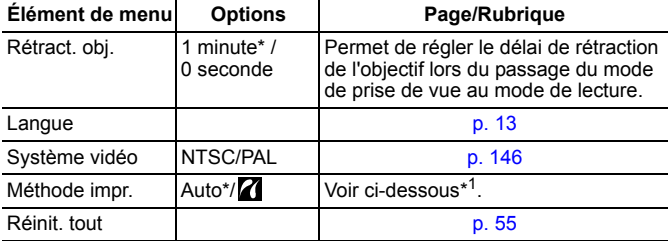

<span id="page-49-0"></span>\*1 Vous pouvez modifier la méthode de connexion de l'imprimante. Il n'est en général pas nécessaire de modifier les paramètres. Vous pouvez toutefois sélectionner lorsque vous imprimez une image enregistrée en mode WI (Écran large) sur une pleine page grand format à l'aide de l'imprimante Canon Compact Photo Printer SELPHY CP750/740/730/CP720/CP710/CP510. Comme ce paramètre est enregistré même lorsque l'appareil est mis hors tension, vous devez redéfinir ce paramètre sur [Auto] pour imprimer d'autres formats d'image. Vous ne pouvez pas modifier ce paramètre si l'imprimante est connectée.

<span id="page-50-0"></span>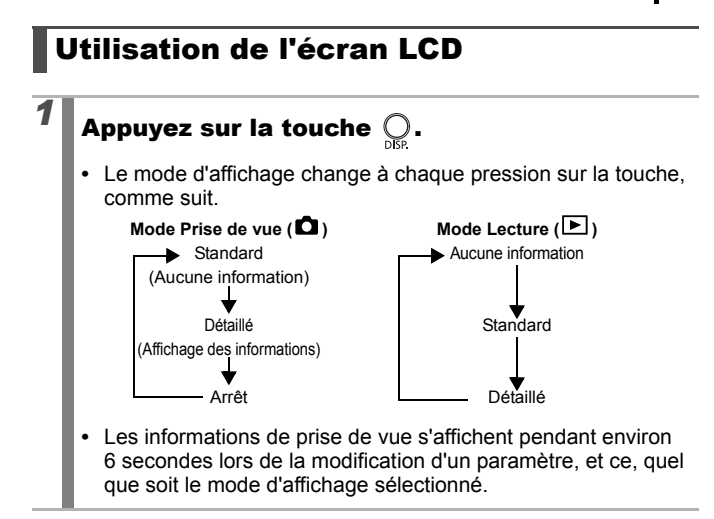

- z Le réglage de l'écran LCD (Marche ou Arrêt) est conservé même après la mise hors tension de l'appareil photo.
- L'écran LCD ne s'éteint pas en mode  $\Box$  ou  $\overline{P}$ .
- $\bullet$  L'écran LCD ne bascule pas vers l'affichage détaillé dans l'affichage agrandi [\(p. 122\)](#page-123-0) ou en mode de lecture d'index [\(p. 123\)](#page-124-0).

# Affichage nocturne

Lorsque vous prenez des photos dans des endroits sombres, l'appareil photo éclaircit automatiquement l'écran LCD en fonction de la luminosité du sujet\*, ce qui permet de le cadrer plus facilement.

\* Des parasites peuvent apparaître et les mouvements du sujet sembler irréguliers sur l'écran LCD, mais cela n'a pas de répercussions sur l'image enregistrée. La luminosité de l'image affichée sur l'écran et celle de l'image réellement enregistrée sont différentes.

# Informations affichées sur l'écran LCD

# Informations sur la prise de vue (mode Prise de vue)

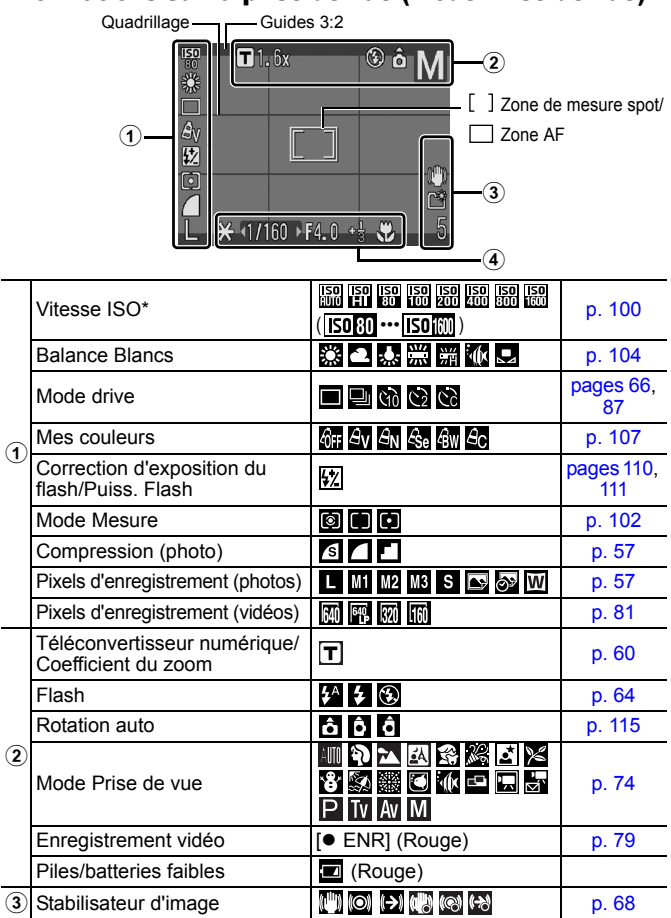

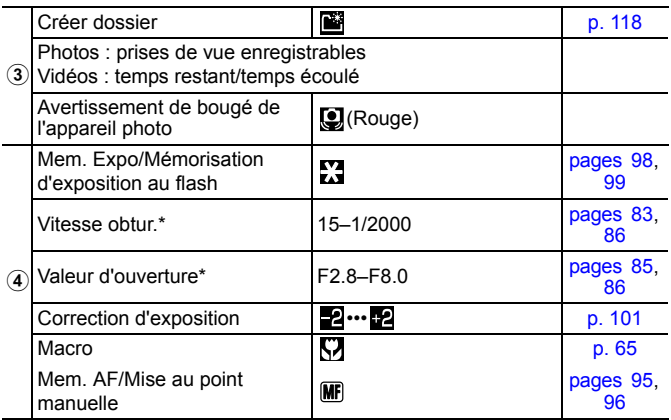

\* Apparaît lorsque le déclencheur est enfoncé à mi-course. Si vous prenez une photo au flash, l'appareil photo réajuste toutefois automatiquement la vitesse ISO, la vitesse d'obturation ou l'ouverture sur des réglages optimaux, de sorte que les informations sur la lecture peuvent différer des informations affichées.

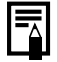

Si le témoin clignote en orange et que l'icône d'avertissement de bougé de l'appareil photo  $\Box$  apparaît, cela signifie qu'une vitesse d'obturation lente a peut-être été sélectionnée en raison de l'éclairage insuffisant. Pour prendre des photos, procédez comme suit :

- Réglez le Mode Stabilisé sur un paramètre autre que [Arrêt] [\(p. 68\)](#page-69-0).
- Augmentez la vitesse ISO [\(p. 100\).](#page-101-0)
- Sélectionnez un paramètre autre que (c) (flash désactivé) [\(p. 64\)](#page-65-0).
- Fixez l'appareil photo à un trépied ou à un autre dispositif.

# Informations sur la lecture (mode Lecture) ■ Standard

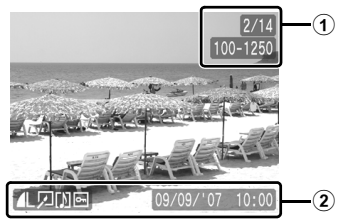

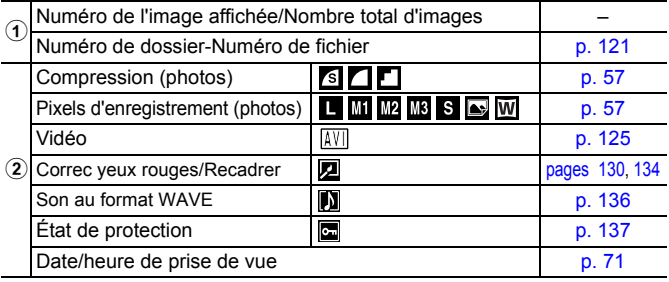

#### Détaillé

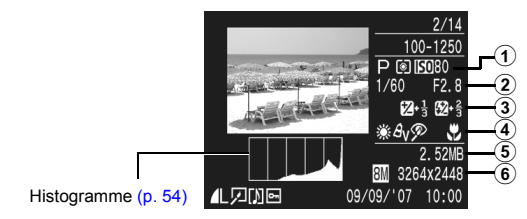

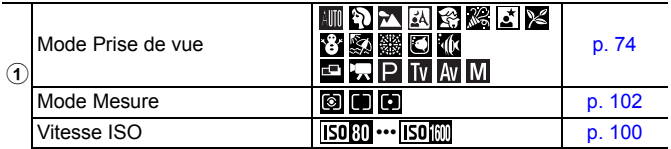

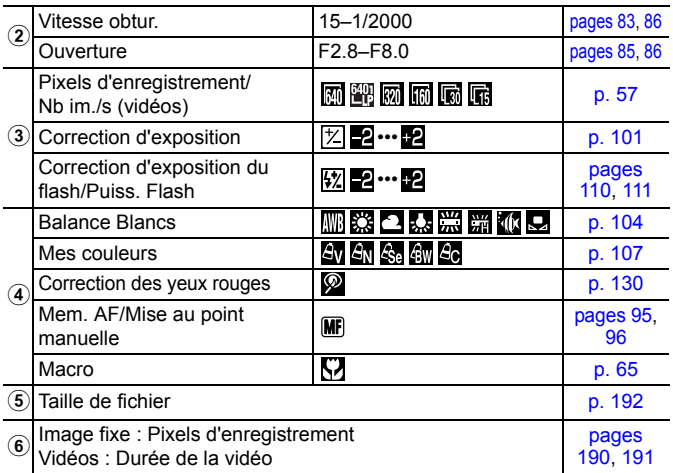

Les informations suivantes peuvent également être affichées avec certaines images.

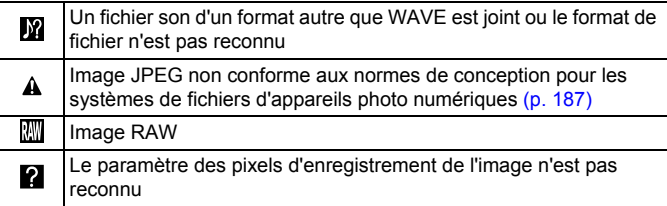

- 
- Il est possible que les informations relatives aux images prises sur d'autres appareils photo ne s'affichent pas correctement.
- Avertissement sur la surexposition Les parties surexposées de l'image brillent dans les cas suivants.
	- Lors de l'affichage d'une image directement après sa prise sur l'écran LCD (Affichage des informations)
	- Lors de l'utilisation de l'affichage détaillé du mode Lecture

#### <span id="page-55-0"></span>Fonction Histogramme

L'histogramme est un graphique qui vous permet d'évaluer la luminosité de l'image. Plus la tendance est à gauche, plus l'image est sombre. Plus la tendance est à droite, plus l'image est claire. Si l'image est trop sombre, réglez la correction d'exposition sur une valeur positive. Inversement, si l'image est trop claire, réglez la correction d'exposition sur une valeur négative [\(p. 101\).](#page-102-0)

Exemples d'histogramme

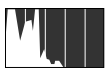

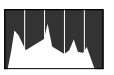

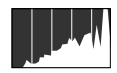

Image sombre Image équilibrée Image claire

m/cm ft/in

Francais

NTSC<sub>PL</sub>

Auto ?

 $(1 \text{ min.})$ 

Unité distance Rétract, obj.

Système vidéo

Máthoda imnr

Réinit, tout

l angue

#### <span id="page-56-0"></span>Rétablissement des valeurs par défaut or des paramètres

# *1* Sélectionnez [Réinit. tout].

- **1.** Appuyez sur la touche  $\bigcirc$ .
- **2.** Utilisez la touche  $\div$  ou  $\div$  pour sélectionner le menu [<sup>11</sup>].
- **3.** Utilisez la touche  $\triangle$  ou  $\triangle$  pour sélectionner [Réinit. tout].
- **4.** Appuyez sur la touche (Fight

# *2* Acceptez le réglage.

- **1.** Utilisez la touche  $\triangle$  ou  $\triangle$  pour sélectionner [OK].
- **2.** Appuyez sur la touche (FUN

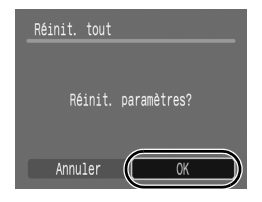

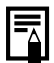

- Les paramètres ne peuvent pas être réinitialisés lorsque l'appareil photo est connecté à un ordinateur ou à une imprimante.
- Il est impossible de réinitialiser les paramètres suivants :
	- Mode Prise de vue
	- Options [Date/Heure], [Langue] et [Système vidéo] du menu **[1]** (pages [47,](#page-48-1) [48](#page-49-0))
	- Données de balance des blancs enregistrées avec la fonction de balance des blancs personnalisée [\(p. 105\)](#page-106-0)

# <span id="page-57-0"></span>Formatage de cartes mémoire

Vous devez formater toute nouvelle carte mémoire, de même que les cartes dont vous voulez effacer toutes les images et autres données.

Veuillez noter que le formatage (l'initialisation) d'une carte mémoire efface toutes les données, y compris les images protégées et les autres types de fichier.

# *1* Sélectionnez [Formater].

- **1.** Appuyez sur la touche  $\bigcirc$ .
- **2.** Utilisez la touche  $\triangleleft$  ou  $\triangleq$  pour sélectionner le menu  $[\overline{\mathbf{1}}]$ .
- **3.** Utilisez la touche  $\triangle$  ou  $\triangle$  pour sélectionner [Formater].
- **4.** Appuyez sur la touche (FUNC

# *2* Acceptez le réglage.

- **1.** Utilisez la touche  $\triangle$  ou  $\triangle$  pour sélectionner [OK].
- **2.** Appuyez sur la touche  $\binom{f^{III}_{\text{SE}}}{f^{III}_{\text{SE}}}$
- **•** Pour effectuer un formatage simple, utilisez la touche  $\triangle$  pour sélectionner [Formatage simple] et la touche  $\leftrightarrow$  ou  $\rightarrow$ pour ajouter une coche.

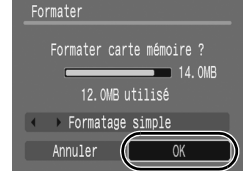

**•** Lorsque [Formatage simple] est sélectionné, vous pouvez interrompre le formatage d'une carte en appuyant sur la touche **FUNC./SET**. Vous pouvez continuer à utiliser une carte sans problème lorsque le formatage est interrompu, mais les données qu'elle contient seront effacées.

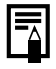

#### Formatage simple

Nous vous conseillons d'utiliser l'option [Formatage simple] lorsque vous pensez que la vitesse d'enregistrement/de lecture d'une carte mémoire a diminué. Un formatage simple peut prendre 2 à 3 minutes avec certaines cartes mémoire.

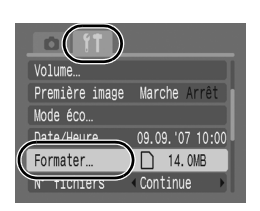

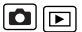

# Fonctions de prise de vue fréquemment utilisées

<span id="page-58-0"></span>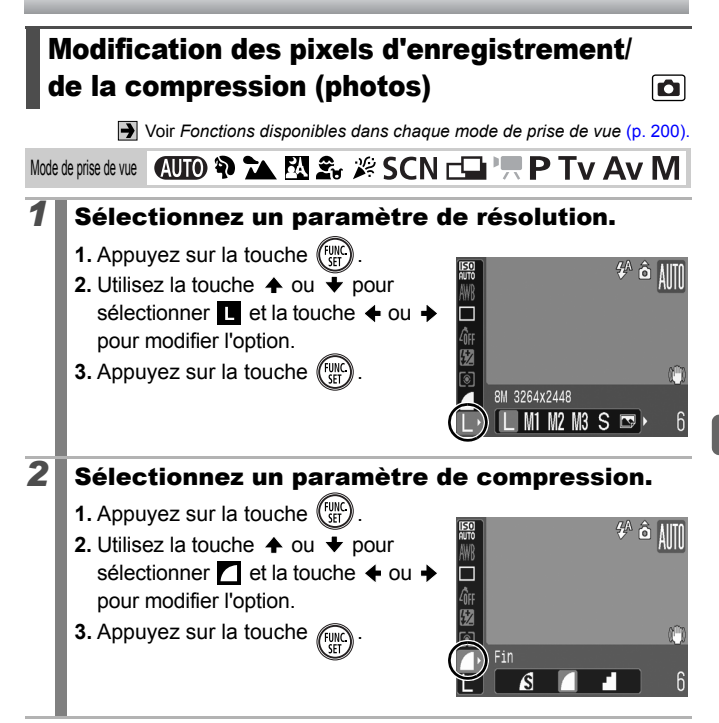

#### Valeurs approximatives des pixels d'enregistrement

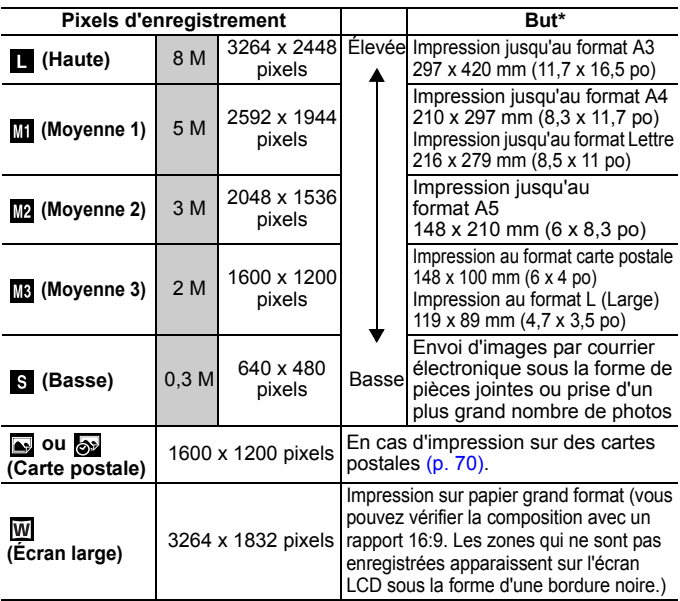

•  $\Box$ : Nombre approximatifs de pixels d'enregistrement (M est le symbole des mégapixels.)

\* Les formats de papier varient selon les pays.

#### Valeurs approximatives des paramètres de compression

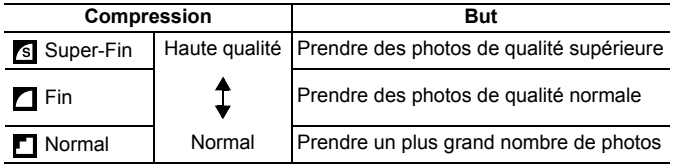

z Voir *[Tailles des données d'image \(estimation\)](#page-193-0)* (p. 192).

z Voir *[Cartes mémoire et performances estimées](#page-191-0)* (p. 190).

<span id="page-60-0"></span>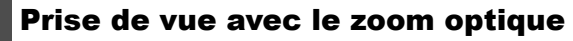

**D** Voir *[Fonctions disponibles dans chaque mode de prise de vue](#page-201-0) (p. 200).* 

Mode de prise de vue **QUIO & A EV & #** SCN FI '<sup>'</sup> P TV AV M

Le zoom peut être réglé à une distance focale comprise entre 35 mm et 210 mm (en termes d'équivalent de film 24 x 36 mm). La barre de zoom s'affiche lorsque vous réglez le zoom.

# **1** Actionnez la commande de zoom vers  $\mathbf{F}$  ou  $\mathbf{A}$ .

- **•••** Grand angle : effectue un zoom arrière.
- **Téléobjectif :** effectue un zoom avant.

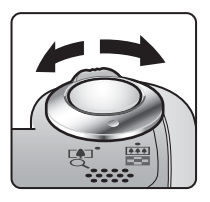

 $\overline{\mathbf{o}}$ 

# <span id="page-61-0"></span>Utilisation du zoom numérique/téléconvertisseur numérique

**V**oir *[Fonctions disponibles dans chaque mode de prise de vue](#page-201-0) (p. 200).* 

Mode de prise de vue **AUTO \$1 24 FM \$1 % SCN FILM "** 

\* Le téléconvertisseur numérique ne peut pas être utilisé dans ce mode.

Vous pouvez prendre des photos en combinant le zoom numérique et le zoom optique.

Les caractéristiques de prise de vue et focales disponibles (équivalent de film 24 x 36 mm) sont les suivantes :

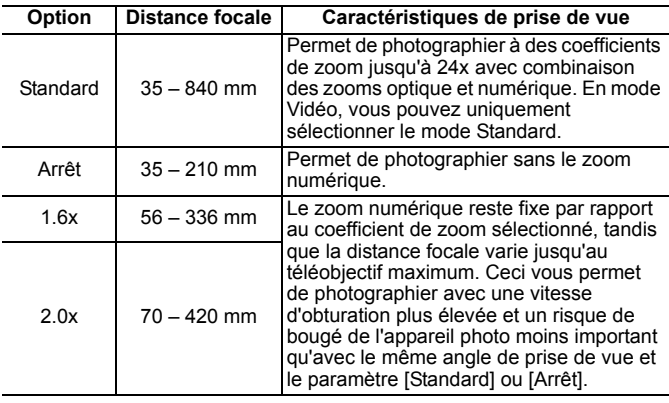

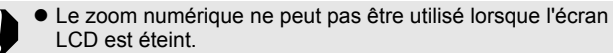

• Le zoom numérique ne peut pas être utilisé dans les modes

 $\boxed{\bullet}$ ,  $\boxed{\bullet}$  (Carte postale) et  $\boxed{\text{W}}$  (Écran large).

# Prise de vue avec le zoom numérique

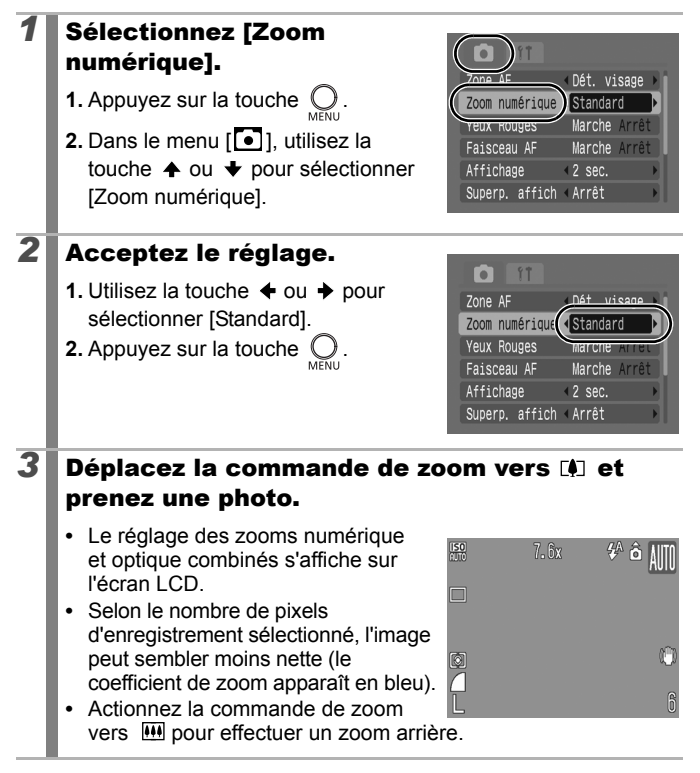

# Zone de zoom de sécurité

Suivant le nombre de pixels d'enregistrement défini, vous pouvez passer du zoom optique au zoom numérique sans interruption jusqu'à un coefficient qui n'altère pas la qualité de l'image (Zoom de sécurité). s'affiche lorsque le facteur de zoom maximum sans détérioration de l'image est atteint (non disponible en mode  $\Box$ ).

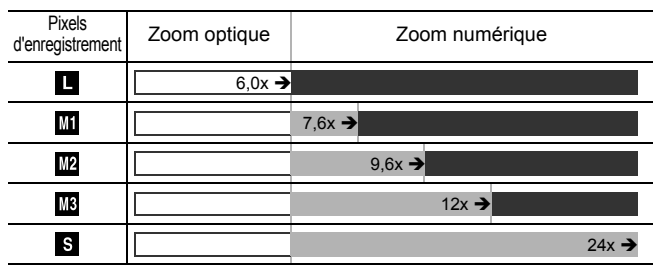

# Coefficient du zoom de sécurité

#### Couleurs de la barre de zoom

- **Blanc** : Zoom optique (zone sans détérioration)
- **Internal** Jaune : Zoom numérique (zone sans détérioration)
- **Bleu** : Zoom numérique (zoom avec détérioration)

# Prise de vue avec le téléconvertisseur numérique

Le téléconvertisseur numérique fait appel au zoom numérique pour obtenir des effets d'un convertisseur télé (objectif utilisé en photographie au téléobjectif).

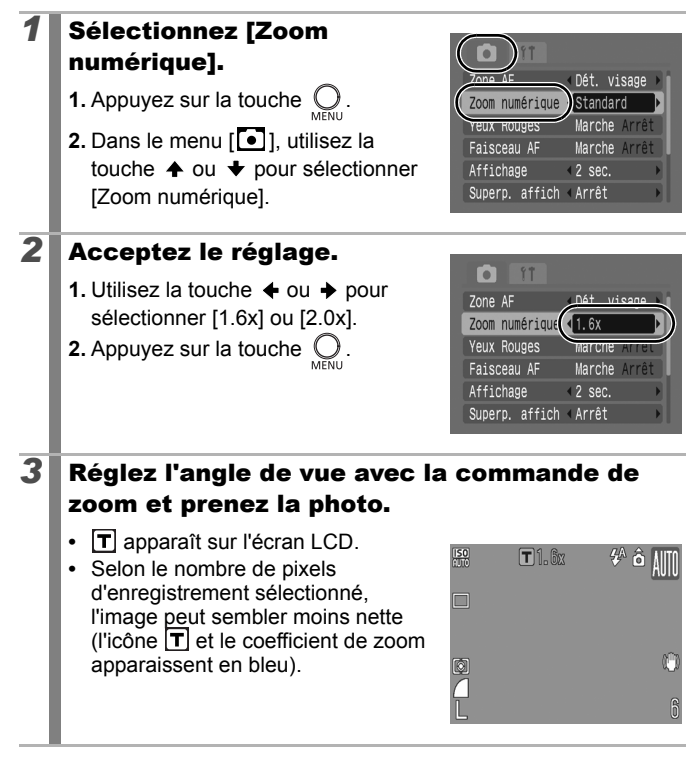

# <span id="page-65-0"></span>Utilisation du flash

**J** Voir *[Fonctions disponibles dans chaque mode de prise de vue](#page-201-0) (p. 200).* 

Mode de prise de vue **AUTO & LA FA £.**  $\mathscr{L}$  SCN<sup>\*</sup>

\* Ne peut pas être réglé en mode ...

# **1** Appuyez sur la touche  $\frac{1}{4}$ .

- **1.** Utilisez la touche  $\triangle$  ou  $\triangle$  pour changer le mode du flash.
- **•** : [Auto]
- **•** : [Marche]
- **•** : [Arrêt]

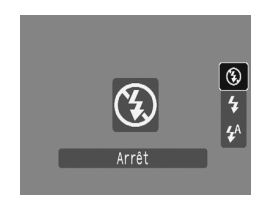

 $\overline{\mathbf{o}}$ 

Il est conseillé de prendre la photo après avoir fixé l'appareil photo à un trépied ou à un autre dispositif si l'icône d'avertissement de bougé de l'appareil photo  $\Box$  s'affiche.

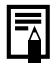

Lorsque l'écran LCD est allumé et que le flash commence à se recharger, le témoin clignote en orange et l'écran LCD s'éteint. Une fois le chargement terminé, le témoin s'éteint et l'écran LCD s'allume. La durée de chargement du flash varie en fonction des conditions d'utilisation et du niveau de charge des piles/batteries.

#### <span id="page-66-0"></span> Prise de vue en gros plan (Macro) lol

**N** Voir *[Fonctions disponibles dans chaque mode de prise de vue](#page-201-0) (p. 200).* 

Mode de prise de vue **AUTO & ALEA**  $\mathbb{R}$  **EX**  $\mathbb{R}$  is SCN<sup>\*</sup>

\* Ne peut pas être réglé en mode .

Utilisez ce mode pour réaliser des gros plans de fleurs ou de petits objets. Avec un grand angle maximum, la zone de l'image est équivalente à 24 x 18 mm (0,94 x 0,71 po) à une distance de mise au point minimale (1 cm entre l'objectif et le sujet).

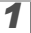

# **1** Appuyez sur la touche  $\mathbf{\mathbf{\mathbb{Z}}}.$

- **1.** Utilisez la touche  $\triangle$  ou  $\triangle$  pour sélectionner  $\mathbf{F}$ .
- **•** La barre de zoom s'affiche lorsque vous réglez le zoom. En mode Macro la barre apparaît en jaune quand la plage de zoom ne permet pas d'effectuer la mise au point. L'icône **V** apparaît grisée et la

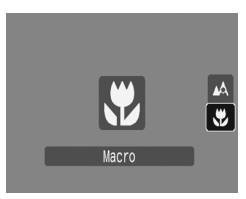

plage de l'image correspond à celle du mode de prise de vue normal.

#### **Pour annuler le mode Macro**

Appuyez sur la touche  $\ddot{\mathbf{v}}$  et utilisez la touche  $\triangle$  ou  $\blacktriangleright$  pour sélectionner (Normal).

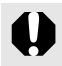

- $\bullet$  Utilisez l'écran LCD pour composer des gros plans en mode macro, car les images composées à l'aide du viseur peuvent être mal centrées.
- Si vous utilisez le flash en mode Macro, les bords de l'image risquent d'être assombris.

# <span id="page-67-0"></span>Utilisation du retardateur

Voir *[Fonctions disponibles dans chaque mode de prise de vue](#page-201-0)* (p. 200).

# Mode de prise de vue **AUTO & LA EN S.**  $\mathscr{L}$  SCN  $\Box$ <sup>\*</sup> ' $\blacksquare$ <sup>\*</sup>

\* Ne peut pas être réglé en mode ...

Vous pouvez définir à l'avance l'intervalle et le nombre de prises de vue.

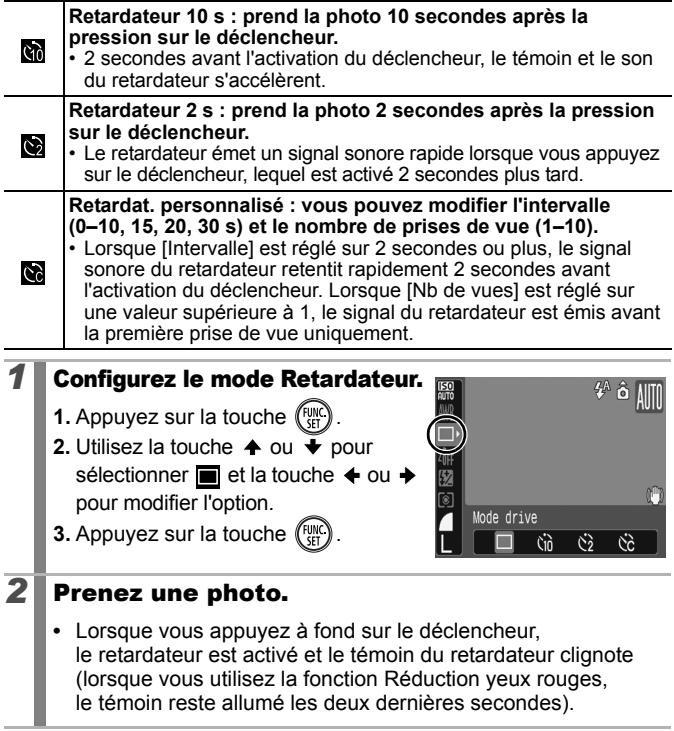

# Modification de l'intervalle et du nombre de prises de vue  $(\mathbb{Q})$

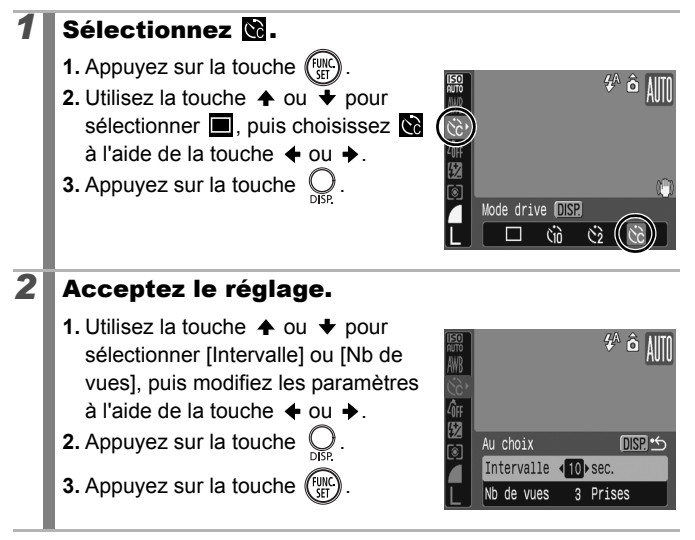

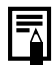

Si l'option [Nb de vues] est définie sur 2 prises ou plus, les événements suivants se produisent.

- L'exposition et la balance des blancs conservent les paramètres sélectionnés pour la première prise.
- Si vous utilisez le flash, l'intervalle entre les prises de vue s'allonge car le flash doit se charger.
- L'intervalle entre les prises de vue peut s'allonger à mesure que la mémoire intégrée de l'appareil photo se remplit.
- La prise de vue s'interrompt automatiquement lorsque la carte mémoire est pleine.

# <span id="page-69-0"></span>Définition de la fonction Stabilisateur d'image  $\Box$

**N** Voir *[Fonctions disponibles dans chaque mode de prise de vue](#page-201-0) (p. 200).* 

Mode de prise de vue **AUTO ?? CA EV**  $\mathcal{Z}_n$   $\mathcal{Z}_n$   $\mathcal{Z}_n$  **SCN**  $\square$  ' $\blacksquare$ '

\* Seule l'option [Continu] peut être réglée.

La fonction de stabilisateur d'image par décentrement de l'objectif vous permet de minimiser l'effet de bougé de l'appareil photo (images floues) lorsque vous prenez en photo des sujets distants qui ont été agrandis ou que vous réalisez des prises de vue dans l'obscurité sans flash.

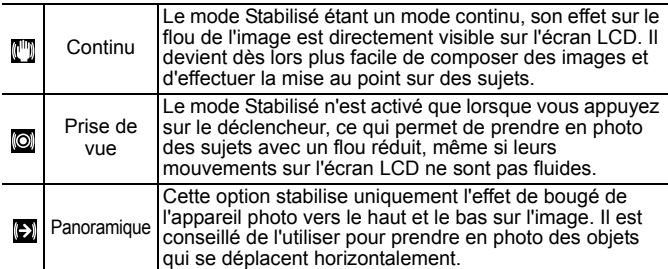

#### *1* Sélectionnez [Mode Stabilisé].

- **1.** Appuyez sur la touche (
- **2.** Dans le menu [<sup>1</sup>], utilisez la touche  $\triangleq$  ou  $\triangleq$  pour sélectionner [Mode Stabilisé].

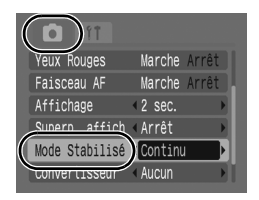

# *2* Acceptez le réglage.

**1.** Utilisez la touche  $\triangle$  ou  $\triangle$  pour sélectionner [Continu], [Prise de vue], [Panoramique] ou [Arrêt].

**2.** Appuyez sur la touche  $\subset$ 

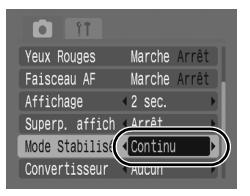

# Icônes de l'écran LCD

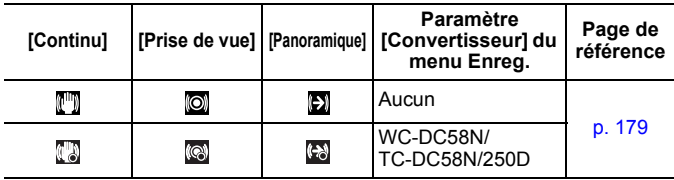

L'effet de bougé de l'appareil photo risque de ne pas être entièrement corrigé si vous réglez des vitesses d'obturation lentes, notamment pour les prises de vue nocturnes. Dans ce cas, il est recommandé d'utiliser un trépied.

- Si l'effet de bougé de l'appareil photo est trop important, il ne sera pas entièrement corrigé.
- Pour réaliser un panoramique, tenez l'appareil photo à l'horizontale (la stabilisation ne fonctionne pas lorsque l'appareil photo est en position verticale).
- Si vous sélectionnez [Prise de vue] ou [Panoramique] en mode Prise de vue (photos) et que vous passez ensuite en mode Vidéo, le paramètre devient [Continu].

# <span id="page-71-0"></span>Configuration du mode Carte postale **o**

**J** Voir *[Fonctions disponibles dans chaque mode de prise de vue](#page-201-0) (p. 200).* 

Mode de prise de vue **(UIO & LAFU Street)** SCN  $\square$  P TV AV M

Vous pouvez réaliser des prises de vue avec les paramètres optimaux pour les cartes postales en organisant ces images à l'intérieur de la zone d'impression (rapport largeur-hauteur d'environ 3:2) qui apparaît sur l'écran LCD.

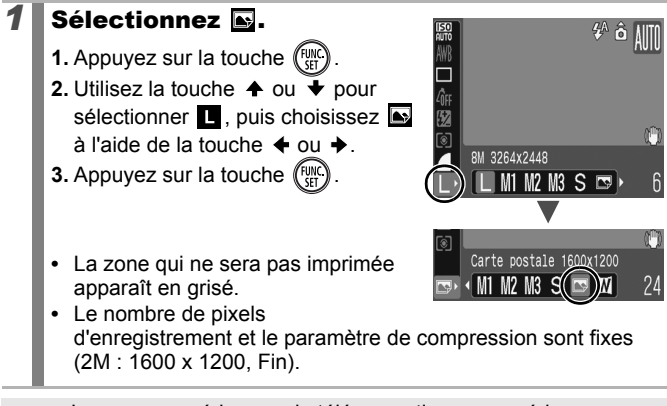

Le zoom numérique ou le téléconvertisseur numérique ne peuvent pas être utilisés dans ce mode.

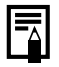

Pour obtenir des instructions sur l'impression, reportez-vous au *Guide d'utilisation de l'impression directe*.
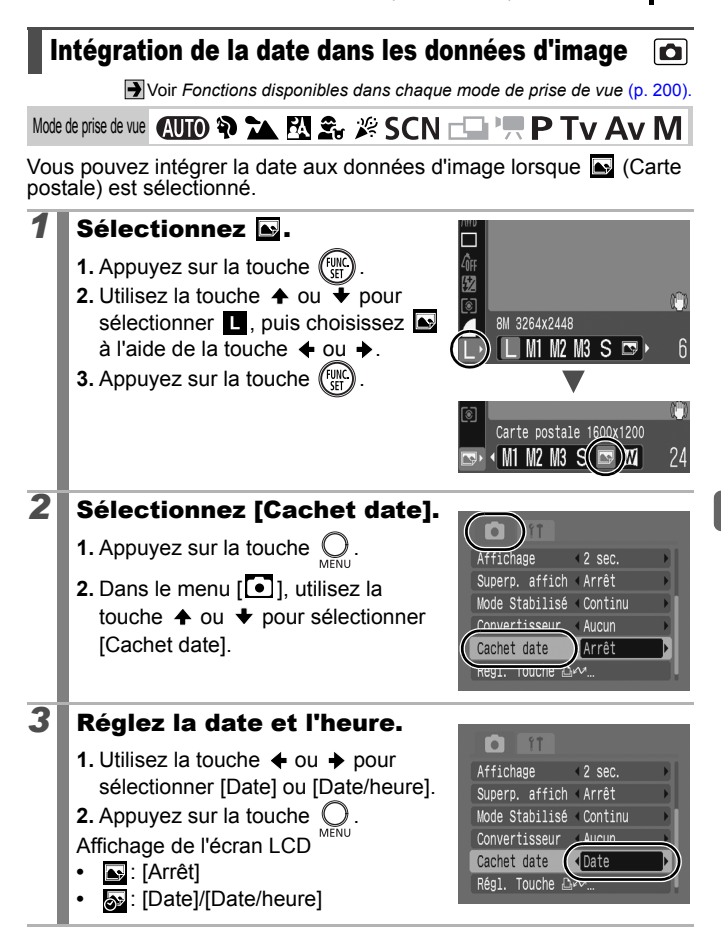

### 72 Fonctions de prise de vue fréquemment utilisées

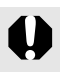

- $\bullet$  Assurez-vous au préalable que la date et l'heure ont été réglées sur l'appareil photo [\(p. 12\).](#page-13-0)
- $\bullet$  Le cachet de date ne peut pas être supprimé des données d'image une fois qu'il a été intégré.

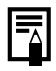

Pour imprimer la date sur toutes les images, à l'exception de celles au format (carte postale), utilisez les paramètres du logiciel fourni (ZoomBrowser EX ou ImageBrowser) ou ceux de l'imprimante. Pour plus d'informations, reportez-vous au Guide d'utilisation du produit concerné.

# Prise de vue à l'aide de la molette modes

# Molette modes

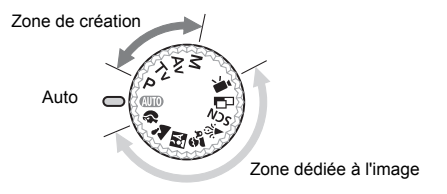

#### **Auto**

L'appareil photo sélectionne les paramètres automatiquement. [\(p. 14\)](#page-15-0)

#### **Zone dédiée à l'image**

Lorsque le mode de prise de vue sélectionné est adapté aux conditions, l'appareil photo règle automatiquement les paramètres pour une prise de vue optimale. [\(p. 74\)](#page-75-0)

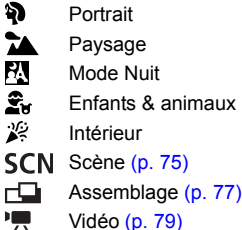

#### ■ Zone de création

Dans cette zone, vous pouvez sélectionner des paramètres tels que la vitesse d'obturation ou l'ouverture et réaliser ainsi différents effets.

- P [Programme d'exposition automatique \(p. 82\)](#page-83-0)
- Tv. [Réglage de la vitesse d'obturation \(p. 83\)](#page-84-0)
- Av [Réglage de l'ouverture \(p. 85\)](#page-86-0)
- М [Réglage manuel de la vitesse d'obturation et de l'ouverture \(p. 86\)](#page-87-0)

### lo

# <span id="page-75-0"></span>Modes de prise de vue pour des scènes spécifiques  $\Box$

**D** Voir *[Fonctions disponibles dans chaque mode de prise de vue](#page-201-0) (p. 200).* 

Mode de prise de vue

Lorsque le mode de prise de vue sélectionné est adapté aux conditions, l'appareil photo règle automat+iquement les paramètres pour une prise de vue optimale.

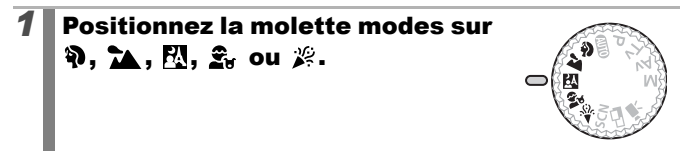

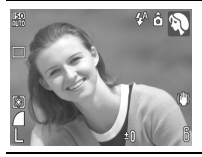

#### **Portrait**

Produit un effet adouci lors de la prise de vue de personnes.

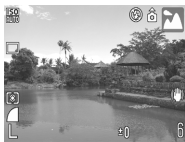

#### **Paysage**

Mode optimisé pour photographier de grands paysages contenant des sujets proches et éloignés.

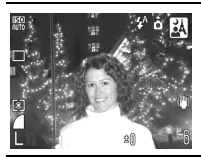

#### **P. Mode Nuit**

Permet d'effectuer des prises de vue lorsque les sujets sont dans la pénombre ou contre un arrière-plan nocturne, afin de réduire l'impact des mouvements de l'appareil photo sans utiliser de trépied.

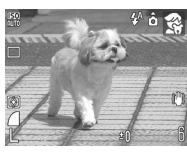

#### **Enfants & animaux**

Permet de profiter de toutes les occasions de photographier des sujets en mouvement, comme des enfants ou des animaux.

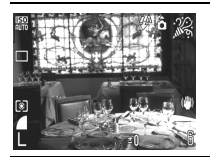

#### **Intérieur**

Permet d'éviter les « bougés » et conserve les teintes réelles du sujet lors des prises de vue dans des conditions d'éclairage fluorescent ou au tungstène.

# <span id="page-76-0"></span>(Scène)

Ce mode vous permet de prendre des photos avec les réglages les mieux adaptés à la scène.

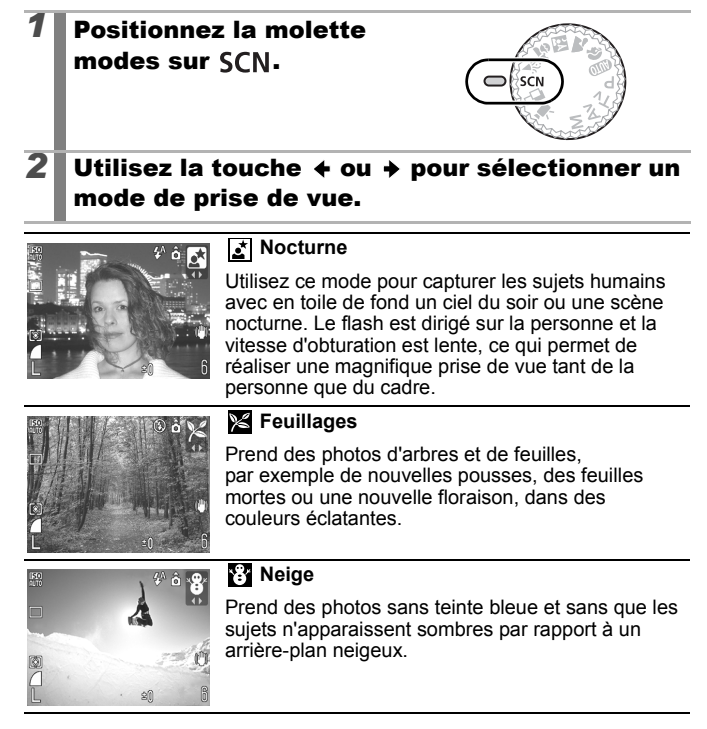

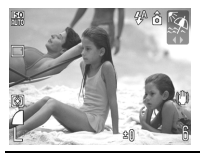

#### **图 Plage**

Prend des photos sans que les sujets n'apparaissent sombres près de l'eau ou du sable où la réverbération du soleil est forte.

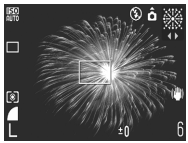

#### **图 Feu d'artifice**

Capture le feu d'artifice dans le ciel de façon impeccable et avec une exposition optimale.

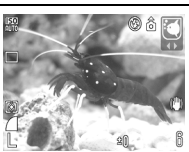

#### **<sup>***A***</sup>** Aquarium

Sélectionne la vitesse ISO et la balance des blancs et des couleurs optimales pour capturer des poissons et d'autres objets dans un aquarium d'intérieur.

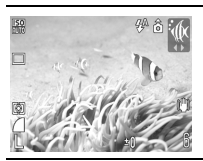

#### *M* Sous-marin

Convient aux prises de vue effectuées avec le Boîtier étanche WP-DC16 (vendu séparément). Ce mode utilise un paramètre de balance des blancs optimal afin de réduire la présence de tons bleutés et d'enregistrer des images aux teintes naturelles.

- La vitesse d'obturation est lente en mode  $\mathbf{F}$  et  $\mathbf{F}$ . Utilisez toujours un trépied pour éviter que l'appareil photo ne bouge.
	- **•** Dans les modes  $R$ ,  $\hat{R}_t$ ,  $\hat{R}_t$ ,  $\hat{R}_t$ ,  $\hat{C}_t$  et  $\hat{C}_t$ , la vitesse ISO peut augmenter et provoquer des parasites dans l'image en fonction de la scène photographiée.

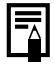

Pour effectuer des prises de vue sous-marines, installez l'appareil photo dans le Boîtier étanche WP-DC16. Il est également recommandé d'utiliser ce boîtier pour effectuer des prises de vue par temps de pluie, à la plage ou au ski.

ÍО

# <span id="page-78-0"></span>**Prise d'images panoramiques (mode Assemblage)**

**V**oir *[Fonctions disponibles dans chaque mode de prise de vue](#page-201-0) (p. 200).* 

Mode de prise de vue **AUTO & A EV** S<sub>tr</sub> & SCN  $\Box$  F P Tv Av M I

Le mode Assemblage permet de prendre des images qui se chevauchent, puis de les fusionner (assembler) afin de créer une image panoramique sur un ordinateur.

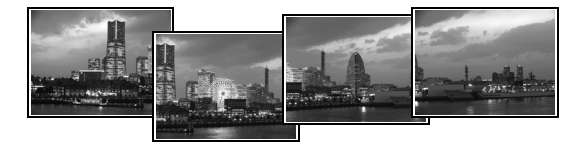

Les bordures de plusieurs images adjacentes qui se chevauchent peuvent être assemblées afin de produire une seule image panoramique.

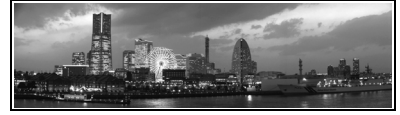

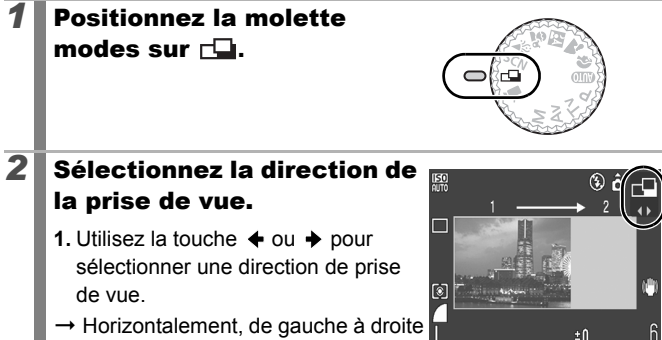

 $\leftarrow$  Horizontalement, de droite à gauche

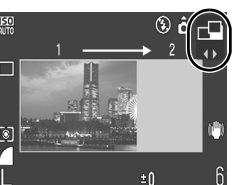

# *3* Prenez la première image  $\frac{150}{8100}$ de la séquence. **•** Les paramètres d'exposition et de balance des blancs sont réglés et mémorisés avec la première image.

### *4* Agencez la deuxième image de telle sorte qu'elle chevauche une partie de la première et effectuez la prise de vue.

 $\mathbf{h}$  á  $\odot$ 

±0

- Vous pouvez appuyer sur la touche  $\triangleq$  ou  $\Rightarrow$  pour revenir à la précédente image enregistrée et reprendre la photo.
- **•** Des différences mineures dans les parties qui se chevauchent peuvent être corrigées au moment de l'assemblage des images.

### *5* Répétez la procédure pour les autres images.

**•** Une séquence peut comporter jusqu'à 26 images.

# **6** Appuyez sur la touche (@) après la dernière

#### prise de vue.

- 
- $\bullet$  Vous ne pouvez pas afficher les images sur un téléviseur lorsque vous effectuez des prises de vue en mode Assemblage.
- Les paramètres de la première image sont appliqués à la deuxième et aux suivantes (sauf le paramètre Macro).
- $\bullet$  Utilisez le logiciel PhotoStitch fourni avec l'appareil photo pour fusionner les images sur un ordinateur.
	- En appuyant sur la touche  $\mathbf{Z}$ , vous pouvez parcourir les paramètres réglables.
		- Sélection de la correction d'exposition et de la direction de prise de vue

 $\overline{\mathbf{o}}$ 

# <span id="page-80-0"></span>Prise de vidéos

 $\rightarrow$  Voir *[Fonctions disponibles dans chaque mode de prise de vue](#page-201-0) (p. 200).* 

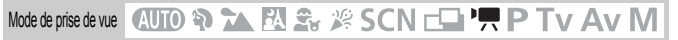

Les modes Vidéo suivants sont disponibles.

La durée d'enregistrement varie en fonction de la capacité de la carte mémoire utilisée [\(p. 191\).](#page-192-0)

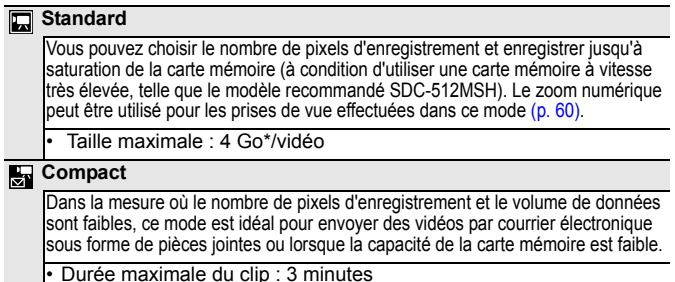

L'enregistrement du clip s'interrompt après une heure et ce, même si la taille du clip n'a pas atteint 4 Go. En fonction du volume et de la vitesse d'écriture des données de la carte mémoire, l'enregistrement s'arrête avant une heure d'enregistrement ou avant que le volume de données enregistrées n'atteigne 4 Go.

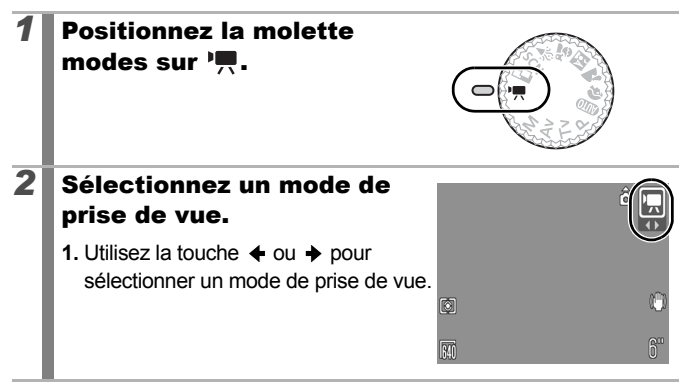

# *3* Prenez une photo.

- **•** Si vous appuyez sur le déclencheur jusqu'à mi-course, les paramètres d'exposition, de mise au point et de balance des blancs sont automatiquement réglés.
- **•** Si vous enfoncez entièrement le déclencheur, l'enregistrement simultané de la vidéo et du son démarre.
- Lors de la prise de vue, la durée d'enregistrement et [ $\bullet$ ENR] s'affichent sur l'écran LCD.
- **•** Appuyez à nouveau à fond sur le déclencheur pour arrêter l'enregistrement.

L'enregistrement s'interrompt automatiquement dans les cas suivants.

- Lorsque la durée maximale d'enregistrement est écoulée.
- Lorsque la mémoire intégrée ou la carte mémoire est pleine.
- z Pour enregistrer un clip vidéo, il est conseillé d'utiliser une carte mémoire qui a été formatée dans l'appareil photo [\(p. 56\)](#page-57-0). La carte mémoire fournie avec l'appareil photo peut être utilisée sans formatage supplémentaire.
	- z Prenez garde aux points suivants lors de l'enregistrement.
		- Ne touchez pas le microphone [\(p. 38\).](#page-39-0)
		- N'appuyez sur aucune touche en dehors du déclencheur. Le son des touches sera en effet enregistré dans la vidéo.
		- L'appareil photo règle automatiquement l'exposition et la balance des blancs en fonction des conditions de prise de vue pendant l'enregistrement. Notez cependant que les sons émis lors du réglage de l'exposition par l'appareil photo risquent également d'être enregistrés.
	- Les réglages de la mise au point et du zoom optique conservent, pour les images suivantes, les valeurs sélectionnées pour la première image.

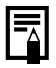

QuickTime est requis pour lire les vidéos (type de données : AVI/méthode de compression : Motion JPEG) sur un ordinateur (uniquement sous Windows 2000).

640x480 30 fps

ĥ,

### Modification des pixels d'enregistrement

Vous pouvez modifier le nombre de pixels d'enregistrement lorsque le mode Vidéo est réglé sur **[7]** (Standard) (la cadence est fixe).

### *1* Sélectionnez le nombre de pixels d'enregistrement.

- **1.** Appuyez sur la touche (expert)
- **2.** Utilisez la touche  $\triangle$  ou  $\overline{\triangledown}$  pour sélectionner  $\blacksquare$  et la touche  $\blacklozenge$  $ou \rightarrow pour modifier l'option.$
- **3.** Appuyez sur la touche  $\binom{f(n)}{f(n)}$

### Pixels d'enregistrement et cadences

La cadence indique le nombre d'images enregistrées ou lues chaque seconde. Plus la cadence est élevée, plus le mouvement semble fluide.

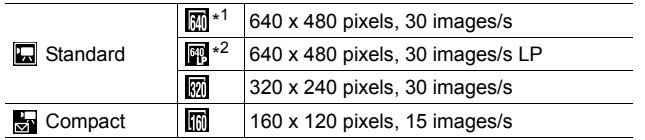

\*1 Paramètre par défaut.

\*2 Pour que la durée d'enregistrement soit prioritaire sur la qualité, sélectionnez l'option [LP] (longue durée). Pour une taille de fichier identique, vous pouvez enregistrer près de deux fois plus longtemps.

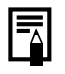

z Voir *[Cartes mémoire et performances estimées](#page-191-0)* (p. 190). z Voir *[Tailles des données d'image \(estimation\)](#page-193-0)* (p. 192).

#### <span id="page-83-0"></span>Programme d'exposition automatique  $\bullet$

Voir *[Fonctions disponibles dans chaque mode de prise de vue](#page-201-0)* (p. 200).

Mode de prise de vue (AUTO \$) A EN S<sub>tr</sub> 2<sup>6</sup> SCN  $\square$  P TV Av M

L'appareil photo règle automatiquement la vitesse d'obturation et l'ouverture en fonction de la luminosité du sujet. Vous pouvez configurer des paramètres tels que la vitesse ISO, la correction d'exposition et la balance des blancs.

### *1* Positionnez la molette modes sur P.

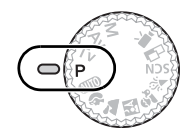

### *2* Prenez une photo.

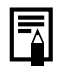

Lorsque l'exposition correcte ne peut pas être réglée, la vitesse d'obturation et la valeur d'ouverture apparaissent en rouge sur l'écran LCD lorsque vous enfoncez le déclencheur à micourse. Utilisez les méthodes de prise de vue suivantes pour régler l'exposition correcte et faire apparaître les valeurs en blanc.

- Utilisation du flash [\(p. 64\)](#page-65-0)
- Modification de la vitesse ISO [\(p. 100\)](#page-101-0)
- Modification de la méthode de mesure [\(p. 102\)](#page-103-0)

lo

# <span id="page-84-0"></span>Ty Réglage de la vitesse d'obturation

**V**oir *[Fonctions disponibles dans chaque mode de prise de vue](#page-201-0) (p. 200).* 

Mode de prise de vue **AUTO & X EN S**<sub>2</sub> % SCN  $\square$  'He **P Tv** Av M

Lorsque vous réglez la vitesse d'obturation, l'appareil photo sélectionne automatiquement une valeur d'ouverture en fonction de la luminosité du sujet. Des vitesses d'obturation plus rapides vous donnent la possibilité de prendre une image instantanée d'un sujet en mouvement tandis que des vitesses plus lentes permettent de créer un effet de flou ou d'effectuer des prises de vue sans flash dans des endroits sombres.

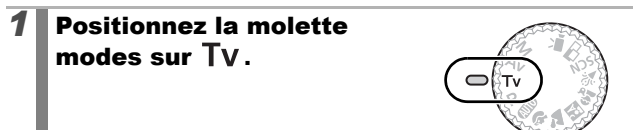

# *2* Réglez la vitesse d'obturation.

**1.** Utilisez la touche  $\triangleq$  ou  $\triangleq$  pour modifier la vitesse d'obturation.

# *3* Prenez une photo.

- **•** Si la valeur d'ouverture apparaît en rouge lorsque vous appuyez à mi-course sur le déclencheur, l'image est sous-exposée (lumière insuffisante) ou surexposée (trop de lumière). Utilisez la touche ou → pour ajuster la vitesse d'obturation jusqu'à ce que la valeur d'ouverture apparaisse en blanc.
- La nature des capteurs d'image CCD est telle que les parasites présents dans l'image enregistrée augmentent à des vitesses d'obturation lentes. Cet appareil photo applique toutefois un traitement spécial aux images prises à des vitesses d'obturation inférieures ou égales à 1,3 seconde afin d'éliminer les parasites et de produire des images de grande qualité. (Un certain laps de temps peut néanmoins être nécessaire avant de pouvoir prendre l'image suivante.)

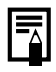

• L'ouverture et la vitesse d'obturation changent comme suit en fonction de l'état du zoom.

<span id="page-85-0"></span>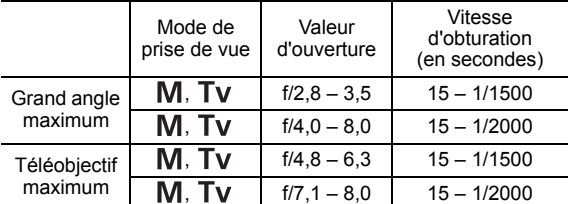

 $\bullet$  La vitesse d'obturation la plus rapide pour la synchronisation du flash est de 1/500e de seconde. L'appareil photo règle automatiquement la vitesse d'obturation sur 1/500e de seconde si une vitesse plus élevée est sélectionnée.

#### **Affichage de la vitesse d'obturation**

 $\bullet$  Il est possible de régler les vitesses d'obturation suivantes. 1/160 correspond à 1/160e de seconde. Par ailleurs, 0"3 correspond à 0,3 seconde et 2" à 2 secondes.

15" 13" 10" 8" 6" 5" 4" 3"2 2"5 2" 1"6 1"3 1" 0"8 0"6 0"5 0"4 0"3 1/4 1/5 1/6 1/8 1/10 1/13 1/15 1/20 1/25 1/30 1/40 1/50 1/60 1/80 1/100 1/125 1/160 1/200 1/250 1/320 1/400 1/500 1/640 1/800 1/1000 1/1250 1/1500 1/1600 1/2000

# <span id="page-86-0"></span>Réglage de l'ouverture

 $\rightarrow$  Voir *[Fonctions disponibles dans chaque mode de prise de vue](#page-201-0) (p. 200).* 

Mode de prise de vue **AUTO & X EN S**<sub>1</sub> % SCN  $\Box$  '<sup>1</sup> P Tv Av M

L'ouverture détermine la quantité de lumière pénétrant par l'objectif. Lorsque vous réglez l'ouverture, l'appareil photo sélectionne automatiquement une vitesse d'obturation en fonction de la luminosité. La sélection d'une valeur d'ouverture basse (qui ouvre l'obturateur) vous permet de rendre l'arrière-plan flou et de créer un portrait superbe. Une valeur d'ouverture supérieure (qui ferme l'obturateur) permet de faire la mise au point sur l'ensemble de la plage, de l'avantplan à l'arrière-plan. Plus la valeur d'ouverture est grande, plus la plage de l'image est clairement mise au point.

# *1* Positionnez la molette modes sur  $Av$ .

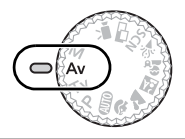

### *2* Configurez le paramètre d'ouverture.

**1.** Utilisez la touche ← ou → pour modifier le paramètre d'ouverture.

# *3* Prenez une photo.

• Si la vitesse d'obturation apparaît en rouge lorsque vous appuyez à mi-course sur le déclencheur, l'image est sous-exposée (lumière insuffisante) ou surexposée (trop de lumière). Ajustez la valeur d'ouverture à l'aide de la touche  $\triangleq$  ou  $\Rightarrow$  jusqu'à ce que la vitesse d'obturation apparaisse en blanc.

Il est possible que certaines valeurs d'ouverture ne soient pas disponibles avec certaines positions de zoom [\(p. 84\).](#page-85-0)

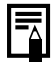

Dans ce mode, la vitesse d'obturation avec le flash synchronisé est comprise entre 1/60e de seconde et 1/500e de seconde. La valeur d'ouverture peut par conséquent être ajustée automatiquement en fonction de la vitesse du flash synchronisé, même si elle a été définie auparavant.

#### **Affichage de la valeur d'ouverture**

z Plus la valeur d'ouverture est grande, plus l'ouverture de l'objectif est petite.

F2.8 F3.2 F3.5 F4.0 F4.5 F4.8 F5.0 F5.6 F6.3 F7.1 F8.0

 $\overline{\mathbf{o}}$ 

# <span id="page-87-0"></span>Réglage manuel de la vitesse d'obturation et de l'ouverture

**Voir [Fonctions disponibles dans chaque mode de prise de vue](#page-201-0) (p. 200).** 

o

Mode de prise de vue (AUTO) \$ 7 A EN S<sub>to</sub>  $\gg$  SCN  $\square$  '', P Tv Av M

Vous pouvez régler manuellement la vitesse d'obturation et l'ouverture.

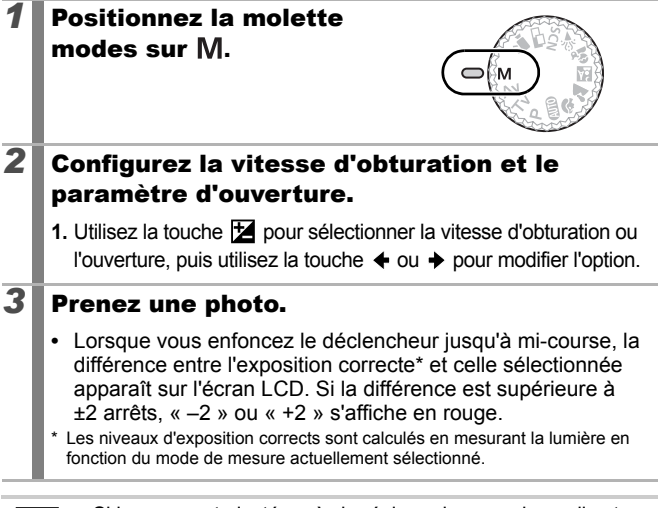

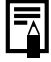

• Si le zoom est ajusté après le réglage de ces valeurs, il est possible que la vitesse d'obturation ou la valeur d'ouverture change en fonction de la position du zoom [\(p. 84\).](#page-85-0)

• La luminosité de l'écran LCD correspond à la vitesse d'obturation et à l'ouverture sélectionnées. Lorsque vous choisissez une vitesse d'obturation rapide ou que vous prenez un sujet en photo dans un endroit sombre, l'image sera toujours claire si le flash est réglé sur  $\overline{G}$  (flash activé).

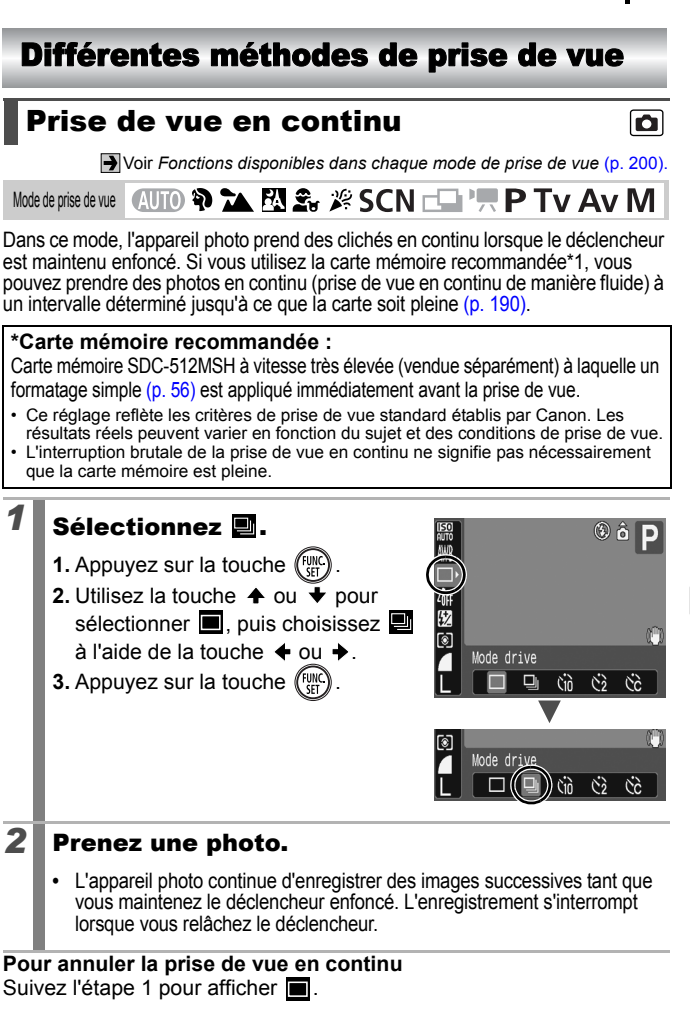

- L'intervalle entre les prises de vue s'allonge à mesure que la mémoire intégrée de l'appareil photo se remplit.
	- Si vous utilisez le flash, l'intervalle entre les prises de vue s'allonge car le flash doit se charger.

# Réglage de la fonction Réduction yeux rouges  $\Box$

**J** Voir *[Fonctions disponibles dans chaque mode de prise de vue](#page-201-0) (p. 200).* 

# Mode de prise de vue **AUTO & LA EN S.**  $\mathscr{L}$  SCN<sup>\*1</sup>

\* 1 Ne peut pas être réglé en mode ...

Vous pouvez régler la lampe atténuateur d'yeux rouges<sup>2</sup> pour qu'elle se déclenche automatiquement en même temps que le flash.

\*2 Cette fonction atténue l'aspect rouge des yeux lorsqu'ils reflètent la lumière du flash.

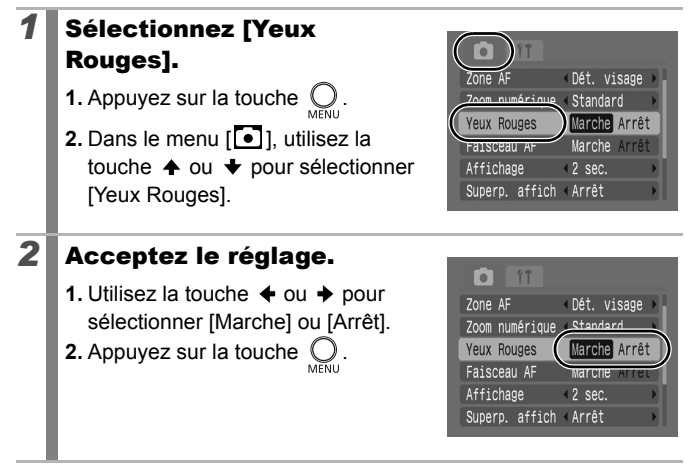

# Réglage de la fonction Synchro lente **la**

**N** Voir *[Fonctions disponibles dans chaque mode de prise de vue](#page-201-0) (p. 200).* 

**AUD ? A ELS** & SCN L FR P TV AV M Mode de prise de vue

Vous pouvez prendre une photo en utilisant le flash avec une vitesse d'obturation lente. Cette fonction est très pratique pour prendre des photos de nuit ou dans des conditions d'éclairage artificiel intérieur.

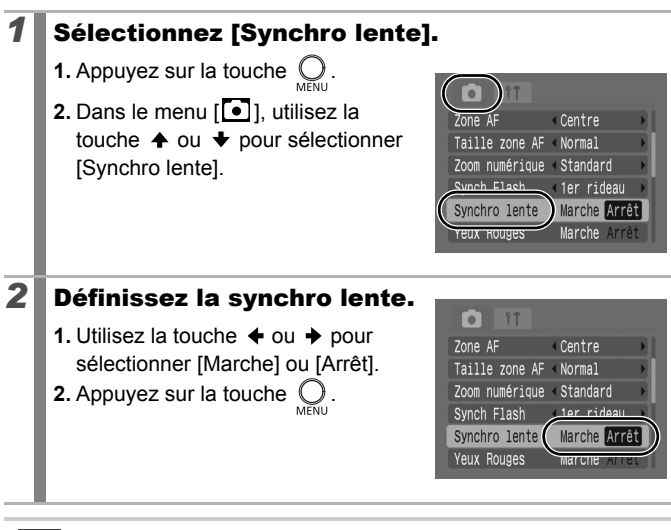

- 
- En mode  $\sum$ ,  $\boxed{2}$  et  $\boxed{2}$ , Synchro lente est définie sur [Marche]. Notez que le bougé de l'appareil photo peut poser problème lorsque [Synchro lente] est définie sur [Marche]. Si vous rencontrez ce type de problème, nous vous recommandons de fixer l'appareil photo sur un trépied afin de pouvoir prendre des photos dans ce mode.

# <span id="page-91-0"></span>Sélection du mode Zone AF

Voir *[Fonctions disponibles dans chaque mode de prise de vue](#page-201-0)* (p. 200).

Mode de prise de vue  $\bigcirc$ UIO  $\mathfrak{P} \cong \mathbb{N} \oplus \mathbb{N}$   $\cong$   $\mathscr{L} \otimes$  SCN  $^*$ 

\* Ne peut pas être réglé en mode ...

La zone AF désigne la zone de la composition sur laquelle l'appareil photo effectue la mise au point. Vous pouvez régler la zone AF comme suit.

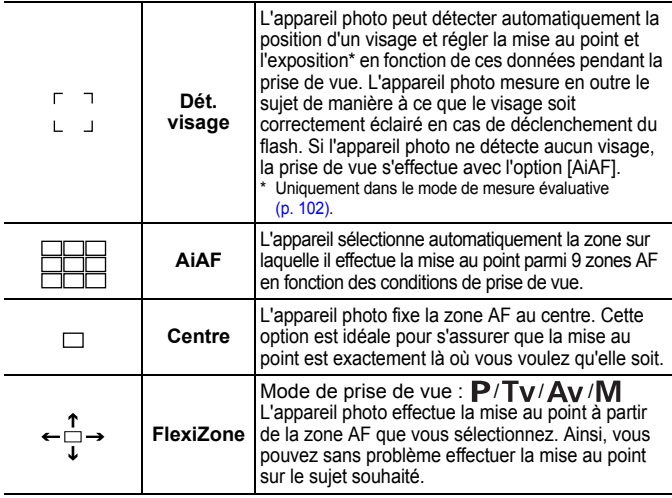

### *1* Sélectionnez [Zone AF].

- **1.** Appuyez sur la touche  $\mathbb C$
- **2.** Dans le menu [<sup>1</sup>], utilisez la touche  $\triangle$  ou  $\blacktriangledown$  pour sélectionner [Zone AF].

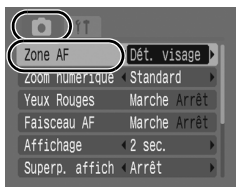

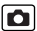

### *2* Acceptez le réglage.

- **1.** Utilisez la touche  $\div$  ou  $\div$  pour sélectionner [Dét. visage], [AiAF], [Centre] ou [FlexiZone].
- **2.** Appuyez sur la touche  $\bigcirc$
- **•** Modification de la taille de la zone AF [\(p. 92\)](#page-93-0)

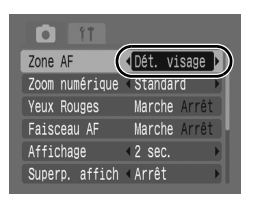

- **•** Modification de la position de la zone AF [\(p. 93\)](#page-94-0)
	- z Les réglages [Dét. visage] et [FlexiZone] ne peuvent pas être utilisés lorsque l'écran LCD est éteint.
	- $\bullet$  Lorsque vous enfoncez le déclencheur jusqu'à mi-course, la zone AF apparaît comme suit (si l'écran LCD est allumé).
		- Vert : Préparation de la prise de vue terminée
	- Jaune : Mise au point difficile (options [Centre], [FlexiZone])
	- Pas de zone AF: Mise au point difficile (options [Dét. visage], [AiAF])

#### Fonction Dét. visage

- Trois zones AF au maximum apparaissent à l'endroit du visage reconnu par l'appareil photo. La zone que l'appareil photo considère comme étant le sujet principal apparaît alors en blanc et les autres en gris. Si vous enfoncez le déclencheur à mi-course, jusqu'à 9 zones AF vertes peuvent apparaître.
- L'appareil photo prendra une photo en utilisant la fonction [AiAF] et non [Dét. visage] si une zone blanche n'apparaît pas et que seules des zones grises apparaissent, ou si le visage n'est pas détecté.
- $\bullet$  Il peut arriver que l'appareil photo identifie par erreur des sujets non humains comme étant des visages.
- Dans certains cas, les visages ne sont pas détectés. Exemples :
	- Si les visages sont au bord de l'écran ou relativement petits, grands, sombres ou clairs, par rapport à l'ensemble de la composition.
	- Les visages de profil ou en diagonale ou les visages partiellement cachés.

#### <span id="page-93-0"></span>Modification de la taille de la zone AF ([Centre] ou [FlexiZone])

Vous pouvez modifier la taille de la zone AF en fonction de la taille du sujet à photographier.

Vous réduisez la zone utilisée pour effectuer la mise au point lorsque vous réduisez la zone AF afin d'effectuer la mise au point sur un sujet de petite taille ou sur une zone particulière du sujet.

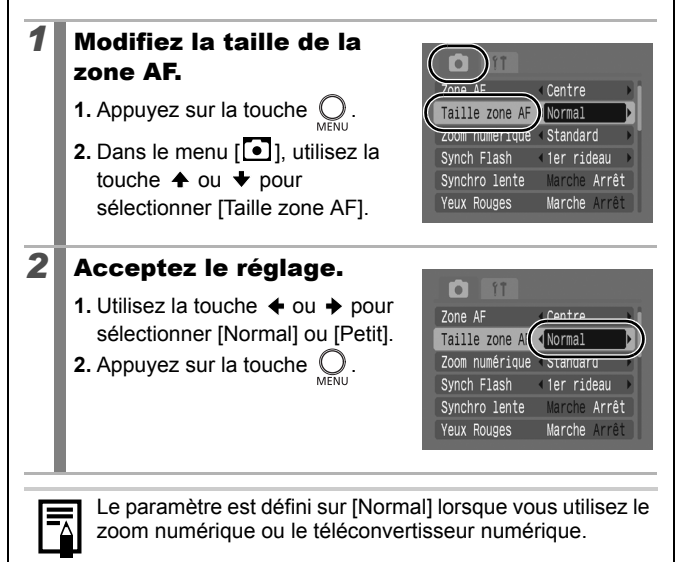

<span id="page-94-0"></span>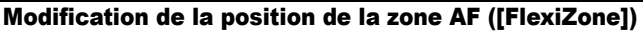

Vous pouvez déplacer la zone AF sur la position souhaitée (FlexiZone AF/AE). Vous pouvez ainsi effectuer une mise au point plus précise sur le sujet souhaité.

### **1** Appuyez plusieurs fois sur la touche  $\mathbb Z$ jusqu'à ce que la zone AF devienne verte.

**•** Dans certains modes de prise de vue, appuyer sur la touche **E** permet de basculer entre les catégories de paramètres suivantes.

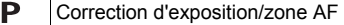

Vitesse d'obturation/correction d'exposition/zone AF Τv

Valeur d'ouverture/correction d'exposition/zone AF Av

М Vitesse d'obturation/correction d'exposition/zone AF

#### 2 Utilisez la touche  $\leftrightarrow$ ,  $\leftrightarrow$ ,  $\leftrightarrow$ ou → pour déplacer la zone AF à l'endroit voulu et appuyez sur la touche  $\mathbb Z$ .

**•** Appuyer sur la touche **MENU** permet de passer de la zone AF à un visage détecté par l'appareil photo.

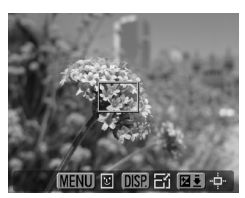

- **•** Vous pouvez modifier la taille de la zone AF en appuyant sur la touche **DISP.** (la modification reste active même après la mise hors tension de l'appareil photo).
- Si vous continuez à appuyer sur la touche **14**, la zone AF reprend sa position initiale.
- Lorsque le paramètre de mesure est défini sur [Spot], vous pouvez faire en sorte que la zone AF et le cadre de mesure spot correspondent [\(p. 102\).](#page-103-1)
	- Vous ne pouvez pas sélectionner cette option en mode de mise au point manuelle [\(p. 96\)](#page-97-0).
	- La zone AF revient au centre lorsque l'appareil photo est mis hors tension.

#### Photographie de sujets à mise au point difficile (mémorisation de la mise au point, Mem. AF, Mise au point manuelle, Map man. sécur.)  $\blacksquare$

**Voir [Fonctions disponibles dans chaque mode de prise de vue](#page-201-0) (p. 200).** 

# Mode de prise de vue  $\bigcirc$ UIO  $\mathfrak{P}$   $\rightarrow$   $\mathbb{N}$   $\mathfrak{S}_{\mathbb{C}}$   $\mathscr{F}$   $\mathsf{SCN}$   $^*$

\* Ne peut pas être utilisé en mode ...

La mise au point peut s'avérer difficile sur les types de sujets suivants.

- Sujets dans un environnement à faible contraste
- Scènes comprenant à la fois des sujets proches et éloignés
- Sujets avec des objets très lumineux au centre de la composition
- Sujets se déplaçant rapidement
- Sujets photographiés à travers une vitre : prenez la photo le plus près possible de la vitre pour minimiser le risque de réflexion de la lumière.

### Prise de vue avec mémorisation de la mise au point

- *1* Visez avec l'appareil photo de telle sorte qu'un objet situé à la même distance focale que le sujet principal soit centré dans la fenêtre du viseur ou dans la zone AF affichée sur l'écran LCD.
- *2* Appuyez sur le déclencheur jusqu'à mi-course pour effectuer la mise au point.
- *3* Maintenez le déclencheur enfoncé à mi-course pendant que vous recomposez l'image, puis appuyez sur le déclencheur à fond pour prendre la photo.

### Prise de vue avec mémorisation d'autofocus (Mem. AF)

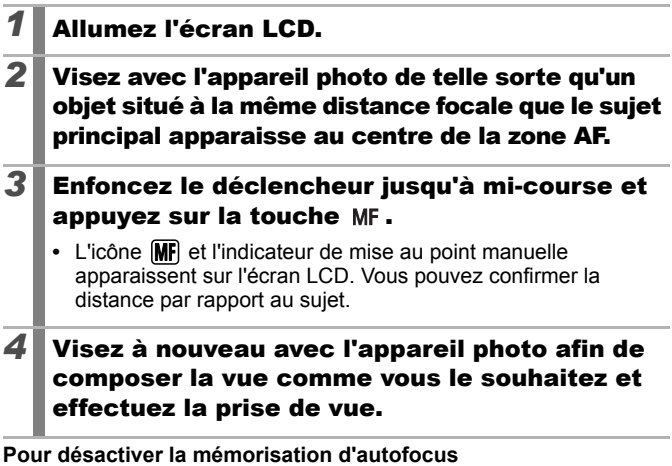

Appuyez sur la touche  $MF$ , puis utilisez la touche  $\triangleq$  ou  $\blacktriangledown$  pour sélectionner (Normal).

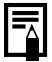

- La mémorisation d'autofocus ne peut pas être utilisée dans les modes  $\overline{A}$   $\overline{B}$  et  $\overline{C}$ .
- Comme les  $\overline{z\circ n}$ es AF n'apparaissent pas en mode  $\overline{z}$ . visez le sujet avec l'appareil photo de façon à ce que la mise au point s'effectue sur le sujet souhaité.
- Lorsque vous réalisez des prises de vue avec la mémorisation de la mise au point ou la mémorisation d'autofocus en utilisant l'écran LCD, le réglage [Zone AF] sur [Centre] [\(p. 90\)](#page-91-0) facilite la prise de vue dans la mesure où l'appareil photo effectue la mise au point uniquement à l'aide de la zone AF centrale.
- La mémorisation d'autofocus est très pratique car vous pouvez composer l'image sans toucher au déclencheur. En outre, la mémorisation d'autofocus est conservée une fois l'image prise, ce qui vous permet de prendre une deuxième photo avec la même mise au point.

### <span id="page-97-0"></span>Prise de vue en mode de mise au point automatique

La mise au point peut être réglée manuellement.

### *1* Allumez l'écran LCD.

### 2 Appuyez plusieurs fois sur la touche MF.

- **MF** et l'indicateur de mise au point manuelle s'affichent.
- **•** Lorsque le paramètre [Point Zoom MF] du menu  $\sqrt{2}$  (Enreg.) est réglé sur [Marche], la partie de l'image située dans la zone AF apparaît agrandie\*. La position agrandie varie selon le paramètre du mode Zone AF [\(p. 90\)](#page-91-0) défini.
	- Lorsque le paramètre est défini sur [Dét. visage], [AiAF] ou [Centre], le centre de l'écran LCD est agrandi.

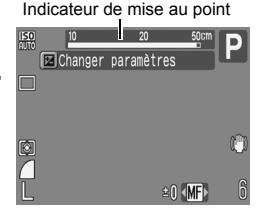

- Lorsque le paramètre est défini sur [FlexiZone], la position de la zone AF affichée immédiatement avant le réglage manuel de la mise au point apparaît agrandie.
- \* L'image n'apparaît pas agrandie dans le mode  $\mathbb{F}$ , lorsque le zoom numérique ou le téléconvertisseur numérique est activé ou lorsque vous utilisez un téléviseur en guise d'écran.
- \* Peut également être réglé pour que l'image affichée ne soit pas agrandie [\(p. 45\)](#page-46-0).
- En fonction du mode de prise de vue, le fait d'appuyer sur la touche **[24**] permet de naviguer parmi les éléments de configuration suivants :

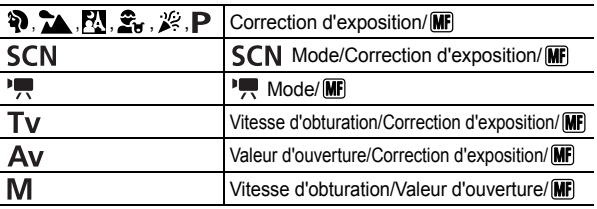

# **3** Appuyez sur la touche  $\leftrightarrow$  ou  $\rightarrow$  et ajustez la mise au point.

**•** Les chiffres donnés par l'indicateur de mise au point manuelle sont approximatifs. Ils ne constituent qu'une indication.

#### **Pour annuler la mise au point manuelle**

Appuyez sur la touche MF, puis utilisez la touche  $\triangleq$  ou  $\triangleq$  pour sélectionner (Normal).

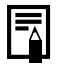

Non disponible dans les modes  $(11)$  et  $\Box$ .

### Utilisation de la mise au point manuelle en combinaison avec la mise au point automatique (Map man. sécur.)

La mise au point manuelle est tout d'abord utilisée pour effectuer une mise au point approximative, après quoi l'appareil photo procède à une mise au point automatique plus précise sur cette base.

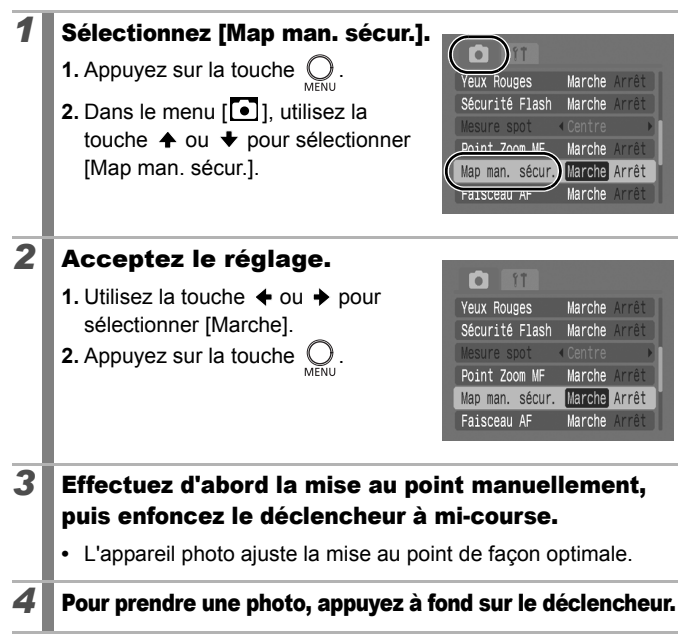

# Mémorisation du paramètre d'exposition (Mem. Expo)

**Voir [Fonctions disponibles dans chaque mode de prise de vue](#page-201-0) (p. 200).** 

Mode de prise de vue **AUTO & A EV S** S S CN **EN 'R P TV AV** M

Vous pouvez régler l'exposition et la mise au point séparément, ce qui s'avère utile lorsque le contraste entre le sujet et l'arrière-plan est trop important ou lorsqu'un sujet est à contre-jour.

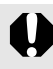

Vous devez régler le flash sur  $\odot$ . Lorsque le flash se déclenche, les images sont prises en utilisant la mémorisation d'exposition au flash [\(p. 99\).](#page-100-0)

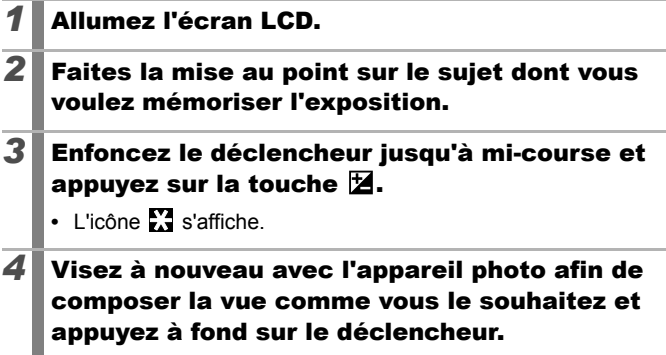

**Pour désactiver la mémorisation d'exposition**  Actionnez une touche autre que  $\triangleq$  ou  $\rightarrow$ .

# <span id="page-100-0"></span>Mémorisation du paramètre d'exposition au flash (Mémorisation d'exposition au flash)

**J** Voir *[Fonctions disponibles dans chaque mode de prise de vue](#page-201-0) (p. 200).* 

Mode de prise de vue **AUTO & A EV S** ,  $\mathbb{Z}$  ,  $\mathbb{Z}$  ,  $\mathbb{Z}$  ,  $\mathbb{Z}$  S CN  $\square$  **P Tv Av** M

Vous pouvez verrouiller l'exposition au flash de manière à ce que les paramètres d'exposition soient réglés correctement quelle que soit la composition de votre sujet.

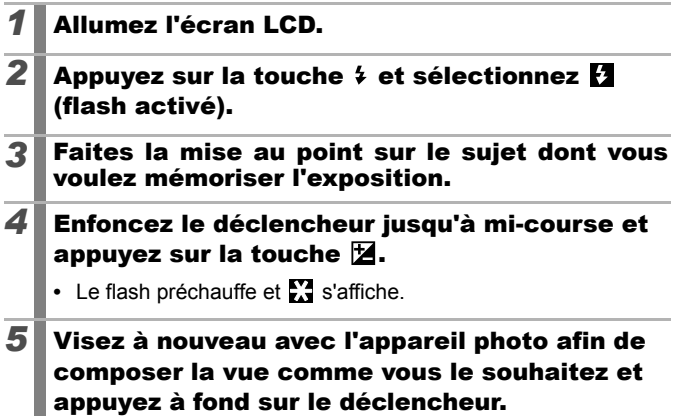

**Pour désactiver la mémorisation d'exposition au flash**  Actionnez une touche autre que  $\triangleq$  ou  $\triangleq$ .

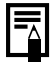

La fonction de mémorisation d'exposition au flash ne peut pas être utilisée lorsque le paramètre [Ajust. Flash] est défini sur [Manuel].

<span id="page-101-0"></span>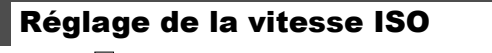

**Voir [Fonctions disponibles dans chaque mode de prise de vue](#page-201-0) (p. 200).** 

Mode de prise de vue **(AUTO & CA EXI Ser XX SCN EIN'T! P TV AV M** 

Augmentez la vitesse ISO pour utiliser une vitesse d'obturation rapide lorsque vous voulez réduire l'impact des mouvements de l'appareil photo ou éviter des sujets flous, ou encore pour désactiver le flash lors de prises de vue dans des endroits sombres.

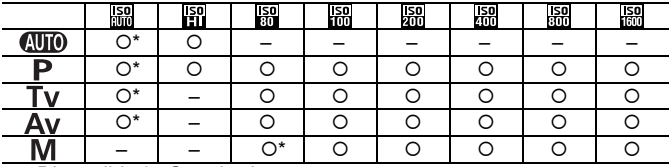

{ : Disponible \* : Standard

### *1* Augmentez la vitesse ISO.

- **1.** Appuyez sur la touche  $(\frac{FUNC}{SET})$
- **2.** Utilisez la touche  $\triangle$  ou  $\blacktriangleright$  pour sélectionner  $\frac{150}{1000}$ et la touche  $\triangleq$  ou  $\Rightarrow$  pour modifier le paramètre.
- **3.** Appuyez sur la touche  $\binom{FUV}{SET}$
- Si vous sélectionnez **[50]** (Auto), la qualité de l'image est prioritaire. La vitesse ISO optimale

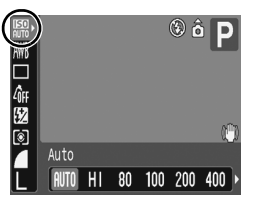

o

est définie lors de la prise de vue en fonction de la luminosité. Dans la mesure où la vitesse ISO augmente dans les endroits sombres, l'appareil photo sélectionne une vitesse d'obturation plus rapide et réduit le risque de bougé.

- Si vous sélectionnez **[50]** (Sens. ISO élevée auto)\*, la sensibilité sera plus grande que pour  $\frac{150}{1000}$ . À mesure que la vitesse d'obturation augmente, les risques de bougé de l'appareil photo ou de photos floues dus au mouvement du sujet sont davantage réduits que lors de la prise de vue de la même scène en mode ...
	- \* Il est possible qu'il y ait davantage de parasites dans l'image prise qu'avec le paramètre ...

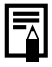

- $\bullet$  Lorsque vous prenez une photo en utilisant une vitesse ISO élevée, l'appareil photo applique automatiquement le processus de réduction des parasites.
- Si l'appareil est réglé sur **FRA** ou FRA<sub>I</sub>, la vitesse ISO réglée automatiquement par l'appareil photo s'affiche lorsque vous enfoncez le déclencheur à mi-course ou dans les informations sur la lecture.

#### Réglage de la correction d'exposition lol

 $\rightarrow$  Voir *[Fonctions disponibles dans chaque mode de prise de vue](#page-201-0) (p. 200).* 

Mode de prise de vue **AUTO \$1 24 EU St.**  $\mathscr{L}$  SCN  $\sqsubset$  P FRIT V AV M

Ajustez la correction d'exposition sur une valeur positive pour éviter d'obtenir un sujet trop foncé lorsqu'il est à contre-jour ou devant un arrière-plan lumineux. Ajustez la correction d'exposition sur une valeur négative pour éviter d'obtenir un sujet trop clair lors de prises nocturnes ou devant un arrière-plan foncé.

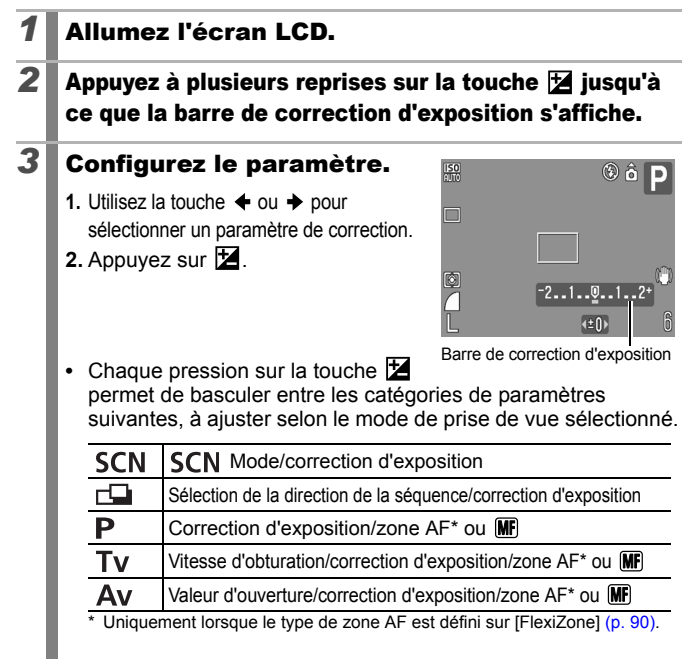

#### **Pour annuler la correction d'exposition**

Suivez l'étape 3 pour rétablir la valeur de correction sur [0].

# <span id="page-103-1"></span><span id="page-103-0"></span>Passage d'un mode de mesure à un autre  $\Box$

Voir *[Fonctions disponibles dans chaque mode de prise de vue](#page-201-0)* (p. 200).

Mode de prise de vue **AUTO PD PLA EN LES** 26 SCN EN PRIVAV M

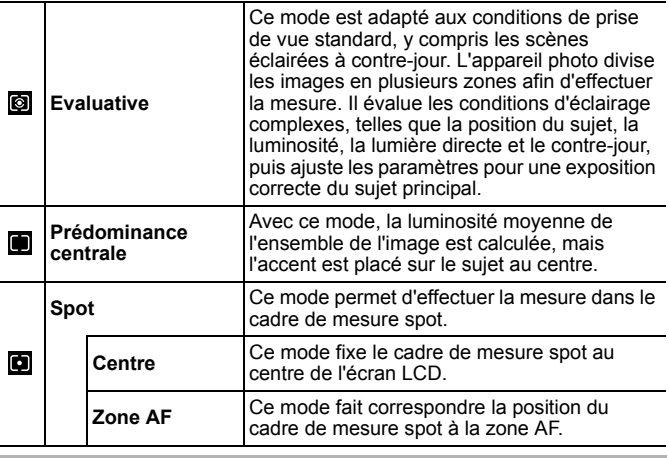

#### *1* Modifiez le mode de mesure.

- **1.** Appuyez sur la touche (FUNC)
- **2.** Utilisez la touche  $\triangle$  ou  $\overline{\triangledown}$  pour sélectionner  $\blacksquare$  et la touche  $\blacklozenge$ ou  $\rightarrow$  pour modifier l'option.
- **3.** Appuyez sur la touche  $\binom{FWH}{F}$

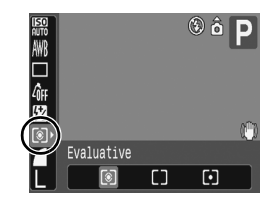

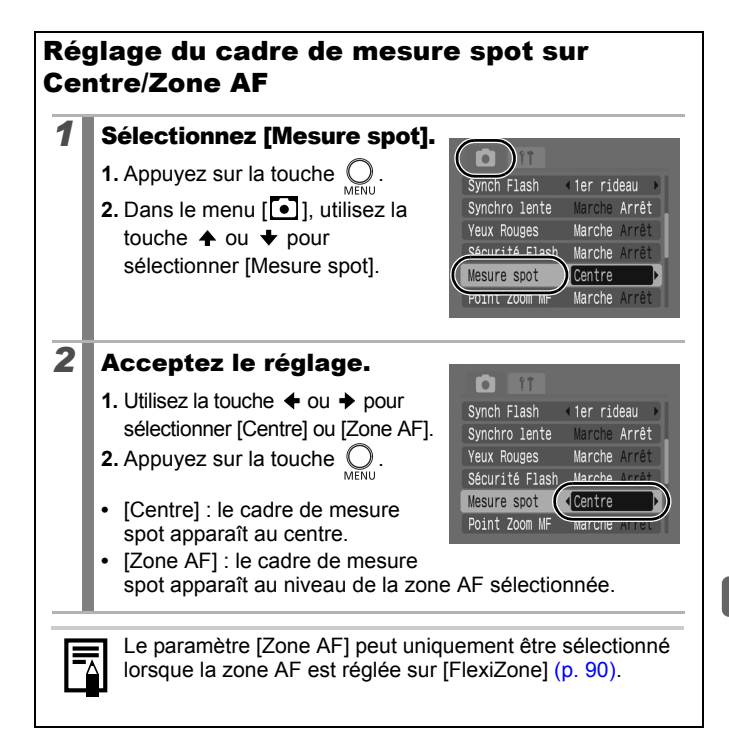

# Réglage de la balance des blancs

**Voir [Fonctions disponibles dans chaque mode de prise de vue](#page-201-0) (p. 200).** 

Mode de prise de vue **AUTO & 24 EU 25 AG SCN EN '' P TV AV M** 

En principe, le paramètre de balance des blancs **[WE**] (Auto) sélectionne la balance optimale. Si le paramètre  $\sqrt{n}$  ne parvient pas à produire des couleurs naturelles, modifiez la balance des blancs en utilisant un paramètre adapté à la source de lumière.

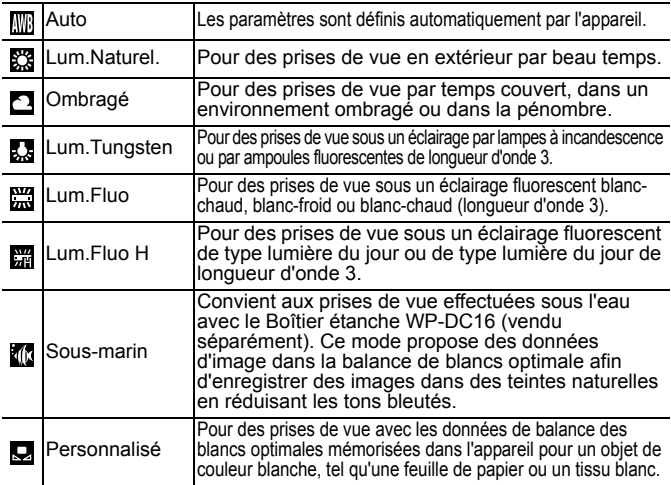

### *1* Sélectionnez un paramètre de la balance des blancs.

- **1.** Appuyez sur la touche (FUNC)
- **2.** Utilisez la touche  $\triangle$  ou  $\overline{\triangledown}$  pour sélectionner  $\sqrt{m}$  et la touche  $\triangleleft$  ou  $\cdot$ pour modifier l'option.
- **3.** Appuyez sur la touche (FUNC
- Auto

 $\overline{\mathbf{o}}$ 

Le paramètre de balance des blancs ne peut pas être réglé lorsque  $S_0$  ou  $S_1$  est sélectionné pour Mes couleurs.

### Utilisation de la balance des blancs personnalisée

Vous pouvez définir une balance des blancs personnalisée afin d'obtenir le réglage optimal pour les conditions de prise de vue en faisant en sorte que l'appareil photo évalue un objet (tel qu'une feuille de papier ou un tissu blanc) ou une carte grise de qualité photo que vous souhaitez définir comme couleur blanche standard. Il est notamment recommandé d'effectuer une mesure de balance des blancs personnalisée dans les cas suivants, difficilement détectables de manière appropriée par le paramètre **(W)** (Auto).

- Prise de vue en gros plan (Macro)
- Prise de vue de sujets de couleur monotone (tels que le ciel, la mer ou une forêt)
- Prise de vue avec une source lumineuse spéciale (telle qu'une lampe à vapeur de mercure)

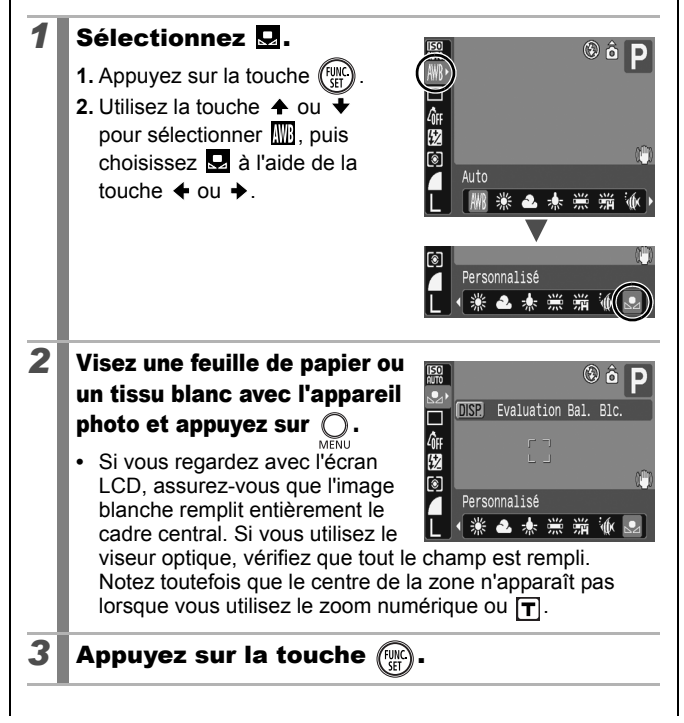

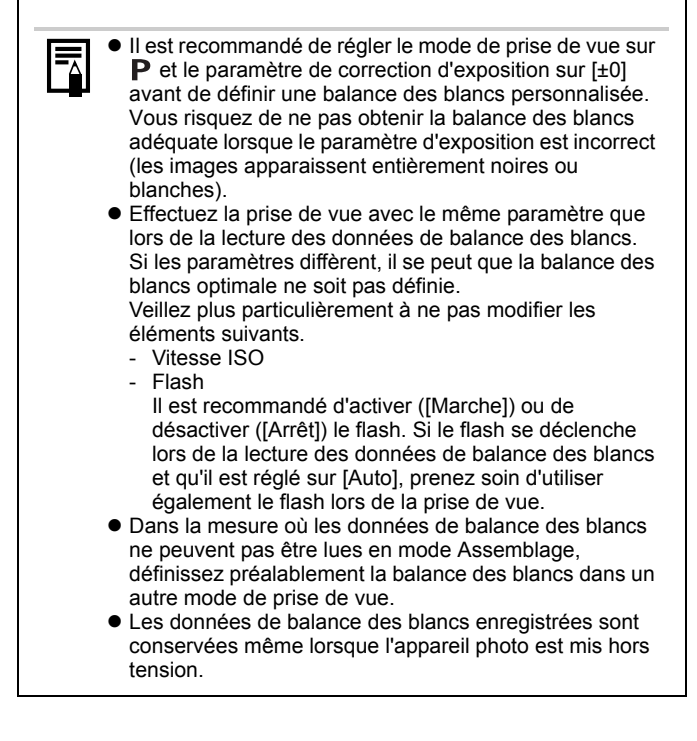
# Prise de vue dans un mode Mes couleurs  $\Box$

**J** Voir *[Fonctions disponibles dans chaque mode de prise de vue](#page-201-0) (p. 200).* 

Mode de prise de vue **AUTO \$1 74 EU \$1** \$2 \$5 CN **CH** 'W P TV AV M

Vous pouvez modifier l'aspect d'une photo au moment où elle est prise.

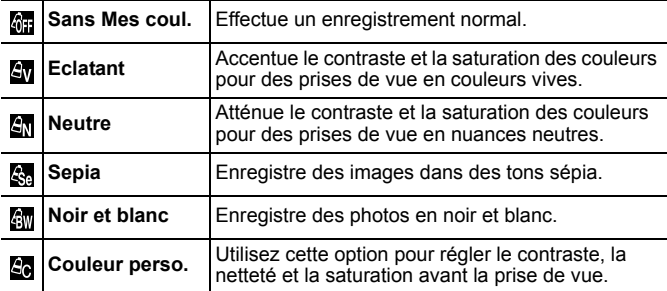

### Configuration des paramètres Mes couleurs  $(S_V/4_V/4_V)$

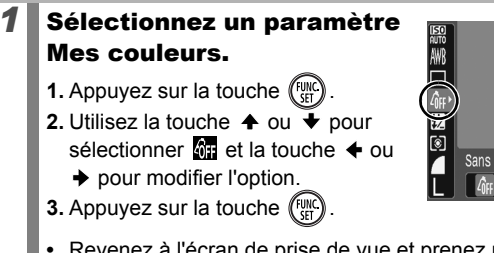

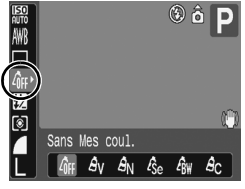

**•** Revenez à l'écran de prise de vue et prenez une photo.

### Réglage de l'appareil photo sur le mode Couleur perso.

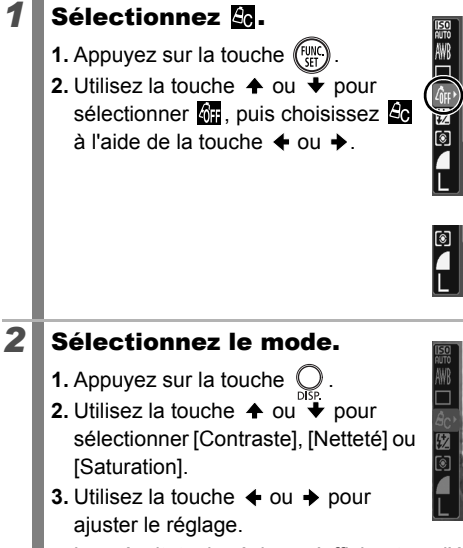

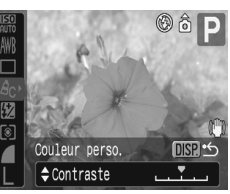

Sans Mes coul.  $\overline{B_V}$   $\overline{B_N}$   $\overline{C_{Se}}$   $\overline{C_{BW}}$ 

Couleur perso. DISP.  $\mathcal{S}_\mathsf{V}$   $\mathcal{S}_\mathsf{N}$   $\mathcal{S}_\mathsf{S}$ 

 $\circ$   $\circ$ 

- **•** Les résultats du réglage s'affichent sur l'écran LCD.
- **•** Appuyez sur la touche **DISP.** pour revenir à l'écran de sélection du mode Mes couleurs.

**4.** Appuyez sur la touche (Funche

**•** Revenez à l'écran de prise de vue et prenez une photo.

o

# <span id="page-110-0"></span>Permutation entre les paramètres d'ajustement du flash

**J** Voir *[Fonctions disponibles dans chaque mode de prise de vue](#page-201-0) (p. 200).* 

Mode de prise de vue **AUTO & A EV 2.** WE SCN  $\square$  **P Tv Av** M

Bien que le flash intégré se déclenche avec les ajustements du flash automatique, il est également possible de le régler pour qu'il se déclenche sans ajustement.

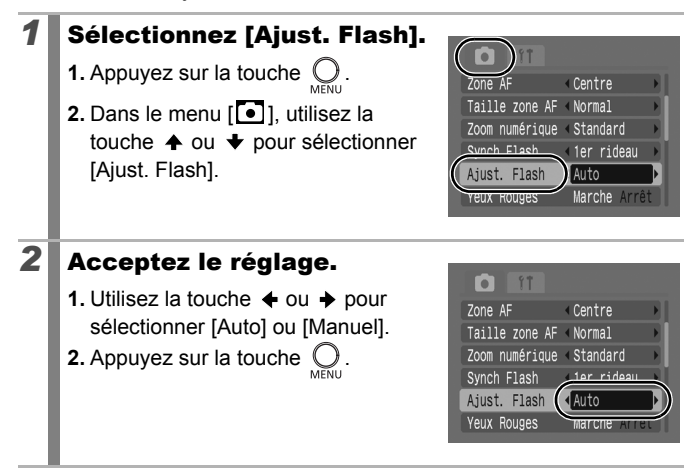

# Réglage des paramètres de correction d'exposition au flash

**Voir [Fonctions disponibles dans chaque mode de prise de vue](#page-201-0) (p. 200).** 

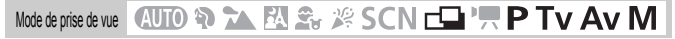

La correction d'exposition au flash peut être ajustée dans la plage de -2 à +2 arrêts par incréments d'1/3 d'arrêt.

Vous pouvez combiner la correction d'exposition au flash avec la fonction de correction d'exposition de l'appareil photo afin d'obtenir une exposition équilibrée de l'arrière-plan lorsque vous utilisez le flash. En modes de prise de vue  $Tv$  et  $Av$ , définissez [Ajust. Flash] sur [Auto] [\(p. 109\)](#page-110-0).

### *1* Réglez le paramètre de correction d'exposition au flash.

- **1.** Appuyez sur la touche .
- **2.** Utilisez la touche  $\triangle$  ou  $\overline{\triangledown}$  pour sélectionner  $\sqrt{2}$  et la touche  $\triangleleft$  ou
	- ◆ pour modifier l'option.
- **3.** Appuyez sur la touche (

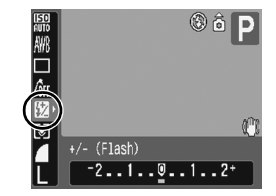

o

# Réglage de la puissance du flash

**V**oir *[Fonctions disponibles dans chaque mode de prise de vue](#page-201-0) (p. 200).* 

**AUD & 24 AU Strips SCN FLIP PTV AV MI** Mode de prise de vue

Lorsque vous prenez une photo, vous pouvez régler la puissance du flash en trois étapes, jusqu'à PLEIN.

En modes de prise de vue  $Tv$  et  $Av$ , définissez [Ajust. Flash] sur [Manuel] [\(p. 109\)](#page-110-0).

### *1* Configurez le paramètre de puissance du flash.

- **1.** Appuyez sur la touche  $\binom{FWHC}{5}$
- **2.** Utilisez la touche  $\triangle$  ou  $\overline{\triangledown}$  pour sélectionner  $\sqrt{2}$  et la touche  $\triangleleft$  ou  $\rightarrow$ pour modifier l'option.

**3.** Appuyez sur la touche  $\left(\begin{smallmatrix} 0 \\ 0 \end{smallmatrix}\right)$ 

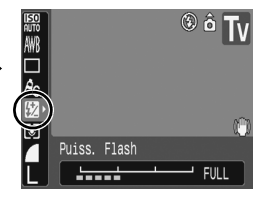

О

## Commande du moment du déclenchement du flash

**J** Voir *[Fonctions disponibles dans chaque mode de prise de vue](#page-201-0) (p. 200).* 

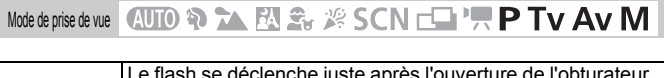

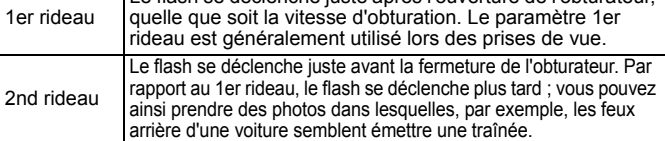

# *1* Sélectionnez [Sync Flash].

- **1.** Appuyez sur la touche  $\bigcirc$
- 2. Dans le menu  $\lceil \bullet \rceil$ , utilisez la touche  $\blacktriangle$ ou → pour sélectionner [Sync Flash].

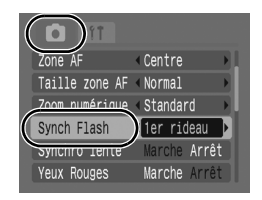

# *2* Acceptez le réglage.

- **1.** Utilisez la touche  $\triangle$  ou  $\triangle$  pour sélectionner [1er rideau] ou [2nd rideau].
- **2.** Appuyez sur la touche (

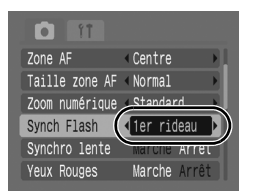

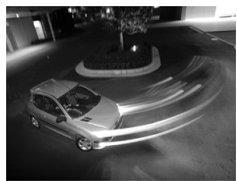

Image prise avec le paramètre 1er rideau

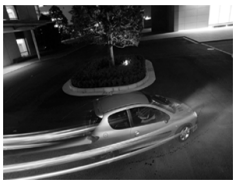

Image prise avec le paramètre 2nd rideau

# Réglage de l'exposition pour la prise de vue avec flash intégré (Sécurité Flash)

**Voir [Fonctions disponibles dans chaque mode de prise de vue](#page-201-0) (p. 200).** 

Mode de prise de vue **AUTO & XA EN S** & B S C N **EN 'R P T V AV** M

L'appareil photo modifie automatiquement la vitesse d'obturation ou la valeur d'ouverture lors du déclenchement du flash pour éviter toute surexposition et atténuer les points très lumineux de la scène. En modes de prise de vue  $Tv$  et  $Av$ , assurez-vous que le paramètre de réglage du flash est préalablement configuré sur [Auto] [\(p. 109\).](#page-110-0)

# *1* Sélectionnez [Sécurité Flash].

- **1.** Appuyez sur la touche  $\bigcirc$ .
- **2.** Dans le menu [<sup>[•]</sup>], utilisez la touche  $\triangle$  ou  $\triangle$  pour sélectionner [Sécurité Flash].

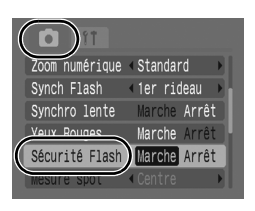

# *2* Acceptez le réglage.

- **1.** Utilisez la touche  $\div$  ou  $\div$  pour sélectionner [Marche] ou [Arrêt].
- **2.** Appuyez sur la touche  $\mathbb C$

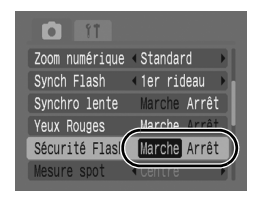

#### Enregistrement de paramètres accessibles via la touche Imprimer/Partager lol

**Voir [Fonctions disponibles dans chaque mode de prise de vue](#page-201-0) (p. 200).** 

# Mode de prise de vue **QUIO �� LA EV £**8 % SCN  $\square$  '' **P** TV AV M

Vous pouvez enregistrer une fonction que vous utilisez souvent lors de la prise de vue à l'aide de la touche  $\Delta \sim$ . Les fonctions suivantes peuvent être enregistrées.

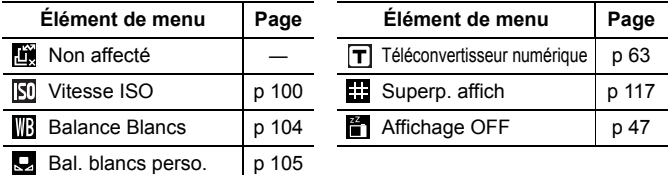

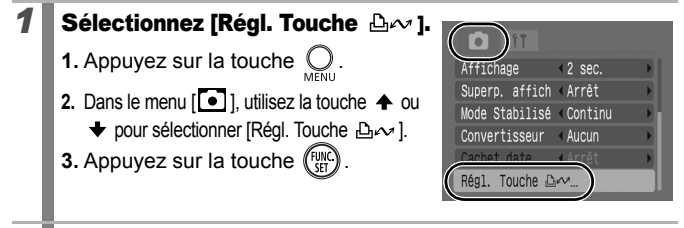

# *2* Acceptez le réglage.

- **1.** Utilisez la touche  $\blacklozenge$ ,  $\blacklozenge$ ,  $\blacklozenge$  ou  $\blacktriangleright$  pour sélectionner la fonction à enregistrer.
- **2.** Appuyez sur la touche  $(\begin{bmatrix} F_{\text{QH}} \\ G_{\text{H}} \end{bmatrix})$
- Si  $\bigcirc$  apparaît dans le coin inférieur droit de l'icône, la fonction peut être enregistrée, mais vous ne pouvez pas

Régl. Touche A Non affecté ER ISO WG BO 品 # 首 **MENU** Annuler **SET OK** 

l'utiliser dans certains modes ou avec certains paramètres de prise de vue, même si vous avez appuyé sur la touche  $\Delta \sim$ .

#### **Pour annuler la touche de raccourci** Sélectionnez **de** à l'étape 2.

### Utilisation de la touche  $\Delta \sim$

### **1** Appuyez sur la touche  $\Delta \sim 1$

- Chaque pression sur la touche  $\Delta \sim$  passe d'un réglage des fonctions enregistrées à l'autre.
	- Pour  $\boxed{5}$  et  $\boxed{1}$ , l'écran de configuration correspondant s'affiche.
	- Chaque pression sur la touche  $\Delta \sim$  permet d'enregistrer les données de balance des blancs avec l'option . Comme à ce stade le cadre n'apparaît pas encore, assurez-vous que le papier ou vêtement blanc est positionné de façon à apparaître au centre de l'écran LCD, puis appuyez sur la touche  $\Delta \sim$  Lorsque vous utilisez cette fonction une fois, le paramètre de balance des blancs utilisé est le paramètre de balance des blancs personnalisé.

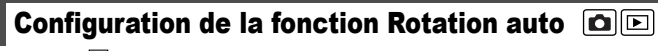

**Voir [Fonctions disponibles dans chaque mode de prise de vue](#page-201-0) (p. 200).** 

# Mode de prise de vue **QUIO �� CA EV S** Y SCN  $\square$  '' **P** TV AV M

Votre appareil photo est équipé d'un détecteur d'inclinaison qui détecte l'orientation d'une vue prise avec l'appareil photo en position verticale et la fait pivoter automatiquement afin de rétablir l'orientation correcte sur l'écran LCD.

# *1* Sélectionnez [Rotation auto].

- **1.** Appuyez sur la touche  $\bigcirc$ .
- **2.** Utilisez la touche  $\triangle$  ou  $\stackrel{m}{\triangle}$  pour sélectionner le menu  $[\overline{\mathbf{m}}]$ .
- **3.** Utilisez la touche  $\triangle$  ou  $\triangle$  pour sélectionner [Rotation auto].

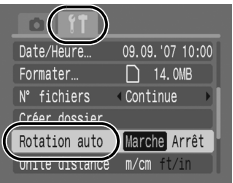

# *2* Acceptez le réglage.

- **1.** Utilisez la touche  $\triangleleft$  ou  $\triangleq$  pour sélectionner [Marche] ou [Arrêt].
- **2.** Appuyez sur la touche  $\left($
- Formater...  $\bigcap$  14, OMB N° fichiers Continue Créer dossier Rotation auto Marche Arrêt Unité distance

09.09. '07 10:00

Date/Heure..

**•** Lorsque la fonction Rotation auto est réglée sur [Marche] et que l'écran LCD est en mode d'affichage détaillé

lors de la prise de vue, l'icône (normal),  $\bullet$  (extrémité droite en bas) ou  $\bullet$  (extrémité gauche en bas) apparaît à l'écran.

Elle peut ne pas fonctionner correctement lorsque vous pointez l'appareil photo directement vers le haut ou le bas. Vérifiez que la flèche  $\bullet$  pointe dans la bonne direction ; si ce n'est pas le cas, réglez la fonction Rotation auto sur [Arrêt].

 $\bullet$  Même si la fonction Rotation auto est réglée sur [Marche], l'orientation des images téléchargées sur un ordinateur dépendra du logiciel utilisé pour le téléchargement.

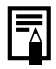

Lorsque vous tenez l'appareil photo en position verticale lors de la prise de vue, le détecteur d'inclinaison considère que le bord supérieur de l'appareil photo est « en haut » et le bord inférieur « en bas ». Il règle ensuite les paramètres optimaux de balance des blancs, d'exposition et de mise au point pour la photographie verticale. Cette fonction est active quel que soit le réglage (Marche/Arrêt) de la fonction Rotation auto.

 $\bullet$ 

# <span id="page-118-0"></span>Réglage des superpositions d'affichage

**J** Voir *[Fonctions disponibles dans chaque mode de prise de vue](#page-201-0) (p. 200).* 

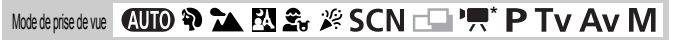

\* Seul le paramètre [Quadrillage] peut être défini.

Vous pouvez afficher des lignes verticales et horizontales formant un quadrillage, un guide de zone d'impression 3:2 ou les deux sur l'écran LCD pendant la prise de vue pour vous aider à vérifier la position du sujet.

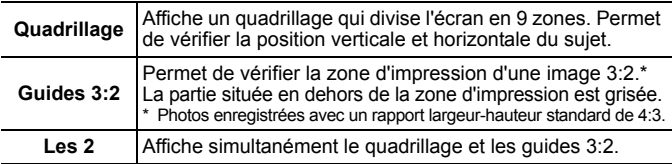

- *1* Sélectionnez [Superp. affich].
	- **1.** Appuyez sur la touche  $\mathbb{Q}$ .
	- **2.** Dans le menu [<sup>1</sup>], utilisez la touche  $\triangleq$  ou  $\triangleq$  pour sélectionner [Superp. affich].

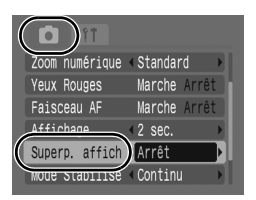

## *2* Acceptez le réglage.

**1.** Utilisez la touche  $\triangle$  ou  $\triangle$  pour sélectionner [Arrêt], [Quadrillage], [Guides 3:2] ou [Les 2].

**2.** Appuyez sur la touche  $\bigcirc$ .

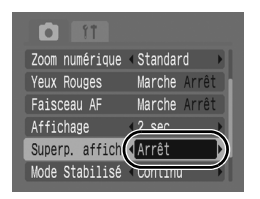

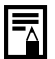

 $\bullet$  Seul Quadrillage peut être configuré en mode  $\bullet$  ou  $\overline{W}$ .  $\bullet$  Le quadrillage et les guides 3:2 ne sont pas enregistrés dans les images.

# Création d'une destination d'image (dossier)  $\boxed{\text{O}}$

**N** Voir *[Fonctions disponibles dans chaque mode de prise de vue](#page-201-0) (p. 200).* 

Mode de prise de vue **QUIO & 24 EV 26**  $\cancel{\mathscr{B}}$  **SCN**  $\Box$  **'!! P Tv Av M** 

Vous pouvez à tout moment créer un nouveau dossier dans lequel les images enregistrées seront automatiquement sauvegardées.

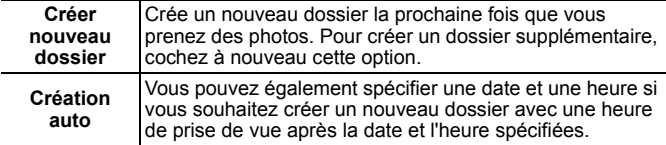

### Création d'un dossier la prochaine fois que vous prenez une photo

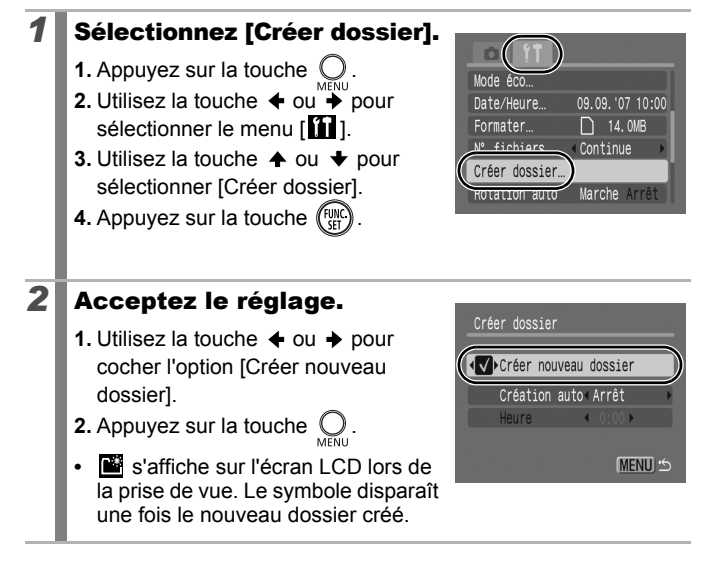

### Réglage du jour ou de l'heure pour la création automatique d'un dossier.

# *1* Sélectionnez [Créer dossier].

- **1.** Appuyez sur la touche  $\bigcirc$ .
- **2.** Utilisez la touche  $\div$  ou  $\overrightarrow{ }$  pour sélectionner le menu [
- **3.** Utilisez la touche  $\triangle$  ou  $\triangle$  pour sélectionner [Créer dossier].
- **4.** Appuyez sur la touche  $\left(\begin{array}{c} \text{true} \\ \text{true} \end{array}\right)$

# *2* Acceptez le réglage.

- **1.** Utilisez la touche  $\triangle$  ou  $\triangle$  pour sélectionner [Création auto] et la touche  $\triangleq$  ou  $\triangleq$  pour sélectionner une date de création.
- **2.** Utilisez la touche  $\triangle$  ou  $\triangle$  pour sélectionner [Heure] et la touche < ou → pour sélectionner une heure.
- **3.** Appuyez sur la touche  $\bigcirc$ .
- **•** s'affiche à l'heure spécifiée. Le symbole disparaît une fois le nouveau dossier créé.

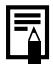

Un dossier peut contenir un maximum de 2 000 images. Un nouveau dossier est automatiquement créé lorsque le nombre maximal d'images autorisé est dépassé, même si vous ne créez pas de nouveaux dossiers.

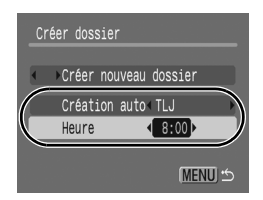

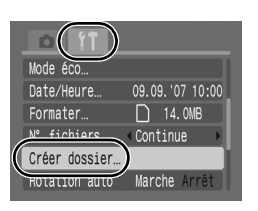

#### Réinitialisation du numéro des fichiers  $\blacksquare$

**Voir [Fonctions disponibles dans chaque mode de prise de vue](#page-201-0) (p. 200).** 

Mode de prise de vue **(AUTO ?) CA FA 2:** 2: 2: SCN  $\Box$  '<sup>1</sup> P Tv Av M

Un numéro de fichier est automatiquement attribué à chaque image enregistrée. Vous pouvez sélectionner la façon dont les numéros de fichiers sont attribués.

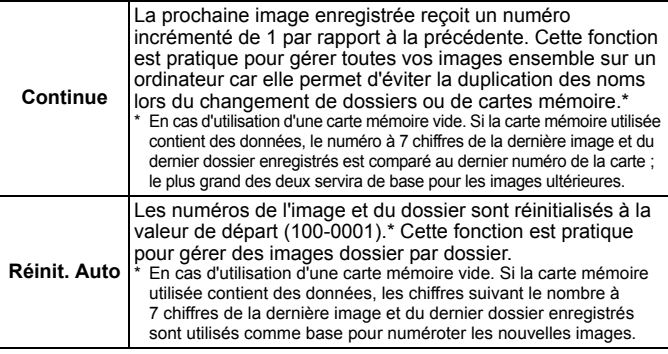

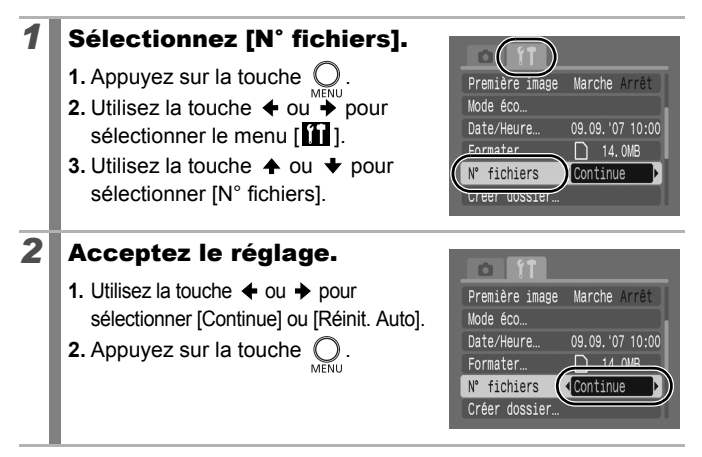

### Numéros de fichiers et de dossiers

Les images enregistrées reçoivent des numéros de fichier consécutifs commençant par 0001 et pouvant aller jusqu'à 9999. Quant aux dossiers, ils recoivent un numéro commençant à 100 et pouvant aller jusqu'à 999. Un dossier peut contenir un maximum de 2 000 images.

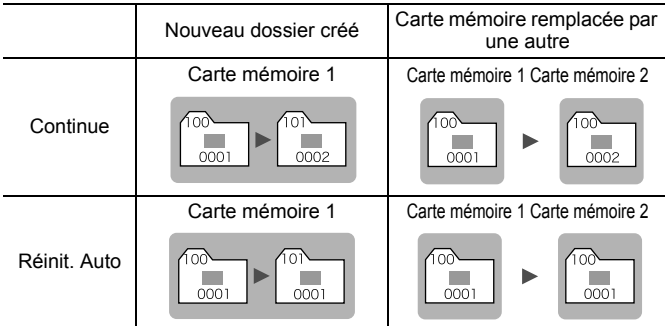

- Il est possible que les images soient enregistrées dans un nouveau dossier lorsque l'espace disponible est insuffisant et ce, même si le nombre total d'images dans le dossier est inférieur à 2 000 car les types d'images suivants sont toujours enregistrés ensemble dans le même dossier.
	- Images prises en mode de prise de vue en continu
	- Images prises avec le retardateur (personnalisées)
	- Images prises en mode Assemblage
- Les images ne peuvent pas être affichées lorsque les numéros des dossiers ou des images d'un dossier sont dupliqués.
- Pour plus d'informations sur les structures des dossiers ou les types d'images, reportez-vous au *Guide de démarrage des logiciels*.

# Lecture/effacement

# Agrandissement des images

### **1** Actionnez la commande de zoom vers  $Q$ .

- **••** apparaît et une partie agrandie de l'image s'affiche.
- **•** Les images peuvent être agrandies jusqu'à 10x environ.

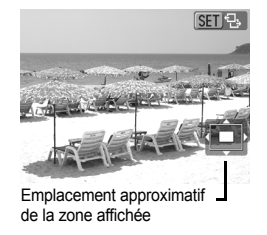

 $\blacksquare$ 

### **2** Utilisez la touche  $\rightarrow$ ,  $\rightarrow$ ,  $\leftarrow$  ou  $\rightarrow$  pour vous déplacer dans l'image.

- **•** Si vous appuyez sur la touche **FUNC./SET** dans un affichage agrandi, l'appareil photo bascule vers le mode de déplacement parmi les images et l'icône  $\blacksquare$  s'affiche. Vous pouvez utiliser la touche  $\triangleq$  ou  $\triangleq$  pour passer à l'image suivante ou précédente au même facteur d'agrandissement. Le mode de déplacement parmi les images est annulé lorsque vous appuyez à nouveau sur la touche **FUNC./SET**.
- **•** Vous pouvez modifier le facteur d'agrandissement à l'aide de la commande de zoom.

#### **Pour annuler l'affichage agrandi**

Actionnez la commande de zoom vers  $\blacksquare$ . (Vous pouvez également l'annuler immédiatement en appuyant sur la touche **MENU**.)

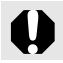

Les images de vidéos et les images en mode de lecture d'index ne peuvent pas être agrandies.

# Affichage des images par séries de neuf (Lecture d'index)

#### Actionnez la commande de zoom vers  $\mathbb{F}$ .

- **•** Il est possible d'afficher jusqu'à neuf images à la fois en mode de lecture d'index.
- Utilisez les touches  $\blacklozenge$ ,  $\blacklozenge$ ,  $\blacklozenge$  ou **→** pour changer la sélection d'images.

Image

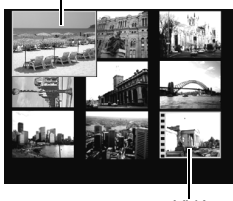

Vidéo

#### **Pour revenir au mode de lecture image par image**

Actionnez la commande de zoom vers  $Q$ 

### Passage d'une série de neuf images à une autre

La barre de saut apparaît lorsque vous actionnez la commande de zoom vers  $\blacksquare$  dans le mode de lecture d'index et vous permet de passer d'une série de neuf images à une autre.

- Utilisez la touche  $\triangleq$  ou  $\triangleq$  pour afficher la série de 9 images précédente ou suivante.
- Maintenez la touche **FUNC./SET** enfoncée et appuyez sur la touche  $\triangleq$  ou pour passer à la première ou à la dernière série.

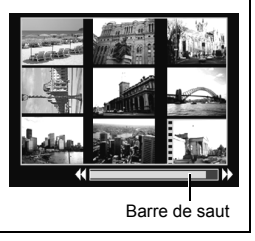

叵

# $\hat{G}$  Saut de plusieurs images

Lorsque de nombreuses images sont enregistrées sur la carte mémoire, l'utilisation des cinq touches de recherche ci-dessous est pratique pour sauter des images et trouver l'objet recherché.

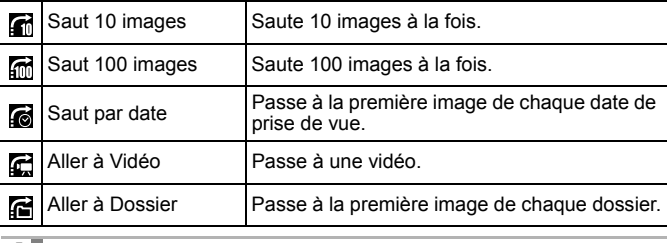

#### *1* En mode de lecture image par image, appuyez sur la touche  $\bigcap$ .

- **•** L'appareil photo passe en mode de recherche par saut.
- **•** L'exemple affiché à l'écran varie légèrement en fonction de la touche de recherche.

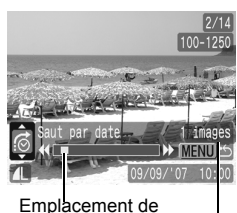

l'image actuellement affichée

Nombre d'images correspondant à la touche de recherche

### 2 Utilisez la touche  $\div$  ou  $\div$  pour sélectionner une touche de recherche, puis appuyez sur la touche  $+$  ou  $+$ .

**Pour revenir au mode de lecture image par image** Appuyez sur la touche **MENU**.

#### Lecture de vidéos (Utilisation du panneau de commandes vidéo)  $\boxed{\Box}$ Il est impossible de lire des vidéos en mode de lecture d'index. *1* Affichez la vidéo. **SET LA 1.** Utilisez la touche  $\div$  ou  $\div$  pour sélectionner une vidéo. **2.** Appuyez sur la touche  $\binom{10}{3}$ • Les images accompagnées de  $l'$ icône  $\mathbb{S}$   $\mathbb{R}$  sont des vidéos. *2* Lancez la lecture de la Panneau de commandes vidéo vidéo. **1.** Utilisez la touche  $\triangle$  ou  $\triangle$  pour sélectionner  $\blacksquare$ . **2.** Appuyez sur la touche (Fight  $\rightarrow$   $\rightarrow$   $\rightarrow$   $\rightarrow$ **•** La vidéo est interrompue si vous  $00"$   $\odot$  19:43 appuyez sur la touche **FUNC./SET** pendant la lecture. Elle reprend dès Barre de progression de la lecture que vous appuyez à nouveau sur Heure à laquelle la vidéo a été filméecette touche. Volume **•** Lorsque la lecture est terminée, la (Réglez-le avec la touche  $\triangleq$  ou  $\blacktriangleright$ ) vidéo s'arrête sur la dernière image affichée. Appuyez sur la touche **FUNC./SET** pour afficher le panneau de commandes vidéo. **•** Vous pouvez choisir d'afficher ou de masquer la barre de progression de la lecture en appuyant sur la touche **DISP.** pendant la lecture de la vidéo. **•** Si la lecture a été interrompue au cours de la précédente session de visualisation, la lecture reprendra à la dernière image affichée.

### Utilisation du panneau de commandes vidéo

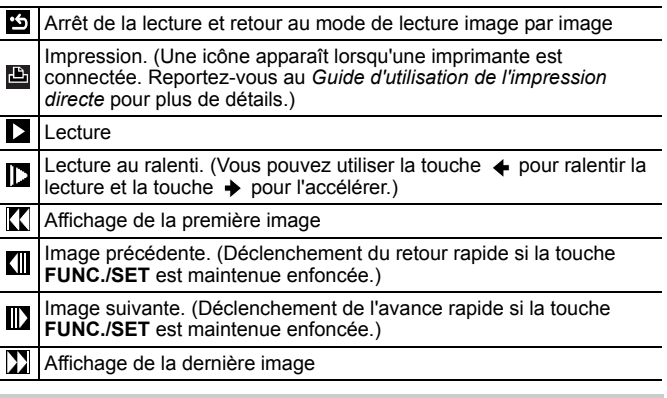

- $\bullet$  Lorsque vous lisez une vidéo sur un écran de télévision, utilisez les commandes du téléviseur pour régler le volume [\(p. 146\).](#page-147-0)
	- Le son ne peut pas être lu pendant la lecture au ralenti.

# Rotation des images à l'écran

 $\boxed{\mathbf{E}}$ 

Vous pouvez faire pivoter les images à l'écran dans le sens des aiguilles d'une montre de 90° ou de 270°.

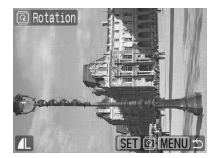

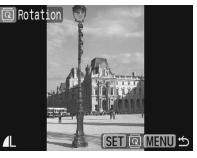

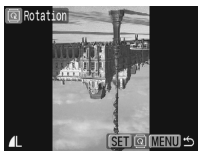

Original 90° 270°

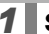

# *1* Sélectionnez [Rotation].

- **1.** Appuyez sur la touche  $\bigcirc$
- **2.** Dans le menu [ $\boxed{2}$ ], utilisez la touche
	- $\uparrow$  ou  $\downarrow$  pour sélectionner  $\Box$ .
- **3.** Appuyez sur la touche  $\binom{f_{\text{U}}^{(1)}(1)}{f_{\text{V}}^{(2)}}$

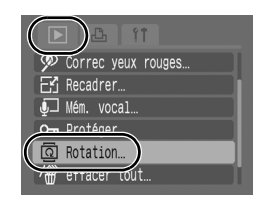

## *2* Faites pivoter l'image.

**1.** Utilisez la touche  $\triangleleft$  ou  $\rightarrow$  pour sélectionner une image à faire pivoter.

**2.** Appuyez sur la touche  $\binom{f(n)}{5}$ 

- **•** Faites défiler les orientations 90°/270°/original en appuyant chaque fois sur la touche **FUNC./SET**.
- **•** Cette fonction peut également être définie dans le mode de lecture d'index.

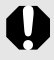

Lorsque des images sont téléchargées sur un ordinateur. l'orientation des images pivotées par l'appareil photo dépend du logiciel utilisé pour le téléchargement.

# <span id="page-129-0"></span>Lecture avec effets de transition

 $\textcolor{blue}{\textcolor{blue}{\boldsymbol{\Xi}}}$ 

Vous pouvez choisir un effet de transition entre les images.

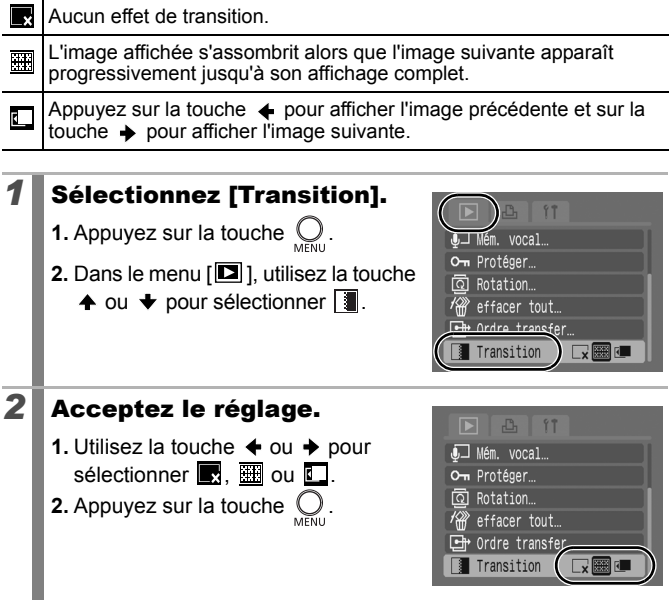

#### Lecture automatique (Défilmt. auto) 同

Utilisez cette fonction pour lire automatiquement toutes les images enregistrées sur la carte mémoire. Les images s'affichent sur l'écran LCD pendant 3 secondes environ.

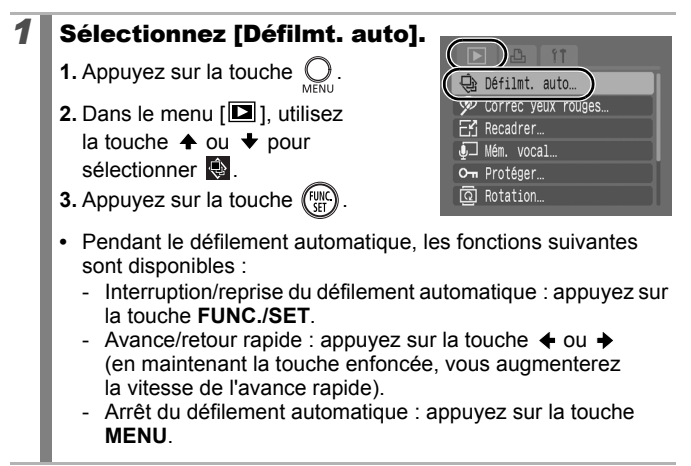

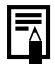

Si vous avez sélectionné des effets de transition [\(p. 128\)](#page-129-0), les effets sélectionnés se produisent entre les images.

# Correction des yeux rouges

Vous pouvez corriger les yeux rouges dans les images enregistrées.

Il se peut que les yeux rouges ne soient pas automatiquement détectés dans certaines images ou que vous n'obteniez pas les résultats escomptés.

Exemples :

- Les visages sur les bords de l'écran ou relativement petits, grands, sombres ou clairs par rapport à l'ensemble de l'image.
- Les visages de profil ou en diagonale ou les visages partiellement cachés.

### *1* Sélectionnez [Correc yeux rouges].

**1.** Appuyez sur la touche  $\mathbb{Q}$ .

**2.** Dans le menu  $[\blacksquare]$ , utilisez la touche

 $\blacktriangle$  ou  $\blacktriangleright$  pour sélectionner  $\oslash$ .

**3.** Appuyez sur la touche  $(\begin{smallmatrix} \text{full} \\ \text{cell} \end{smallmatrix})$ 

# *2* Sélectionnez l'image.

- **1.** Utilisez la touche  $\triangleq$  ou  $\triangleq$  pour sélectionner l'image à corriger.
- **2.** Appuyez sur la touche  $(\begin{smallmatrix} \text{full} \\ \text{cell} \end{smallmatrix})$
- **•** Une zone apparaît automatiquement autour des yeux rouges détectés.
- **•** Si les yeux rouges ne sont pas détectés automatiquement, sélectionnez [Ajouter zone] à l'aide de la touche  $\triangleq$  ou  $\triangleq$  et appuyez sur la touche **FUNC./SET** [\(p. 132\)](#page-133-0).
- **•** Pour annuler la zone de correction, sélectionnez [Supp image] et appuyez sur la touche **FUNC./SET** [\(p. 133\).](#page-134-0)

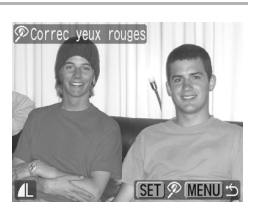

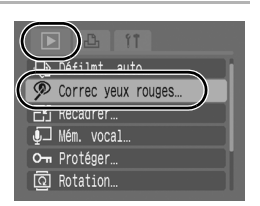

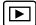

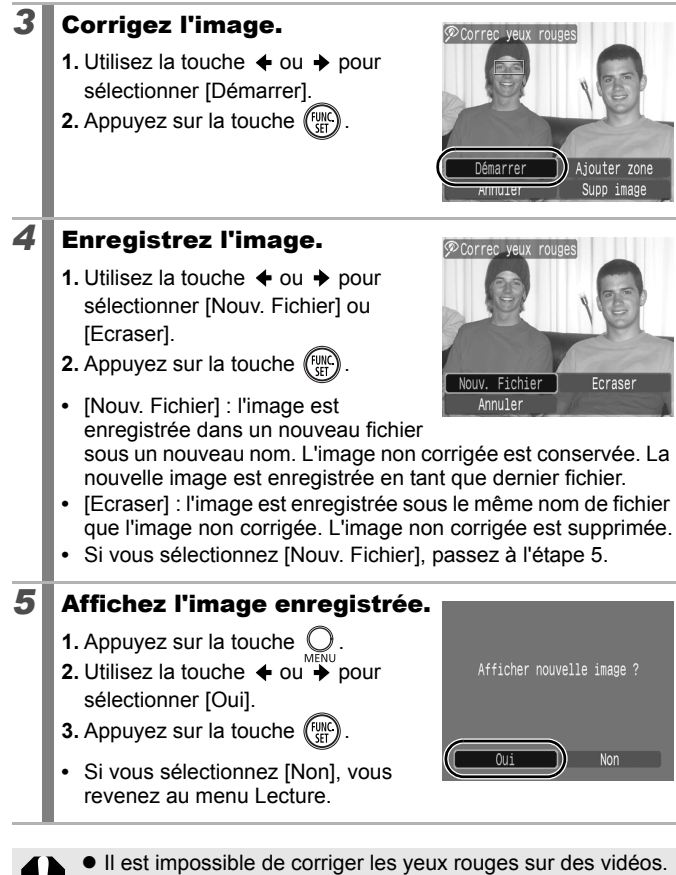

Les images protégées ne peuvent pas être écrasées.

<span id="page-133-0"></span>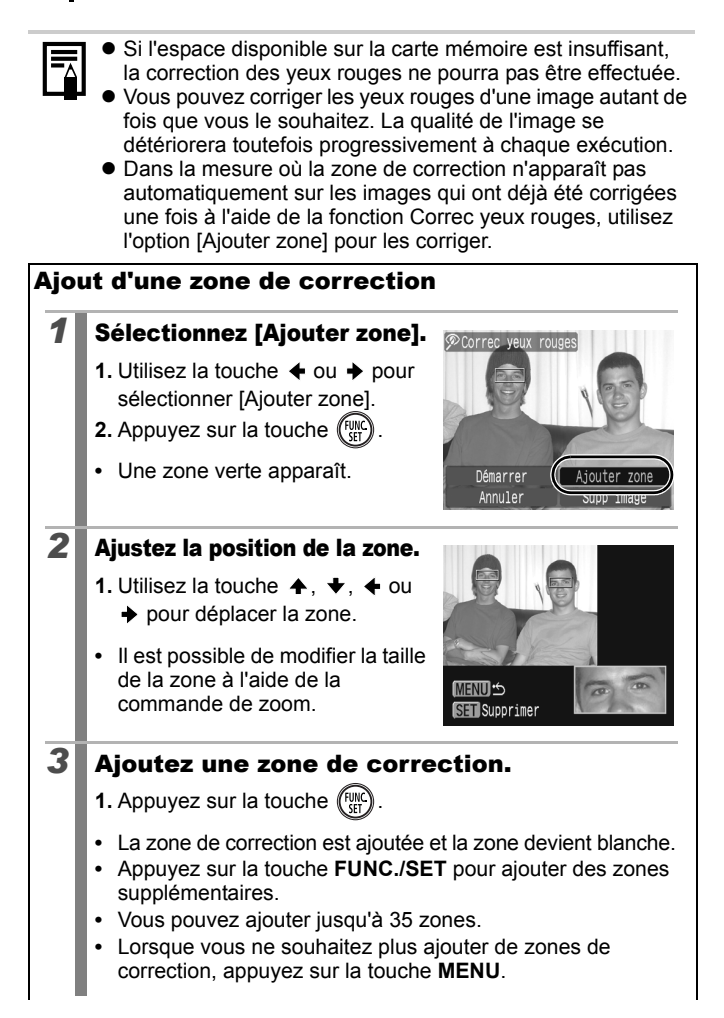

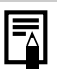

Pour corriger correctement les yeux rouges, lisez attentivement ce qui suit (reportez-vous à l'image de l'étape 2, page [132](#page-133-0)) :

- Ajustez la taille de la zone de correction de sorte qu'elle ne délimite que la zone des yeux rouges à corriger.
- Lorsque plusieurs sujets ont les yeux rouges, ajoutez une zone de correction pour chaque sujet à traiter.

<span id="page-134-0"></span>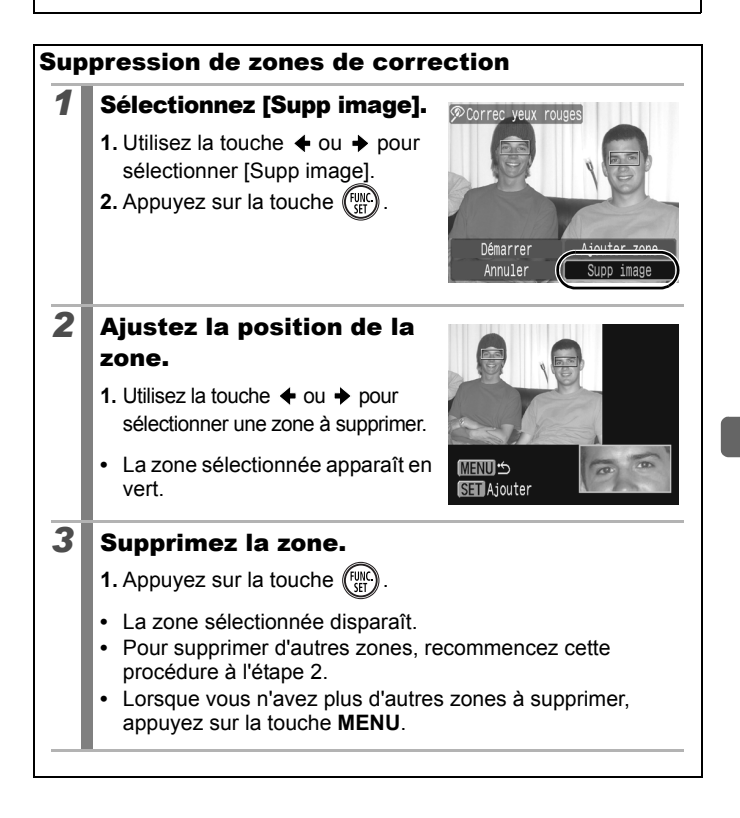

# Redimensionnement des images

Vous pouvez réenregistrer des images haute résolution (nombre de pixels d'enregistrement élevé) en images basse résolution (faible nombre de pixels d'enregistrement).

- 1600 x 1200 pixels  $M3$
- $\vert$  S $\vert$ 640 x 480 pixels
- **XS** 320 x 240 pixels

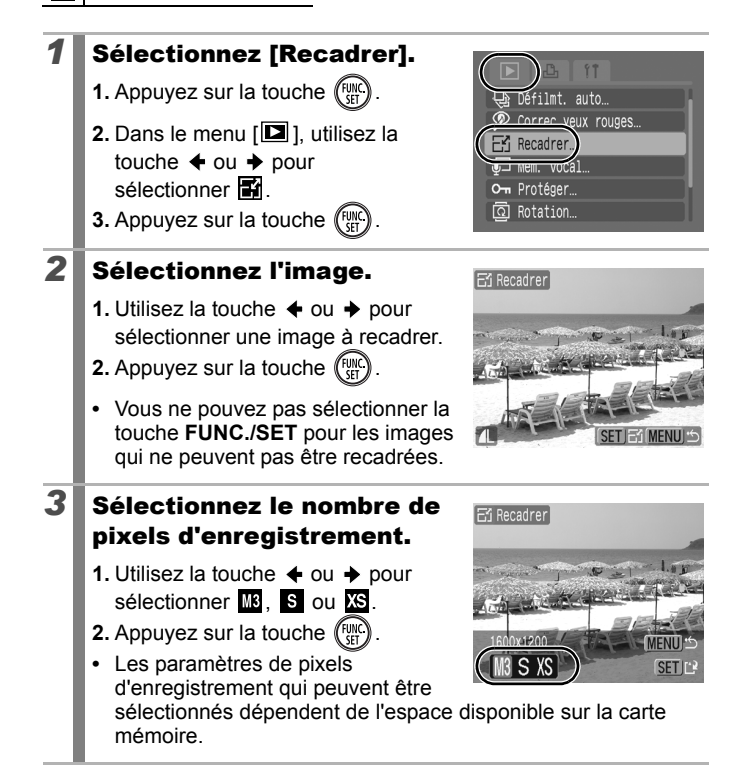

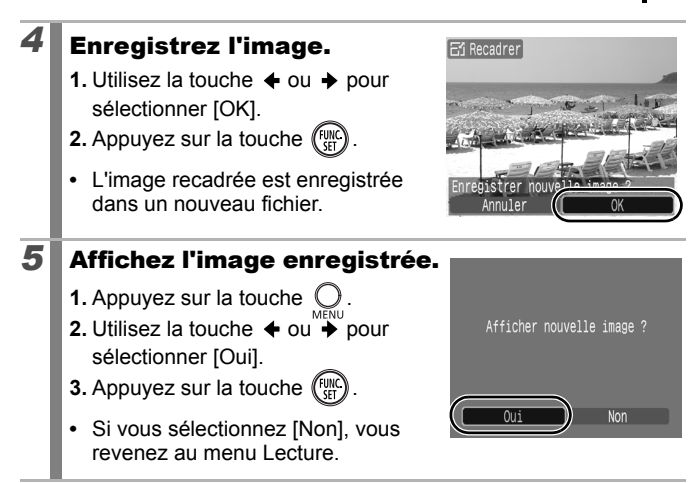

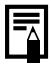

Les vidéos et les images prises en mode Écran large ne peuvent pas être recadrées.

#### Ajout de mém. vocaux à des images  $\boxed{\mathbf{E}}$

En mode Lecture, vous pouvez joindre des mém. vocaux (jusqu'à une minute) à une image. Les données audio sont enregistrées au format WAVE.

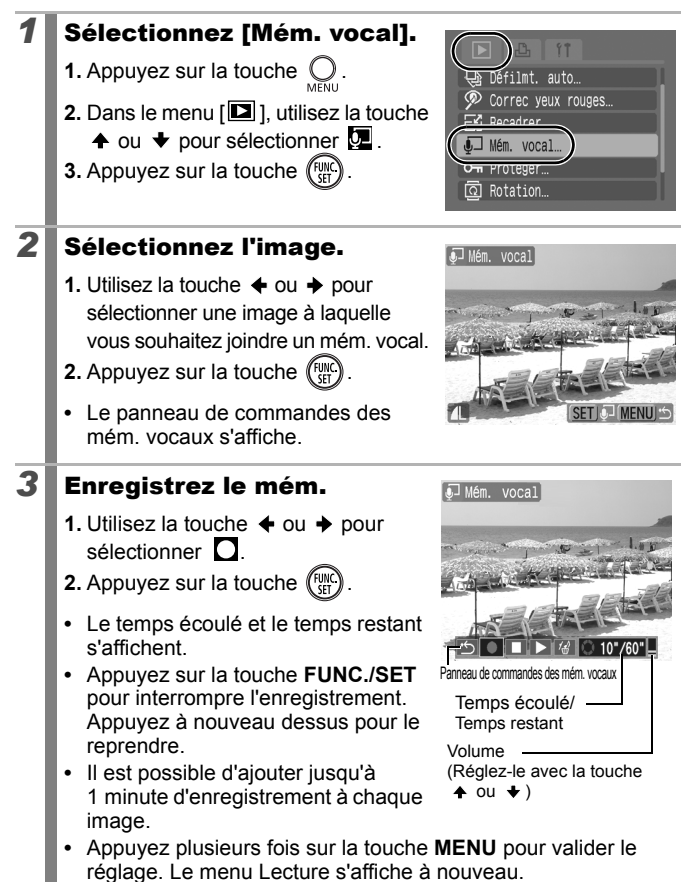

### Panneau de commandes des mém. vocaux

Utilisez la touche ← ou → pour sélectionner une option, puis appuyez sur **FUNC./SET** 

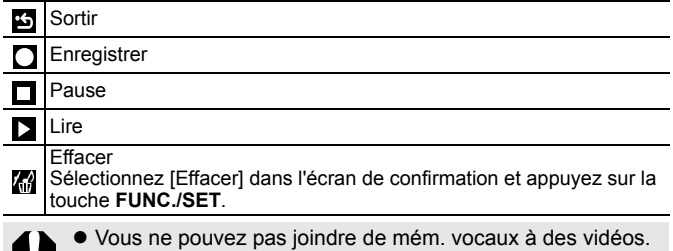

Les mém. vocaux des images protégées ne peuvent pas être effacés.

# Protection des images

Vous pouvez protéger les images et les vidéos importantes contre un effacement accidentel.

## *1* Sélectionnez [Protéger].

- **1.** Appuyez sur la touche  $\bigcirc$ .
- **2.** Dans le menu [ $\boxed{2}$ ]. utilisez la touche
	- $\triangle$  ou  $\blacktriangleright$  pour sélectionner  $\boldsymbol{\epsilon}$ .

**3.** Appuyez sur la touche (FUNC

# Défilmt, auto… Correc yeux rouges Recadrer O<sub>T</sub> Protéger **ROTATION**

 $\boxed{\mathbf{E}}$ 

# *2* Protégez l'image.

**1.** Utilisez la touche  $\triangle$  ou  $\triangle$  pour sélectionner une image à protéger.

**2.** Appuyez sur la touche (expert)

- **•** En appuyant à nouveau sur la touche **FUNC./SET**, vous annulez ce paramètre.
- **•** Vous pouvez également protéger des images dans le mode de lecture d'index.
- **•** Appuyez plusieurs fois sur la touche **MENU** pour valider le réglage. Le menu Lecture s'affiche à nouveau.

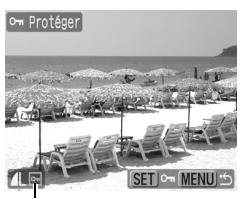

Icône de protection

# Effacement de toutes les images

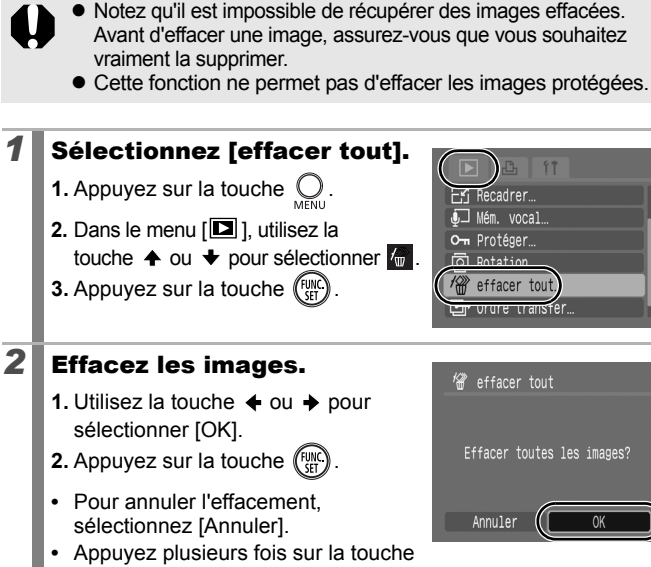

**MENU** pour valider le réglage. Le menu Lecture s'affiche à nouveau.

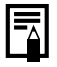

Veuillez formater la carte mémoire si vous souhaitez effacer non seulement les données d'image, mais également toutes les données contenues sur la carte mémoire [\(p. 56\)](#page-57-0).

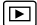

# Paramètres d'impression/de transfert

# Réglage des paramètres d'impression DPOF

Vous pouvez sélectionner les images à imprimer sur une carte mémoire et spécifier préalablement le nombre d'unités à imprimer à l'aide de l'appareil photo. Les paramètres utilisés sur l'appareil photo sont compatibles avec les normes DPOF (Digital Print Order Format). C'est extrêmement pratique pour imprimer sur une imprimante compatible avec la fonction d'impression directe ou pour envoyer des photos à un laboratoire de développement prenant en charge la norme DPOF.

Il est possible que l'icône  $\hat{A}$  s'affiche dans le cas d'une carte **mémoire dont les paramètres d'impression ont été définis par un autre appareil photo compatible DPOF. Ces paramètres seront remplacés par ceux de votre appareil photo.**

### Images individuelles

### *1* Sélectionnez [Sél. vues & quantité].

- **1.** Placez le sélecteur de mode en position  $\Box$ .
- **2.** Appuyez sur la touche .
- **3.** Utilisez la touche  $\leftrightarrow$  ou  $\rightarrow$  pour sélectionner le menu  $\Box$ 1.
- **4.** Utilisez la touche  $\triangle$  ou  $\triangle$  pour sélectionner [Sél. vues & quantité].
- **5.** Appuyez sur la touche  $\sqrt{m}$

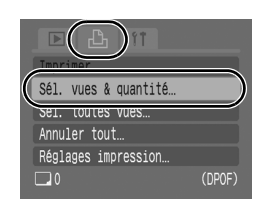

**•** Sélectionnez [Annuler tout] pour annuler tous les paramètres d'impression.

### 2<sup>8</sup> Sélectionnez les images.

**•** Les méthodes de sélection varient pour les paramètres Type d'impres. [\(p. 142\)](#page-143-0).

### **Standard** (■)/Toutes (■图)

- **1.** Utilisez la touche  $\triangle$  ou  $\triangle$  pour sélectionner les images.
- **2.** Appuyez sur la touche  $\binom{f(x)}{f(x)}$
- **3.** Utilisez la touche  $\triangle$  ou  $\triangle$  pour sélectionner le nombre d'exemplaires à imprimer (maximum 99).
- **•** Lorsque l'appareil photo est connecté à une imprimante, la

touche  $\Delta \sim$  s'allume en bleu pendant la sélection d'images. Appuyez alors sur la touche  $\mathbb{A}_{\infty}$  et vérifiez que [Imprimer] est sélectionné. L'impression commence dès que vous appuyez sur la touche **FUNC./SET**.

**4.** Appuyez sur la touche  $\bigcirc$ 

### Index  $(\mathbb{B})$

- **1.** Sélectionnez et désélectionnez en appuyant sur la touche (FUNC)
- **•** Lorsque l'appareil photo est connecté  $\dot{a}$  une imprimante, la touche  $\Delta \sim$ s'allume en bleu pendant la sélection d'images. Appuyez alors sur la touche  $\Delta \sim$  et vérifiez que [Imprimer] est sélectionné. L'impression commence dès que vous appuyez sur la touche **FUNC./SET**.
- **2.** Appuyez sur la touche  $\mathbb C$
- **•** Vous pouvez également sélectionner des images dans le mode de lecture d'index.

Sélection de l'impression de l'index

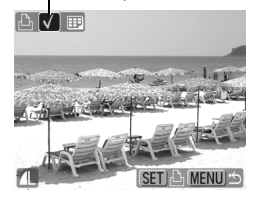

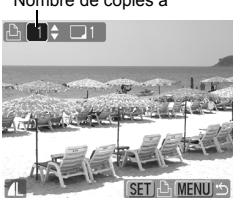

Nombre de copies à

### Toutes les images d'une carte mémoire

### *1* Sélectionnez [Sél. toutes vues].

- **1.** Placez le sélecteur de mode en position  $\blacktriangleright$ .
- **2.** Appuyez sur la touche (
- **3.** Utilisez la touche  $\div$  ou  $\overrightarrow{ }$  pour sélectionner le menu  $\Box$ ].
- **4.** Utilisez la touche ♠ ou ♦ pour sélectionner [Sél. toutes vues].
- **5.** Appuyez sur la touche  $\left(\begin{array}{c} \text{true} \\ \text{true} \end{array}\right)$

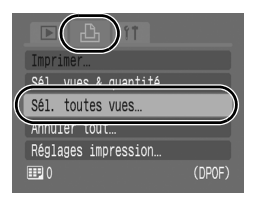

- **•** L'impression d'un exemplaire de chaque image est définie.
- **•** Lorsque l'appareil photo est connecté à une imprimante, la touche  $\Delta \sim$  devient bleue. Appuyez alors sur la touche  $\Delta \sim$ et vérifiez que [Imprimer] est sélectionné. L'impression commence dès que vous appuyez sur la touche **FUNC./SET**.
- **•** Sélectionnez [Annuler tout] pour annuler tous les paramètres d'impression.

## *2* Sélectionnez [OK].

- **1.** Utilisez la touche  $\triangle$  ou  $\triangle$  pour sélectionner [OK].
- **2.** Appuyez sur la touche (FUNC

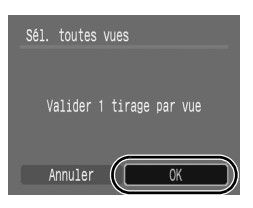

- $\bullet$  Il est possible que les tirages obtenus avec certaines imprimantes ou effectués par certains laboratoires photo ne reflètent pas les paramètres d'impression spécifiés.
	- $\bullet$  Il est impossible de définir des paramètres d'impression pour les vidéos.

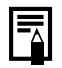

- Les images sont imprimées dans l'ordre en fonction du numéro de fichier.
- Il est possible de sélectionner jusqu'à 998 images.
- z Lorsque [Type d'impres.] est réglé sur [Toutes], vous pouvez définir le nombre d'exemplaires à imprimer. Lorsqu'il est réglé sur [Index], en revanche, vous ne pouvez pas le définir (un seul exemplaire est imprimé).

# <span id="page-143-0"></span>Réglage du style d'impression

Une fois le style d'impression défini, sélectionnez les images à imprimer. Vous pouvez sélectionner les paramètres suivants.

\* Paramètre par défaut

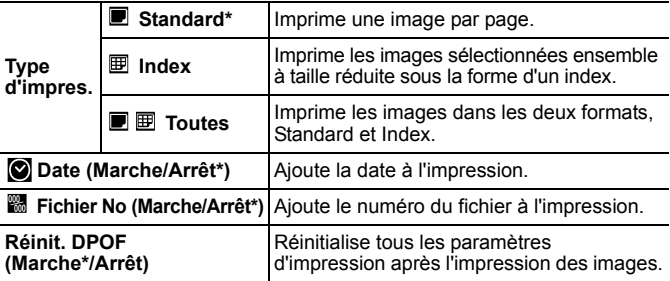

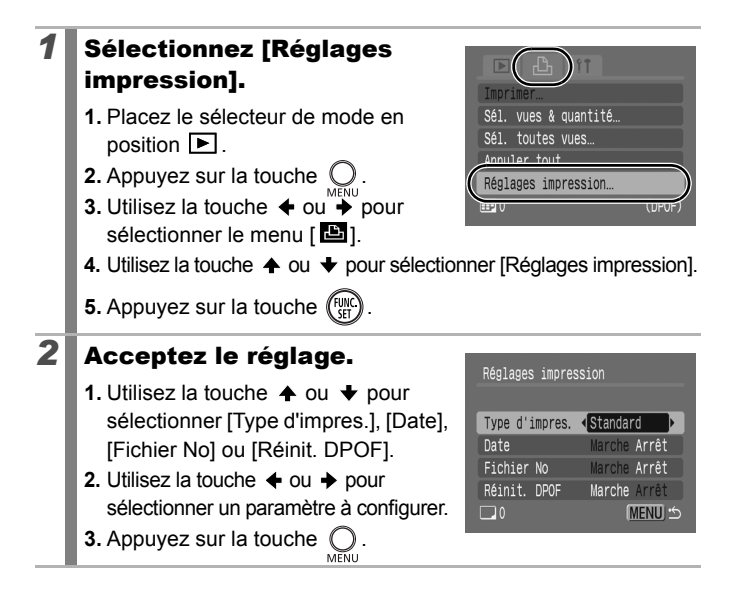
- 
- Les paramètres Date et Fichier No changent selon le type d'impression, comme suit.
- Index Les paramètres [Date] et [Fichier No] ne peuvent pas être réglés sur [Marche] en même temps.
- Standard ou Toutes Les paramètres [Date] et [Fichier No] peuvent être réglés sur [Marche] en même temps. Les informations imprimables peuvent toutefois varier d'une imprimante à l'autre.
- Les images datées à l'aide de <sup>8</sup> (Mode d'impression de date de carte postale) [\(p. 71\)](#page-72-0) sont toujours imprimées avec la date, quel que soit le paramètre [Date]. Ainsi, certaines imprimantes risquent d'imprimer deux fois la date sur ces images si le paramètre [Date] est également défini sur [Marche].
- $\bullet$  Les dates s'impriment dans le style spécifié dans le menu [Date/Heure] [\(p. 12\)](#page-13-0).

#### <span id="page-145-0"></span>Réglage des paramètres de transfert DPOF 叵

Vous pouvez utiliser l'appareil photo pour définir les paramètres des images avant de les télécharger sur un ordinateur. Pour obtenir des instructions sur le transfert d'images sur votre ordinateur, reportez-vous au *Guide de démarrage des logiciels*. Les paramètres utilisés sur l'appareil photo sont compatibles avec les normes DPOF.

Il est possible que l'icône  $\triangle$  s'affiche dans le cas d'une carte mémoire dont les **paramètres de transfert ont été définis par un autre appareil photo compatible DPOF. Ces paramètres seront remplacés par ceux de votre appareil photo.**

## Images individuelles

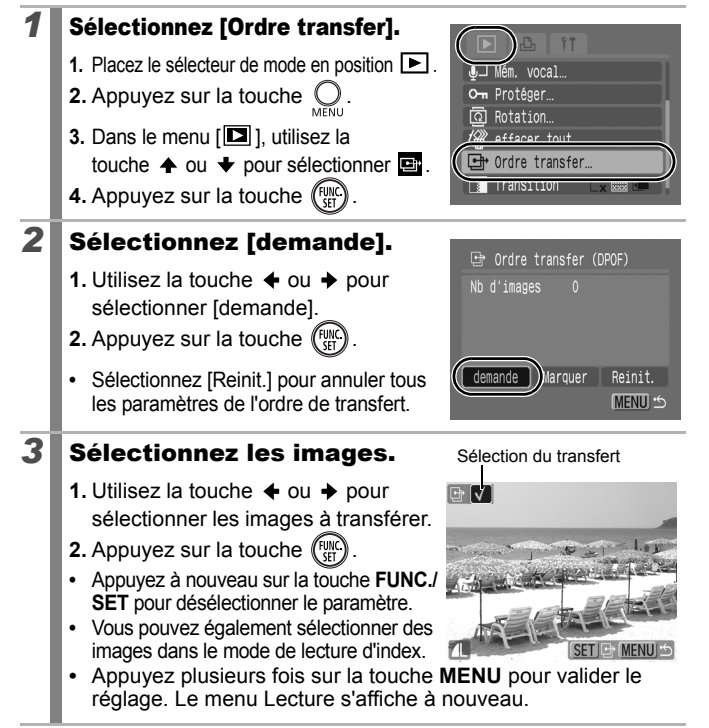

## Toutes les images d'une carte mémoire

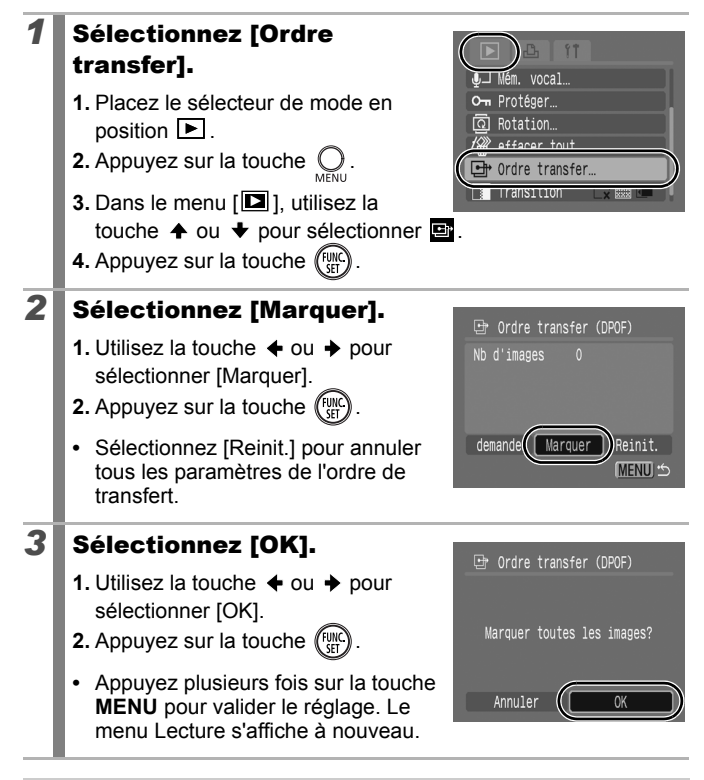

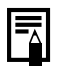

- z Les images sont transférées dans l'ordre en fonction du numéro de fichier.
- Il est possible de sélectionner jusqu'à 998 images.

# Raccordement à un téléviseur

# Prise de vue/lecture via un écran de téléviseur  $\boxed{\text{O}}$

Vous pouvez prendre des photos et lire des images via un écran de téléviseur à l'aide du câble AV fourni.

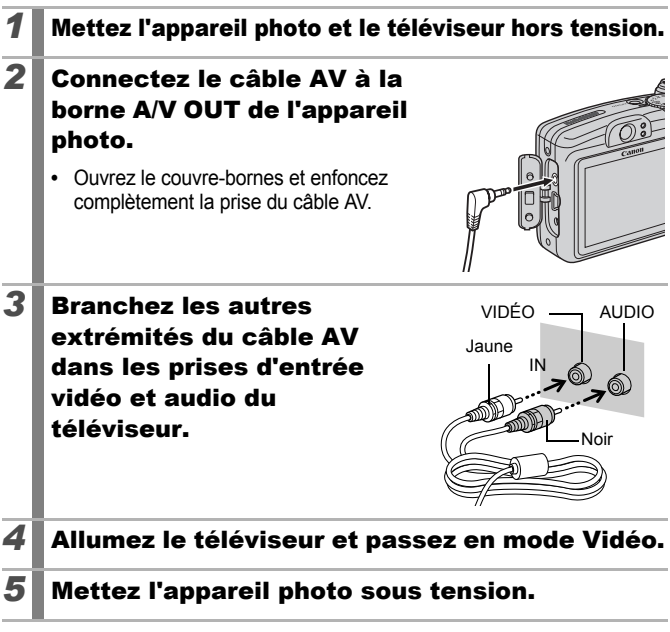

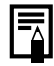

• Le signal de sortie vidéo peut être modifié (NTSC ou PAL) en fonction des normes des différents pays [\(p. 48\)](#page-49-0). Le réglage par défaut varie selon les pays.

- NTSC : Japon, États-Unis, Canada, Taïwan et autres

- PAL : Europe, Asie (sauf Taïwan), Océanie et autres
- Si le système vidéo est mal réglé, il est possible que la sortie de l'appareil photo ne s'affiche pas correctement.

# Dépannage

- • [Appareil photo \(p. 147\)](#page-148-0)
- • [Lors de la mise sous tension \(p. 148\)](#page-149-0)
- • [Écran LCD \(p. 148\)](#page-149-1)
- • [Enregistrement \(p. 150\)](#page-151-0)
- • [Réalisation de vidéos \(p. 154\)](#page-155-0)
- • [Lecture \(p. 155\)](#page-156-0)
- • [Piles/Batteries \(p. 156\)](#page-157-0)
- • [Sortie sur le téléviseur \(p. 156\)](#page-157-1)
- • [Impression sur une imprimante compatible avec la fonction](#page-158-0)  [d'impression directe \(p. 157\)](#page-158-0)

# <span id="page-148-0"></span>Appareil photo

## L'appareil photo ne fonctionne pas.

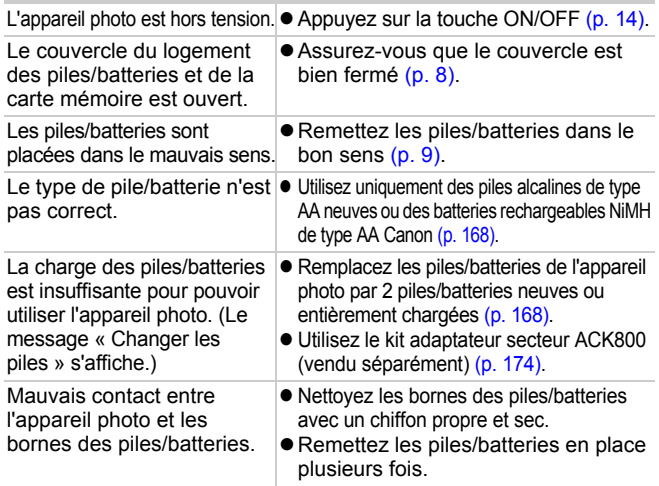

### Des sons proviennent de l'intérieur de l'appareil photo.

L'orientation horizontale/ verticale de l'appareil photo a été modifiée.

 $\bullet$  Le mécanisme d'orientation de l'appareil photo est en cours de fonctionnement. Il ne s'agit pas d'un dysfonctionnement.

## <span id="page-149-0"></span>Lors de la mise sous tension

### Le message « Carte protégée » s'affiche.

La languette de protection contre l'écriture de la carte mémoire SD ou SDHC est en position « Protection contre l'écriture ».

• Faites glisser la languette de protection contre l'écriture vers le haut lorsque vous procédez à un enregistrement ou à un effacement sur la carte mémoire ou que vous la formatez [\(p. 170\).](#page-171-0)

### Le menu Date/Heure s'affiche.

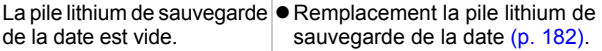

# <span id="page-149-1"></span>Écran LCD

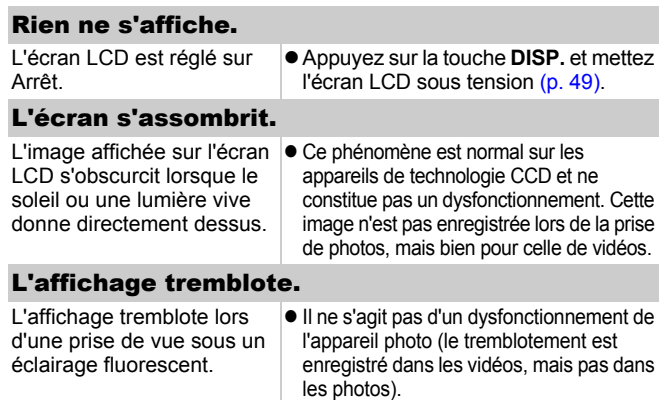

## Une barre de lumière (rouge-violet) s'affiche sur l'écran LCD.

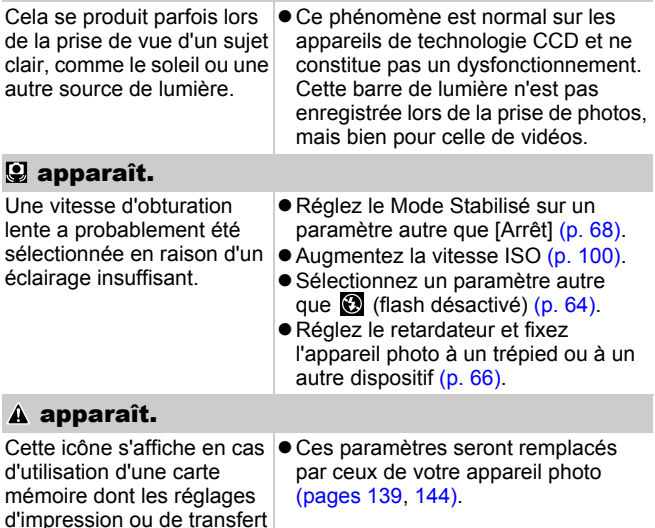

### Des parasites apparaissent./Les mouvements du sujet sont irréguliers.

<span id="page-150-0"></span>ont été réglés par d'autres appareils photo compatibles

DPOF.

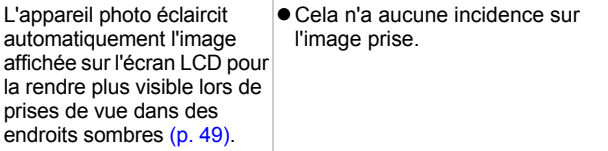

# <span id="page-151-0"></span>Enregistrement

# L'appareil photo n'enregistre pas.

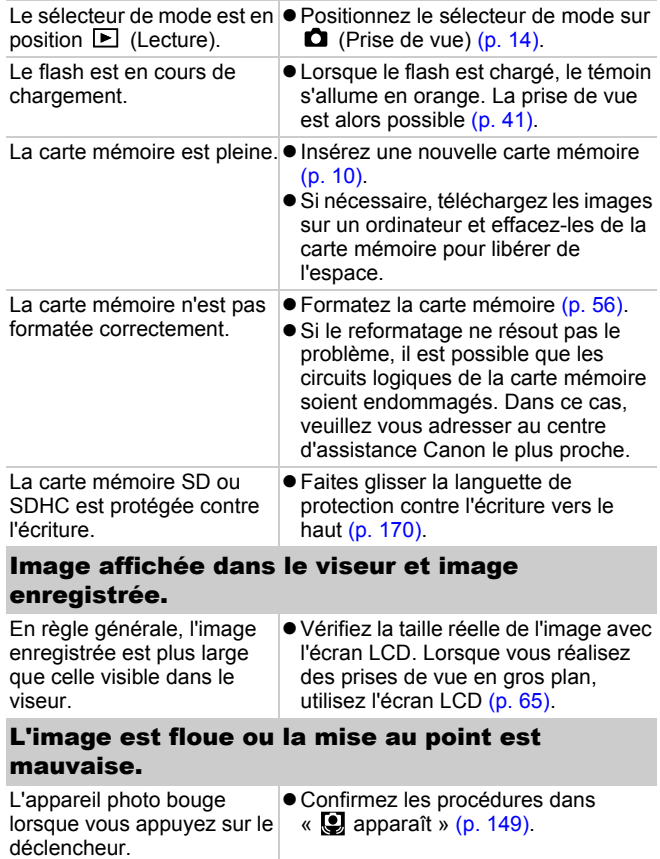

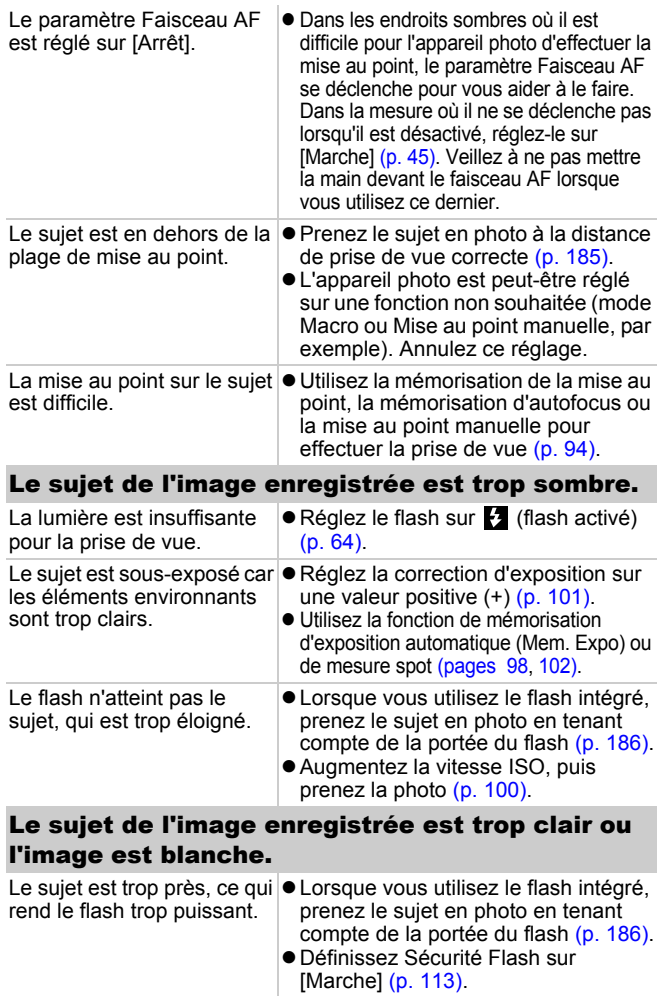

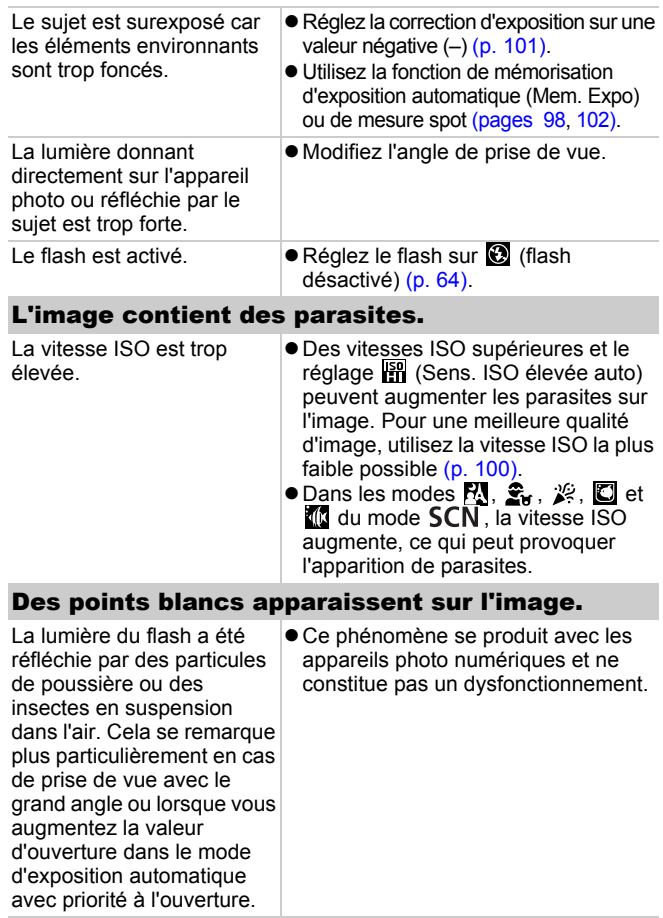

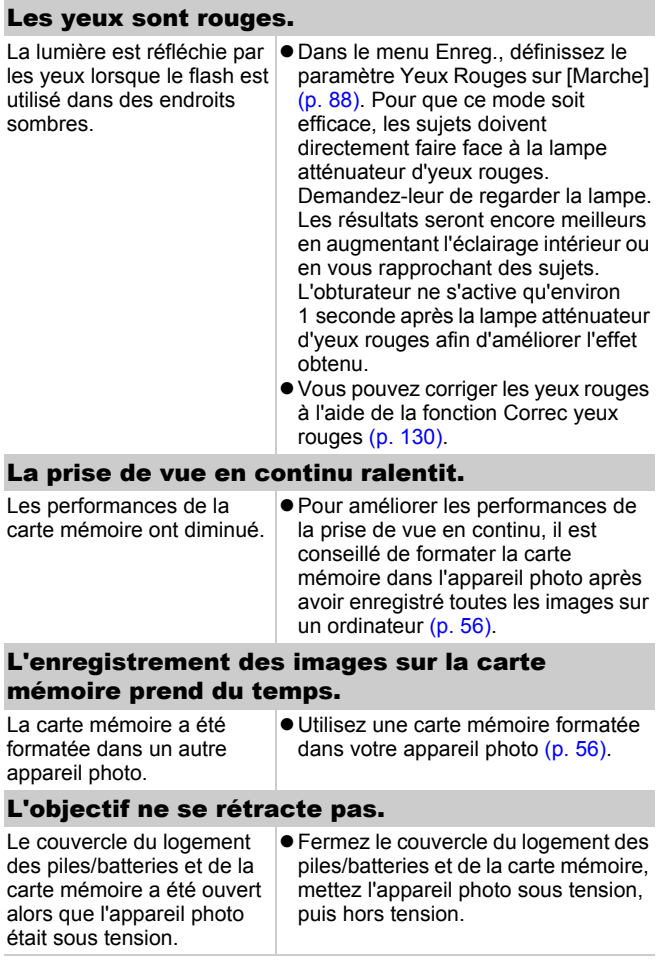

## <span id="page-155-0"></span>Réalisation de vidéos

### Il arrive que la durée d'enregistrement ne s'affiche pas correctement ou que la prise de vidéo s'interrompe de manière inopinée.

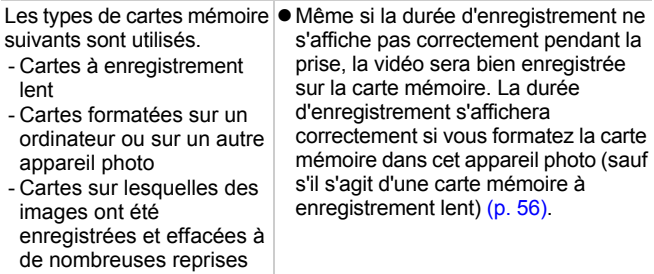

### « ! » s'affiche en rouge sur l'écran LCD et la prise de vue est automatiquement interrompue.

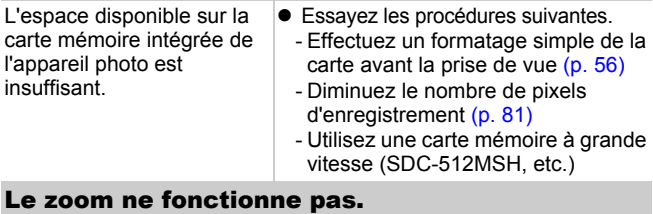

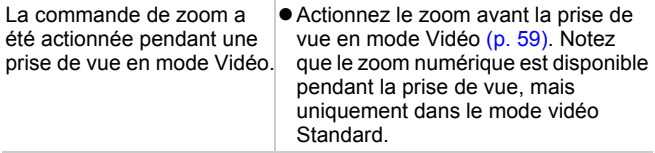

## <span id="page-156-0"></span>Lecture

### Lecture impossible.

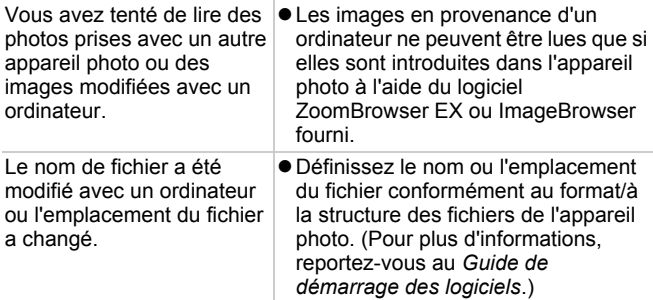

### Les vidéos ne sont pas lues correctement.

Les vidéos enregistrées avec un grand nombre de pixels d'enregistrement peuvent s'interrompre momentanément lorsqu'elles sont lues sur des cartes mémoire à lecture lente.

Vous risquez de constater des défauts d'image et de son si vous lisez une vidéo sur un ordinateur qui n'est pas assez puissant.

### La lecture des images de la carte mémoire est lente.

La carte mémoire a été formatée dans un autre appareil photo.

● Utilisez une carte mémoire formatée dans votre appareil photo [\(p. 56\)](#page-57-0).

## <span id="page-157-0"></span>Piles/Batteries

## Les piles/batteries se déchargent rapidement.

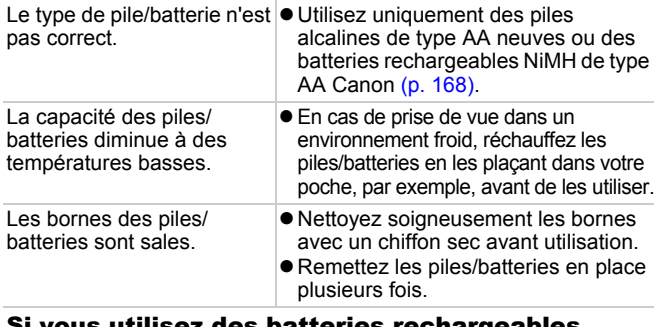

### s utilisez des batteries rechargeables NiMH de type AA Canon

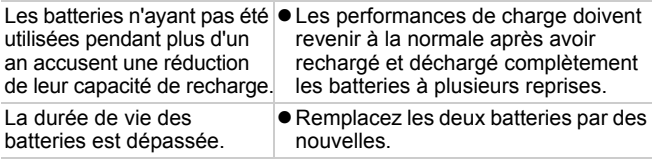

# <span id="page-157-1"></span>Sortie sur le téléviseur

### L'image est déformée ou ne s'affiche pas sur l'écran du téléviseur.

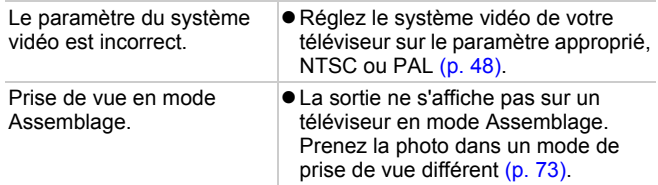

## <span id="page-158-0"></span>Impression sur une imprimante compatible avec la fonction d'impression directe

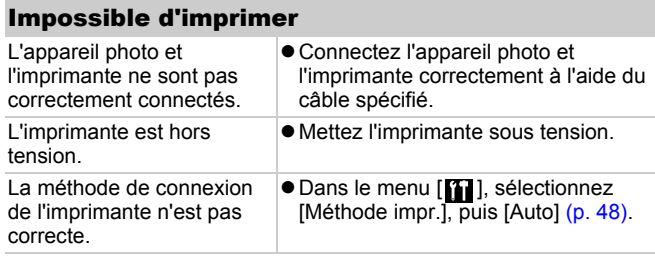

# Liste des messages

Les messages suivants peuvent s'afficher sur l'écran LCD lors de la prise de vue ou de la lecture. Pour consulter les messages qui s'affichent lors de la connexion d'une imprimante, reportez-vous au *Guide d'utilisation de l'impression directe*.

#### **Occupé...**

L'image est en cours d'enregistrement sur la carte mémoire ou le mode de lecture est en cours de démarrage.

#### **Carte mémoire absente**

Vous avez mis l'appareil photo sous tension sans avoir installé de carte mémoire ou la carte mémoire est installée dans le mauvais sens [\(p. 10\).](#page-11-0)

#### **Carte protégée**

La carte mémoire SD ou SDHC est protégée contre l'écriture [\(p. 170\).](#page-171-1)

#### **Enregistrement impossible**

Vous avez tenté de prendre une photo alors qu'aucune carte mémoire n'est installée ou qu'elle est introduite dans le mauvais sens, ou de joindre un mém. vocal à une vidéo.

#### **Erreur carte mémoire**

La carte mémoire est peut-être défectueuse. Si vous formatez la carte mémoire défectueuse dans l'appareil photo, vous pourrez peutêtre continuer à l'utiliser. Si ce message d'erreur s'affiche même avec la carte mémoire fournie, contactez votre centre d'assistance Canon car le problème peut provenir de l'appareil photo.

#### **Carte mémoire pleine**

La carte mémoire est pleine et aucune image supplémentaire ne peut être enregistrée. Il est également impossible d'enregistrer d'autres paramètres d'image, fichiers de l'enregistreur audio ou mém. vocaux.

#### **Nom incorrect!**

Le nom de fichier n'a pas pu être créé car le dossier contient déjà une image du même nom ou le nombre maximal de fichiers a été atteint. Dans le menu Configurer, paramétrez [N° fichiers] sur [Réinit. Auto]. Vous pouvez également enregistrer toutes les images à conserver sur un ordinateur, puis reformater la carte mémoire. Veuillez noter que le formatage efface toutes les images existantes et autres données.

#### **Changer les piles**

La charge des piles/batteries est insuffisante pour pouvoir utiliser l'appareil photo. Remplacez immédiatement les deux piles/batteries par des piles alcalines de type AA neuves ou des batteries rechargeables NiMH de type AA Canon chargées.

#### **Aucune image.**

Aucune image n'est enregistrée sur la carte mémoire.

#### **Image trop grande.**

Vous avez essayé de lire une image d'une taille supérieure à 5616 x 3744 pixels ou contenant un important volume de données.

#### **Incompatible JPEG**

Vous avez essayé de lire une image JPEG non compatible (modifiée avec un ordinateur, etc.).

#### **RAW**

Vous avez essayé de lire une image RAW non compatible.

#### **Image inconnue**

L'image que vous avez essayé de lire contient des données corrompues, est d'un type d'enregistrement spécifique à l'appareil photo d'un autre fabricant ou a été téléchargée sur un ordinateur et modifiée.

#### **Agrandissement impossible**

Vous avez tenté d'agrandir une image enregistrée dans un appareil photo ou un type de données différent, une image modifiée avec un ordinateur ou une vidéo.

#### **Rotation Impossible**

Vous avez tenté de faire pivoter une image prise avec un autre appareil photo ou type de données ou encore une image modifiée avec un ordinateur.

#### **Incompatible WAVE**

Un mém. vocal ne peut pas être ajouté à cette image car le type de données du mém. vocal est incorrect. En outre, le son ne peut pas être lu.

#### **Impossible modifier image**

Vous avez tenté d'effectuer un recadrage ou de corriger les yeux rouges d'une vidéo ou d'une photo enregistrée à l'aide d'un autre appareil photo. Vous avez tenté de recadrer une image enregistrée à l'aide de  $\overline{w}$  ou déjà recadrée en  $\overline{x}$ s.

#### **Opération impossible**

Il est impossible d'appliquer la correction des yeux rouges dans la mesure où l'appareil ne détecte pas d'yeux rouges.

#### **Transfert impossible!**

Lors du transfert d'images vers l'ordinateur à l'aide du menu Transfert direct, vous avez tenté de sélectionner une image contenant des données corrompues ou prise avec un autre appareil photo. Vous avez peut-être également essayé de sélectionner une vidéo alors que l'option [Papier peint] était sélectionnée dans le menu Transfert direct.

### **Protégée!**

Vous avez tenté d'effacer une image, une vidéo ou un mém. vocal protégé.

#### **Trop d'annotation**

Trop d'images ont été marquées avec des paramètres d'impression ou de transfert. Plus aucun traitement n'est possible.

#### **Cloture impossible**

Impossible d'enregistrer une partie des paramètres d'impression ou de transfert.

#### **image indisponible**

Vous avez essayé de définir des paramètres d'impression pour une image non JPEG.

#### **Erreur communication**

L'ordinateur n'est pas parvenu à télécharger l'image en raison du grand nombre d'images (environ 1 000) stockées sur la carte mémoire. Pour télécharger les images, utilisez un lecteur de carte USB ou un adaptateur de carte PCMCIA.

#### **Erreur objectif, redémarrer**

Une erreur a été détectée alors que l'objectif était en mouvement et la mise hors tension s'est déclenchée automatiquement. Cette erreur peut se produire si vous tenez l'objectif alors qu'il est en mouvement ou si vous l'utilisez dans un environnement où l'air contient trop de poussières ou de sable. Essayez de remettre l'appareil photo sous tension et de poursuivre la prise de vue ou la lecture. Si ce message continue de s'afficher, contactez le centre d'assistance Canon le plus proche car l'objectif peut être défectueux.

#### **Exx**

(xx : numéro) L'appareil photo a détecté une erreur. Mettez l'appareil photo hors tension, puis de nouveau sous tension et prenez ou lisez une photo. Si le code d'erreur s'affiche à nouveau, cela signifie qu'un problème a été détecté. Notez le numéro et contactez le centre d'assistance Canon. Si un code d'erreur s'affiche immédiatement après une prise de vue, il est possible que l'image n'ait pas été enregistrée. Vérifiez l'image en mode Lecture.

## Annexe

## Précautions de sécurité

- $\bullet$  Avant d'utiliser l'appareil photo, prenez soin de lire les précautions de sécurité exposées ci-dessous et dans la section « Précautions de sécurité ». Veillez à toujours utiliser l'appareil photo de manière appropriée.
- Les précautions de sécurité reprises aux pages suivantes ont pour but de vous présenter l'utilisation adéquate de l'appareil photo et de ses accessoires afin d'éviter tout risque de dommages corporels et matériels.
- $\bullet$  Le terme « équipement » fait référence à l'appareil photo, au chargeur de batterie (vendu séparément) et à l'adaptateur secteur compact vendu séparément.

# A Avertissements

## Équipement

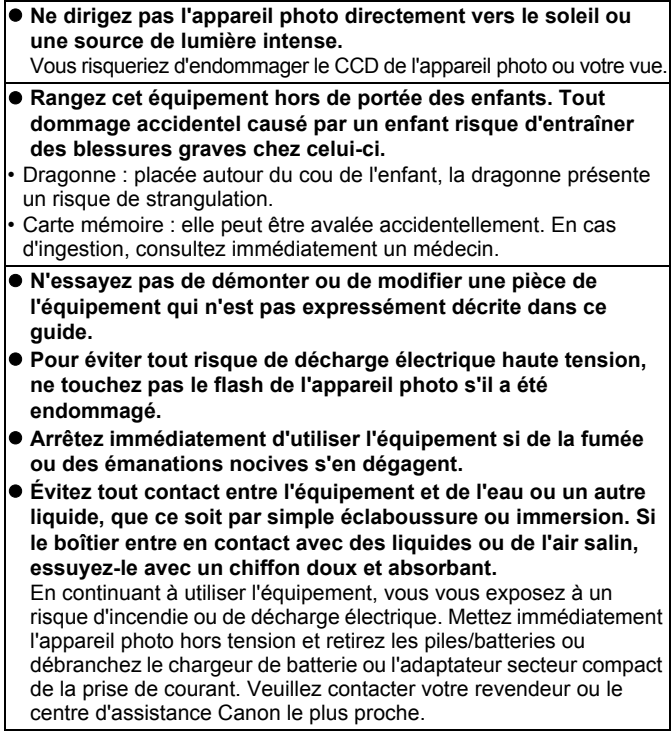

### Équipement

- N'utilisez pas de substances contenant de l'alcool, du benzine, **des diluants ou d'autres substances inflammables pour nettoyer l'équipement ou procéder à son entretien.**
- z **Veillez à ne pas couper, endommager et modifier le cordon d'alimentation ou déposer des objets lourds dessus.**
- z **Utilisez uniquement des accessoires d'alimentation recommandés.**
- z **Débranchez régulièrement le cordon d'alimentation et éliminez la poussière et la saleté qui s'accumulent sur la prise, l'extérieur de la prise de courant et les zones environnantes.**
- z **Ne manipulez pas le cordon d'alimentation lorsque vos mains sont humides.**

En continuant à utiliser l'équipement, vous vous exposez à un risque d'incendie ou de décharge électrique.

## Piles/Batteries

- z **Ne placez pas les piles/batteries à proximité d'une source de chaleur. Ne les exposez pas à une flamme ni à une source de chaleur directe.**
- z **Les piles/batteries ne peuvent en aucun cas être immergées dans de l'eau douce ou de mer.**
- z **N'essayez pas de démonter, transformer ou chauffer les piles/ batteries.**
- $\bullet$  Évitez de faire tomber les piles/batteries ou de leur faire subir des **chocs violents susceptibles d'en endommager l'enveloppe.**
- $\bullet$  Utilisez uniquement les piles/batteries et les accessoires **recommandés.**

Le non-respect de ces mesures de précaution peut entraîner des explosions ou des fuites et présenter dès lors un risque d'incendie, de blessure et de détérioration de l'environnement. En cas de fuite du liquide d'une pile/batterie et de contact avec les yeux, la bouche, la peau ou les vêtements, rincez immédiatement avec de l'eau et consultez un médecin.

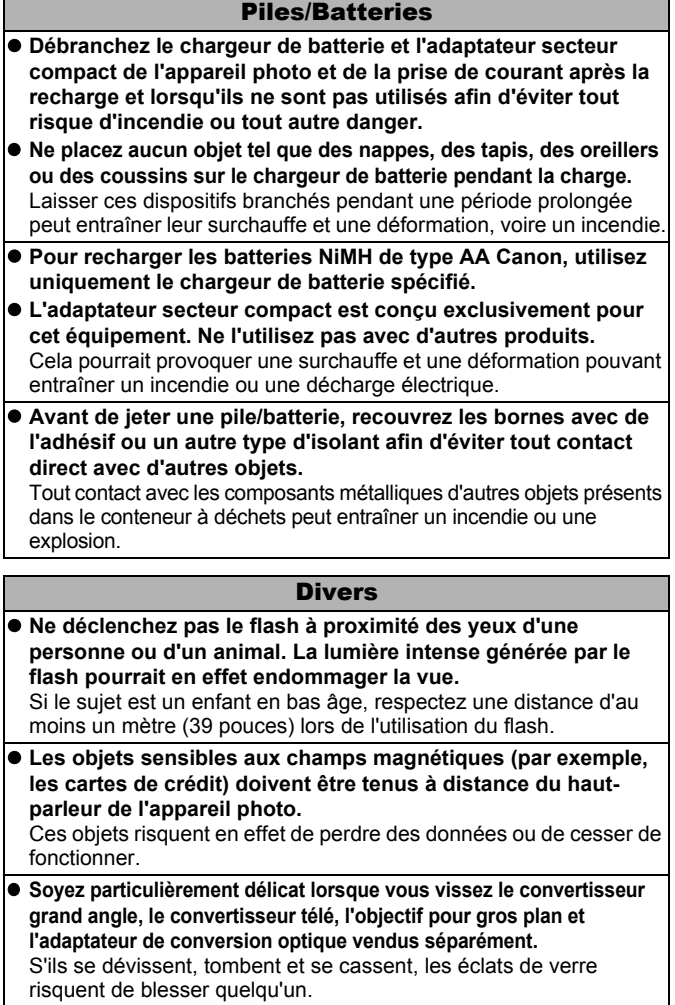

## Précautions

## Équipement

- z **Prenez soin de ne pas cogner l'appareil photo et de ne pas l'exposer à des chocs violents susceptibles de provoquer des blessures ou d'endommager l'équipement lorsque vous le tenez par la dragonne.**
- z **Ne placez pas l'équipement dans un endroit humide ou poussiéreux.**
- Évitez tout contact entre des objets métalliques (aiguilles ou clés, par **exemple) ou des saletés et les bornes ou la prise du chargeur.** Un tel contact risque de provoquer un incendie, une décharge électrique ou d'autres dégâts.
- z **Évitez d'utiliser, de placer ou d'entreposer l'équipement dans des endroits exposés directement aux rayons solaires ou à des températures élevées, tels que le tableau de bord ou le coffre d'une voiture.**
- Lors de l'utilisation de l'équipement, ne dépassez pas la **capacité nominale de la prise de courant ou des accessoires de câblage. En outre, n'utilisez pas l'équipement si le cordon d'alimentation ou la fiche sont endommagés ou si cette dernière n'est pas bien insérée dans la prise de courant.**
- Ne l'utilisez pas dans des endroits mal aérés. Les conditions précitées peuvent provoquer une fuite, une surchauffe ou une explosion, entraînant un risque d'incendie, de brûlures ou d'autres blessures. Des températures élevées risquent également de déformer le boîtier.
- Si vous ne comptez pas utiliser l'appareil photo pendant une **période prolongée, retirez les piles/batteries de l'appareil photo ou du chargeur de batterie, puis rangez l'appareil photo dans un endroit sûr.**

Si vous laissez les piles/batteries dans l'appareil photo, il risque de s'endommager en cas de fuite.

 $\bullet$  Ne branchez pas les adaptateurs secteur compacts ou les **chargeurs de batteries sur des périphériques tels que des transformateurs électriques de voyage au risque de provoquer des dysfonctionnements, une production excessive de chaleur, un incendie, une décharge électrique ou des blessures.**

#### Flash

- Ne déclenchez pas le flash lorsque sa surface n'est pas propre **(présence de poussières, de saletés ou de corps étrangers).**
- **Prenez soin de ne pas placer vos doigts ou un vêtement devant le flash lorsque vous prenez une photo.** Ce dernier pourrait être endommagé et émettre de la fumée ou des bruits. L'accumulation de chaleur qui résulterait d'une telle utilisation pourrait l'endommager.
- Évitez de toucher le flash après avoir pris plusieurs photos **successives.**

Vous risqueriez de vous brûler.

## Prévention des dysfonctionnements

#### Évitez les champs magnétiques puissants

z **Ne placez jamais l'appareil photo à proximité de moteurs électriques ou de tout autre équipement générant des champs électromagnétiques puissants.**

L'exposition à des champs magnétiques puissants risque d'entraîner des dysfonctionnements ou d'altérer des données d'image.

### Évitez les problèmes liés à la condensation

z **Lorsque l'équipement est transféré rapidement d'un endroit chaud vers un lieu frais et inversement, pour éviter la formation de condensation, placez-le dans un sac plastique hermétique refermable et laissez-le s'adapter progressivement aux variations de température avant de le sortir du sac.**

Les brusques variations de température imposées à l'équipement peuvent entraîner la formation de condensation (gouttelettes d'eau) sur ses surfaces internes et externes.

### Si de la condensation se forme à l'intérieur de l'appareil photo

#### z **Arrêtez immédiatement d'utiliser l'appareil photo.** Si vous continuez de l'utiliser, vous risquez de l'endommager. Retirez la carte mémoire et les piles/batteries ou l'adaptateur secteur compact de l'appareil photo et attendez que la

condensation se soit complètement évaporée avant de le réutiliser.

## <span id="page-169-0"></span>Manipulation des piles/batteries

### Charge des piles/batteries

L'icône et le message suivants s'affichent.

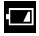

La charge des piles/batteries est faible. Si vous devez utiliser l'appareil photo pendant une durée prolongée, remplacez les piles/batteries dès que possible.

## **Changer les piles/batteries**

Les piles/batteries sont complètement déchargées et l'appareil photo ne peut plus fonctionner. Remplacez-les immédiatement.

### Précautions de manipulation des piles/batteries

 $\bullet$  Cet appareil photo utilise des piles alcalines de type AA ou des **batteries rechargeables NiMH de type AA Canon (vendues séparément).**

L'utilisation de batteries NiCd (nickel-cadmium) de type AA est possible mais non recommandée, car les performances peuvent être altérées.

- $\bullet$  **Les performances des piles alcalines pouvant varier suivant la marque, la durée de fonctionnement des piles que vous achetez peut être inférieure à celles fournies avec l'appareil photo.**
- z **Lorsque vous utilisez l'appareil photo à des températures basses ou pendant des périodes prolongées, nous vous recommandons d'utiliser des batteries rechargeables NiMH de type AA Canon (vendues séparément).**

Si vous utilisez des piles alcalines partiellement déchargées par température basse, la durée de fonctionnement de l'appareil photo risque d'être réduite. En outre, de par leur nature, les piles alcalines peuvent expirer plus rapidement que des batteries rechargeables NiMH.

**● N'utilisez jamais des piles/batteries chargées avec des piles/ batteries partiellement déchargées.**

Une fuite des piles/batteries partiellement chargées est en effet possible.

- Veillez à respecter la polarité des bornes ( $\oplus$ ) et  $\ominus$ ) indiquée **sur les piles/batteries afin de ne pas les inverser.**
- z **N'associez pas différents types de piles/batteries ou des piles/ batteries de fabricants différents.**

#### **Avant d'installer les piles/batteries, essuyez les bornes avec un chiffon sec.**

Si les bornes des piles/batteries sont souillées à cause de leur manipulation avec les doigts ou pour toute autre raison, le nombre d'images enregistrables risque d'être considérablement diminué ou la durée d'utilisation de l'appareil photo réduite.

z **À basses températures, les performances des piles/batteries peuvent diminuer et l'icône de piles/batteries faibles ( ) peut s'afficher plus tôt que d'habitude.**

Dans ces conditions, pour restaurer leurs performances, réchauffezles en les plaçant dans une poche immédiatement avant l'emploi.

● Veillez à ne pas les mettre dans une poche avec des objets **métalliques tels qu'un porte-clés.**

Vous risquez en effet de provoquer un court-circuit.

● Si vous n'utilisez pas l'appareil photo pendant de longues périodes, **retirez les piles/batteries de l'appareil photo et rangez-les séparément.** Si vous laissez les piles/batteries dans l'appareil photo, celui-ci risque d'être endommagé par une fuite de liquide des piles/batteries.

# $\triangle$  AVERTISSEMENT

N'utilisez jamais des piles/batteries abîmées ou dont l'enveloppe de protection externe a été complètement ou partiellement enlevée ou détachée, car celles-ci présentent un risque de fuite, de surchauffe ou d'éclatement. Vérifiez toujours l'intégrité des piles/batteries que vous achetez en magasin avant de les charger car il peut arriver que l'enveloppe de protection soit défectueuse. N'utilisez pas des piles/batteries dont l'enveloppe de protection est défectueuse.

### **N'utilisez jamais des piles/batteries présentant les caractéristiques suivantes.**

Piles/batteries dont l'enveloppe de protection (gaine d'isolement électrique) est partiellement ou entièrement enlevée.

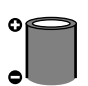

L'électrode positive (borne +) est écrasée.

La borne négative est correctement formée (elle ressort de la base métallique), mais l'enveloppe de protection ne couvre pas le bord de la base métallique.

## <span id="page-171-1"></span><span id="page-171-0"></span>Manipulation de la carte mémoire

#### Carte mémoire SD ou SDHC Languette de protection contre l'écriture Précautions à prendre lors de la manipulation  $\bullet$  **Les cartes mémoire sont des dispositifs électroniques de haute précision. Ne les pliez pas, n'exercez aucune pression sur elles et évitez de les soumettre à des chocs ou des vibrations.** z **N'essayez pas de démonter ni de modifier la carte mémoire.** ● Ne laissez pas de la poussière, de l'eau ou des corps étrangers entrer **en contact avec les bornes situées à l'arrière de la carte. Ne touchez pas les bornes avec les mains ou des objets métalliques. ● N'enlevez pas l'étiquette d'origine de la carte mémoire et ne la recouvrez pas avec une autre étiquette ou un autocollant.** z **Lorsque vous écrivez sur la carte mémoire, n'utilisez pas un crayon ou un stylo à bille. Utilisez uniquement un stylo à pointe souple (un feutre, par exemple). ● N'utilisez pas et n'entreposez pas les cartes mémoire dans les endroits mentionnés ci-dessous :** • Endroits exposés à de la poussière ou du sable • Endroits exposés à une humidité et des températures élevées z **Dans la mesure où les données enregistrées sur la carte mémoire peuvent être endommagées ou effacées, en tout ou en partie, du fait de parasites électriques, de l'électricité statique ou d'un dysfonctionnement de l'appareil photo ou de la carte, il est conseillé d'effectuer une copie de sauvegarde**  Faites glisser la languette vers le haut. Faites glisser la languette vers le bas (permet de protéger les images et autres données contenues sur la carte) Languette de protection contre l'écriture Écriture/effacement possible Écriture/effacement impossible

**des données importantes.**

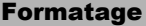

- Veuillez noter que le formatage (l'initialisation) d'une carte **mémoire efface toutes les données, y compris les images protégées.**
- z **Il est conseillé d'utiliser des cartes mémoire qui ont été formatées dans votre appareil photo.**
	- La carte fournie avec l'appareil photo peut être utilisée sans formatage supplémentaire.
	- Une carte mémoire défectueuse peut être à l'origine d'un mauvais fonctionnement de l'appareil photo. Un reformatage de la carte mémoire peut résoudre le problème.
	- Lorsqu'une carte mémoire d'une autre marque que Canon fonctionne mal, son reformatage peut résoudre le problème.
	- Les cartes mémoire formatées sur d'autres appareils photo, ordinateurs ou périphériques risquent de ne pas fonctionner correctement dans cet appareil photo. Dans ce cas, reformatez la carte mémoire avec le présent appareil.
- Si l'appareil photo n'effectue pas le formatage correctement, **mettez l'appareil hors tension et réinsérez la carte mémoire. Remettez ensuite l'appareil photo sous tension et formatez à nouveau la carte.**
- z **Soyez vigilant lors du transfert ou de l'élimination d'une carte mémoire. Le formatage ou l'effacement des données d'une carte mémoire modifie simplement les informations de gestion des fichiers de la carte et ne garantit pas la suppression totale de son contenu.**

**Lors de l'élimination d'une carte mémoire, prenez les précautions nécessaires. Veillez, par exemple, à détruire physiquement la carte afin d'éviter toute fuite d'informations personnelles.**

## Utilisation des kits d'alimentation (vendus séparément)

## Utilisation des batteries rechargeables (batteries rechargeables et chargeur CBK4-300)

Ce kit comprend un chargeur de batterie et quatre batteries rechargeables NiMH de type AA. Chargez les batteries comme illustré ci-dessous. Le rechargement est également possible avec deux batteries.

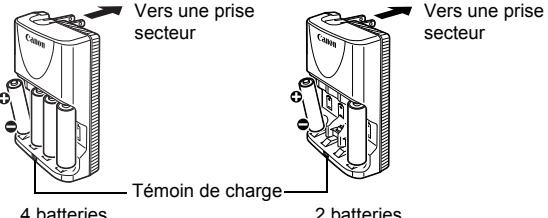

- Une fois les batteries insérées, branchez le chargeur (CB-5AH) sur une prise de courant directement ou par le biais du cordon d'alimentation (CB-5AHE, non illustré).
- N'insérez pas de batteries supplémentaires dans le chargeur une fois que la charge a commencé.
- Le témoin de charge clignote pendant la charge, puis reste allumé lorsque la charge est terminée.

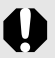

- Le chargeur de batterie CB-5AH/CB-5AHE peut uniquement être utilisé pour charger des batteries NiMH de type AA NB-3AH et NB-2AH de Canon. N'essayez pas de charger d'autres types de batteries.
	- N'associez pas des batteries achetées à des dates différentes ou dont la charge n'est pas identique. Lors de la charge des batteries, rechargez toujours les deux batteries en même temps.
	- N'essayez pas de recharger des batteries entièrement chargées, au risque d'en réduire ou d'en affecter les performances. De même, ne chargez pas les batteries pendant plus de 24 heures consécutives.
	- $\bullet$  Ne rechargez pas les batteries dans des endroits confinés qui tendent à accumuler la chaleur.
	- $\bullet$  Ne rechargez pas les batteries tant que le message « Changer les piles » ne s'affiche pas sur l'écran LCD. La recharge répétée des batteries avant qu'elles soient complètement déchargées entraîne en effet une perte de la capacité.

Essuyez les bornes des batteries avec un chiffon sec dans les situations suivantes pour les débarrasser d'éventuelles salissures :

- Si la durée d'utilisation des batteries a diminué considérablement
- Si le nombre d'images enregistrables a considérablement diminué
- Avant de charger les batteries (insérez et retirez deuxtrois fois les batteries avant de les charger)
- Lorsque la charge se termine en l'espace de quelques minutes (le témoin du chargeur de batterie reste allumé)
- $\bullet$  Il peut arriver que vous ne parveniez pas à charger complètement les batteries en raison de leurs caractéristiques directement après l'achat ou après de longues périodes d'inutilisation. Dans ce cas, après les avoir chargées entièrement, utilisez les batteries jusqu'à ce qu'elles soient déchargées. Procédez ainsi plusieurs fois afin de restaurer les performances des batteries.
- En cas d'inutilisation des batteries pendant une période prolongée (environ 1 an), il est recommandé de décharger entièrement les batteries de l'appareil photo avant de les ranger à température ambiante (0 à 30 °C/32 à 90 °F) et à un taux d'humidité faible. Le stockage de batteries totalement chargées risque de réduire leur durée de vie ou d'altérer leurs performances.

De nouveau, si vous n'utilisez pas les batteries pendant plus de 1 an, chargez-les et déchargez-les une fois par an dans l'appareil photo avant de les ranger.

- Si la durée d'utilisation des batteries a considérablement diminué alors que vous avez essuyé les bornes de chacune d'elles et que vous les avez chargées jusqu'à ce que le témoin du chargeur reste allumé, il est possible que la durée de vie des batteries soit dépassée. Remplacez-les par des batteries neuves. Si vous devez acheter des batteries neuves, choisissez des batteries NiMH de type AA Canon.
- Le fait de laisser les batteries dans l'appareil photo ou le chargeur risque de l'endommager en cas de fuite de liquide d'une batterie. Si vous ne les utilisez pas, retirez les batteries de l'appareil photo ou du chargeur et rangez-les dans un endroit frais et sec.

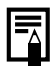

Il faut environ 4 heures 40 minutes au chargeur pour recharger complètement les batteries lorsqu'elles sont déchargées. Lorsque deux batteries sont placées de chaque côté du chargeur, le rechargement dure environ deux heures (délai déterminé lors de tests effectués dans les laboratoires Canon). Chargez les batteries dans un environnement où la température se situe entre 0 et 35 °C (32 à 95 °F).

- La durée de charge varie en fonction de la température ambiante et de l'état de charge des batteries.
- Le chargeur de batterie peut émettre un son lors de la charge. Il ne s'agit pas d'un dysfonctionnement.
- Vous pouvez également utiliser les batteries rechargeables et le chargeur CBK4-200.

## <span id="page-175-0"></span>Utilisation du kit adaptateur secteur ACK800

Il est préférable d'alimenter l'appareil photo avec le kit adaptateur secteur ACK800 (vendu séparément) lorsque vous l'utilisez pendant des périodes prolongées ou que vous le connectez à un ordinateur.

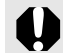

Mettez l'appareil photo hors tension avant de brancher ou de débrancher l'adaptateur secteur.

*1* Raccordez d'abord le cordon d'alimentation à l'adaptateur secteur compact avant de brancher l'autre extrémité sur la prise secteur.

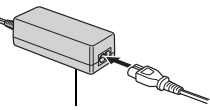

Adaptateur secteur compact CA-PS800

2<sup></sub> Ouvrez le couvre-bornes et</sup> branchez le cordon sur la prise DC IN (entrée d'alimentation).

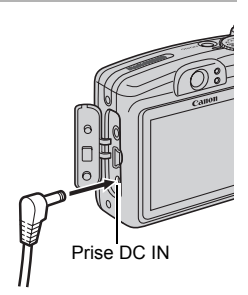

## Utilisation des objectifs (vendus séparément)

L'appareil photo permet d'utiliser le convertisseur grand angle WC-DC58N, le convertisseur télé TC-DC58N et l'objectif pour gros plan 250D (58 mm) vendus séparément. Pour les fixer, vous devez également utiliser l'adaptateur de conversion optique LA-DC58G vendu séparément.

- $\bullet$  Lors de la fixation du convertisseur grand angle, du convertisseur télé ou de l'objectif pour gros plan, prenez soin de les visser correctement. S'ils se desserrent, ils risquent de tomber de l'adaptateur et de blesser quelqu'un avec les éclats de verre.
	- $\bullet$  Ne regardez jamais le soleil ou une lumière intense avec le convertisseur grand angle, le convertisseur télé ou l'objectif pour gros plan au risque d'être aveuglé ou de souffrir de troubles de la vue.
- Si vous utilisez le flash avec ces accessoires, la zone extérieure de l'image enregistrée (en particulier, le coin inférieur droit) apparaîtra relativement sombre.
	- Lorsque vous utilisez le convertisseur télé, réglez la distance focale sur la position téléobjectif. Avec les autres paramètres de zoom, l'image apparaît comme si ses coins avaient été coupés.
	- Lorsque vous utilisez le convertisseur grand angle, réglez l'appareil photo sur le grand angle maximum.
	- Si vous utilisez le viseur pour prendre des photos, une partie de la vue sera gênée par ces accessoires. Utilisez l'écran LCD.

## ■ Convertisseur grand angle WC-DC58N

Utilisez ce convertisseur pour prendre des photos à grand angle. Le convertisseur grand angle change la distance focale de l'objectif de l'appareil photo d'un facteur de 0,7x (le diamètre du filetage est de 58 mm).

## ■ Convertisseur télé TC-DC58N

Cet objectif sert à prendre des photos en téléobjectif. L'objectif change la distance focale de l'objectif de l'appareil photo d'un facteur de 1,75x (le diamètre du filetage est de 58 mm).

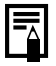

Il n'est pas possible de fixer un pare-soleil ou un filtre au convertisseur grand angle ou au convertisseur télé.

## ■ Objectif pour gros plan 250D (58 mm)

Cet objectif facilite les prises de vue macro.

#### **Plage de mise au point et zone de l'image**

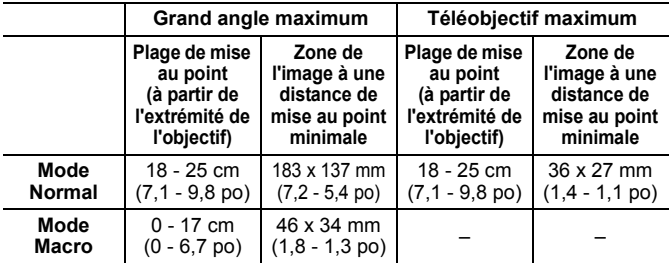

## Adaptateur de conversion optique LA-DC58G

Cet adaptateur optique permet de fixer le convertisseur grand angle, le convertisseur télé et l'objectif pour gros plan de l'appareil photo. Il se compose de deux parties : la partie avant et la partie arrière.

● Pour fixer le convertisseur grand angle WC-DC58N ou le convertisseur télé TC-DC58N, détachez la partie avant de l'adaptateur de conversion optique, puis fixez uniquement la partie arrière à l'appareil photo.

#### z **Pour fixer l'objectif pour gros plan 250D,** ne détachez pas les deux parties de l'adaptateur de conversion optique. Il vous suffit de fixer ce dernier directement à l'appareil photo.

<span id="page-177-0"></span>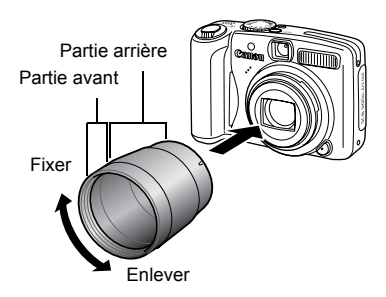

## Fixation d'un objectif

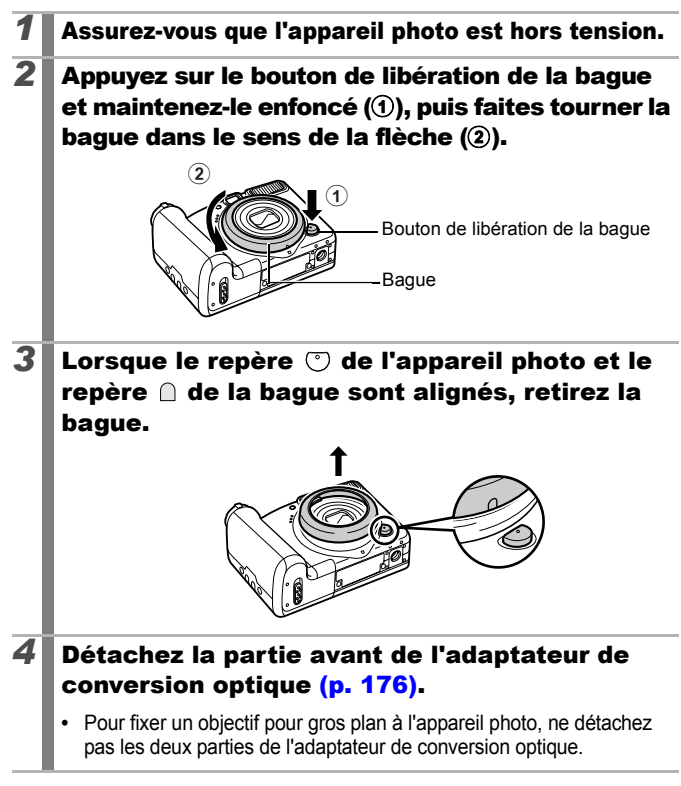

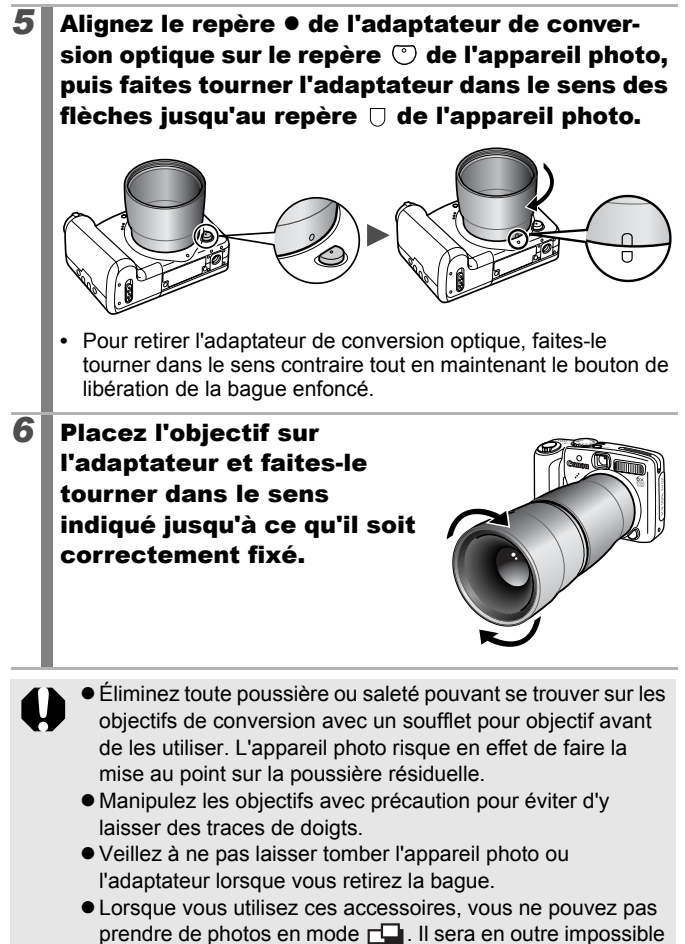

d'utiliser le logiciel PhotoStitch de l'ordinateur pour assembler les images avec précision.
### <span id="page-180-0"></span>Paramètres du convertisseur

Paramètres de prise de vue en [Mode Stabilisé] [\(p. 68\)](#page-69-0) avec un convertisseur grand angle WC-DC58N, un convertisseur télé TC-DC58N ou un objectif pour gros plan 250D (vendus séparément).

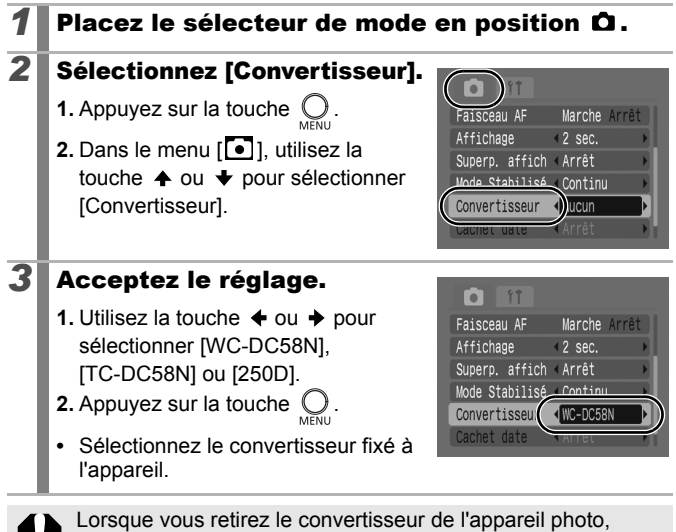

redéfinissez le paramètre du convertisseur sur [Arrêt].

## <span id="page-181-0"></span>Utilisation d'un flash monté en externe (vendu séparément)

### Flash haute puissance HF-DC1

Ce flash vient en complément du flash intégré de l'appareil photo lorsque le sujet est trop éloigné pour être correctement éclairé. Procédez comme suit pour fixer l'appareil photo et le flash haute puissance au support.

Veuillez lire les instructions fournies avec le flash ainsi que l'explication suivante.

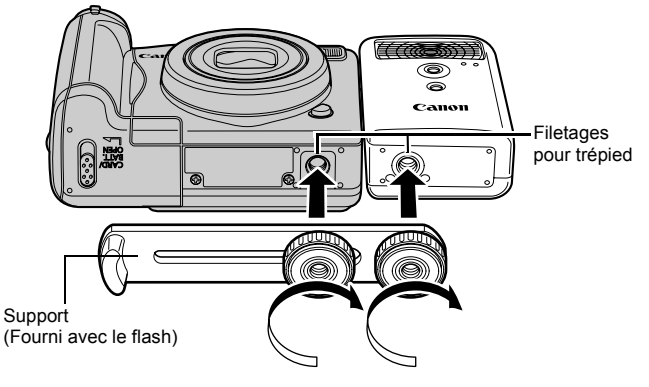

- 
- Le flash haute puissance ne se déclenche pas dans les situations suivantes :
- Prise de vue en mode  $$
- Réglage de Synch Flash sur [2nd rideau]
- Réglage de Ajust. Flash sur [Manuel]
- Le temps de charge du flash augmente à mesure que la charge des piles/batteries diminue. Réglez toujours le commutateur d'alimentation/sélecteur de mode sur la position [OFF] lorsque vous n'utilisez plus le flash.
- Veillez à ne pas toucher les fenêtres du flash ou du capteur avec les doigts pendant que vous utilisez le flash.
- Le flash peut se déclencher si un autre flash est utilisé à proximité.
- $\bullet$  Il arrive que le flash haute puissance ne se déclenche pas à l'extérieur lorsqu'il fait plein jour ou lorsqu'il n'y a pas d'éléments réfléchissant la lumière.
- Lors de prises de vue en continu, même si le flash se déclenche pour la première prise, il ne se déclenchera pas pour les suivantes.
- Serrez les vis de fixation de façon à ce qu'elles ne se desserrent pas, sans quoi l'appareil photo et le flash risquent de tomber et s'abîmer.

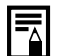

- $\bullet$  Avant de fixer le support au flash, vérifiez que la pile lithium (CR123A ou DL123) est installée.
- $\bullet$  Pour éclairer correctement les sujets, installez le flash de façon à ce qu'il soit à la verticale sur le côté de l'appareil photo et parallèle au panneau avant de celui-ci.
- $\bullet$  Vous pouvez utiliser un trépied même lorsque le flash est fixé.

#### ■ Piles/Batteries

#### z**La charge est considérablement réduite**

Si la durée d'utilisation des piles/batteries a considérablement diminué, essuyez les bornes avec un chiffon sec. Des traces de doigts ont peutêtre sali les bornes.

#### z**Utilisation à des températures basses**

Achetez une pile lithium générique de rechange (CR123A ou DL123). Il est conseillé de mettre les piles/batteries de rechange en poche afin de les réchauffer avant de remplacer celles du flash.

#### z**Inutilisation pour une période prolongée**

Le fait de laisser les piles/batteries dans le flash haute puissance risque de provoquer une fuite du liquide et d'endommager le produit. Retirez-les du flash haute puissance et rangez-les dans un endroit frais et sec.

### Remplacement de la pile de sauvegarde de la date

Si le menu Date/Heure apparaît lors de la mise sous tension de l'appareil photo, cela signifie que la pile de sauvegarde de la date est déchargée et que les réglages de la date et de l'heure ont été perdus. Achetez une pile lithium (CR1220) et procédez au remplacement comme suit.

**Notez qu'il est possible que la première pile de sauvegarde de la date semble se décharger assez rapidement après l'achat de l'appareil photo. Cela est dû au fait qu'elle est installée dans l'appareil photo en usine et non au moment de l'achat.**

Prenez soin de conserver les piles/batteries hors de portée des enfants. En cas d'ingestion d'une pile/batterie par un enfant, consultez immédiatement un médecin. Les fluides corrosifs de la pile/batterie peuvent en effet provoquer des lésions au niveau des parois de l'estomac et des intestins.

# *1* Vérifiez que l'appareil photo est hors tension. *2* Faites glisser le verrou du couvercle du logement des piles/batteries et ouvrez-le [\(p. 8\).](#page-9-0) *3* À l'aide d'un ongle, levez doucement le support de la pile de sauvegarde de la date.

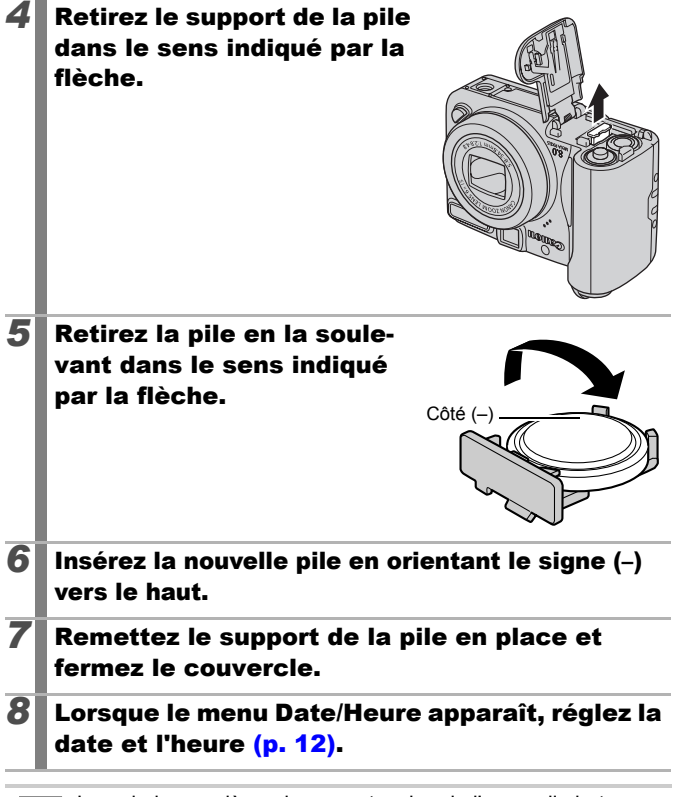

Lors de la première mise sous tension de l'appareil photo après l'achat, il n'est pas nécessaire de remplacer la pile de sauvegarde de la date, même si le menu Date/Heure s'affiche.

Si vous souhaitez vous débarrasser de votre appareil photo, retirez d'abord la pile de sauvegarde de la date en vue de son recyclage conformément aux normes de recyclage en vigueur dans votre pays.

# <span id="page-185-0"></span>Soins et entretien de l'appareil photo

**N'utilisez jamais de solvants, de benzine, de détergents ou d'eau pour nettoyer l'appareil. Ces substances risquent de le déformer ou de l'endommager.**

### Boîtier de l'appareil photo

Essuyez doucement le boîtier de l'appareil photo pour enlever les saletés à l'aide d'un chiffon doux ou d'un essuie-lunettes.

### Objectif

Éliminez tout d'abord la poussière et la saleté à l'aide d'un soufflet, puis essuyez doucement l'objectif avec un chiffon doux pour enlever toute poussière résiduelle.

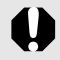

N'utilisez jamais de solvants organiques sur le boîtier ou l'objectif de l'appareil photo. S'il reste de la poussière, contactez le centre d'assistance Canon le plus proche répertorié au verso de la Brochure sur le système de garantie européenne (EWS).

### Viseur et écran LCD

Utilisez un soufflet pour objectif pour éliminer la poussière et la saleté. Si nécessaire, essuyez-le doucement à l'aide d'un chiffon doux ou d'un essuie-lunettes pour éliminer la saleté tenace.

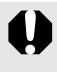

Veillez à ne pas frotter ni appuyer trop fort sur l'écran LCD, car vous risqueriez de l'endommager ou de provoquer d'autres problèmes.

## **Caractéristiques**

Toutes les données sont basées sur les méthodes de test standard de Canon et peuvent faire l'objet de modifications sans avis préalable.

#### PowerShot A720 IS

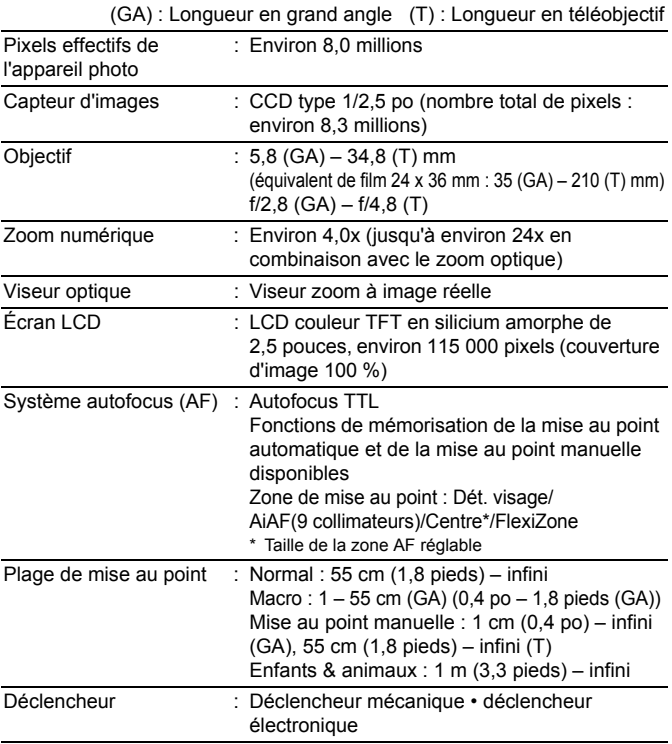

186 Annexe

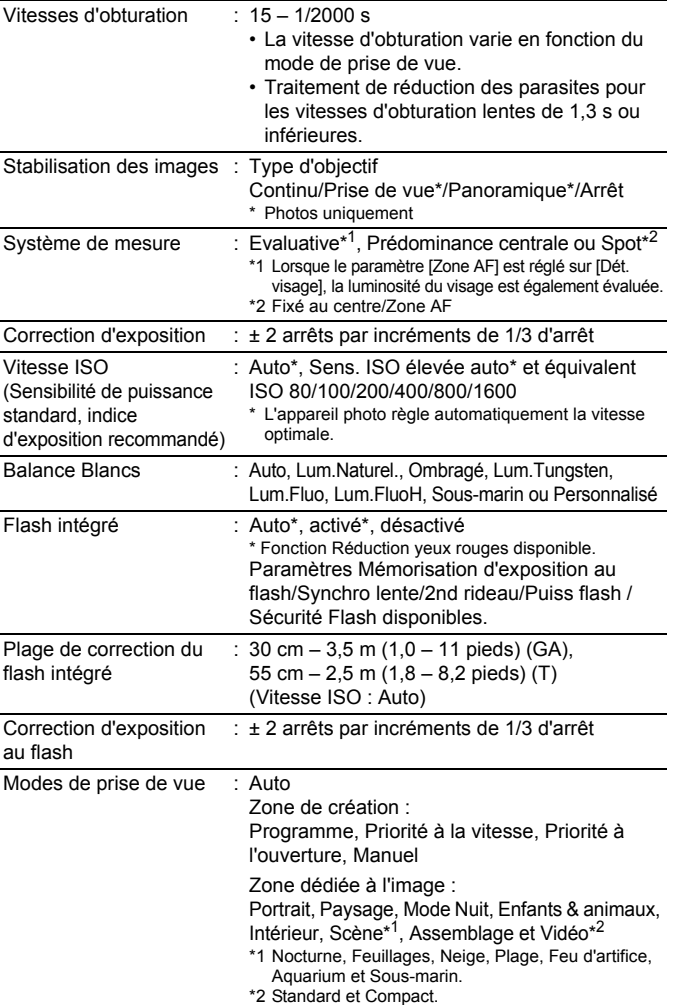

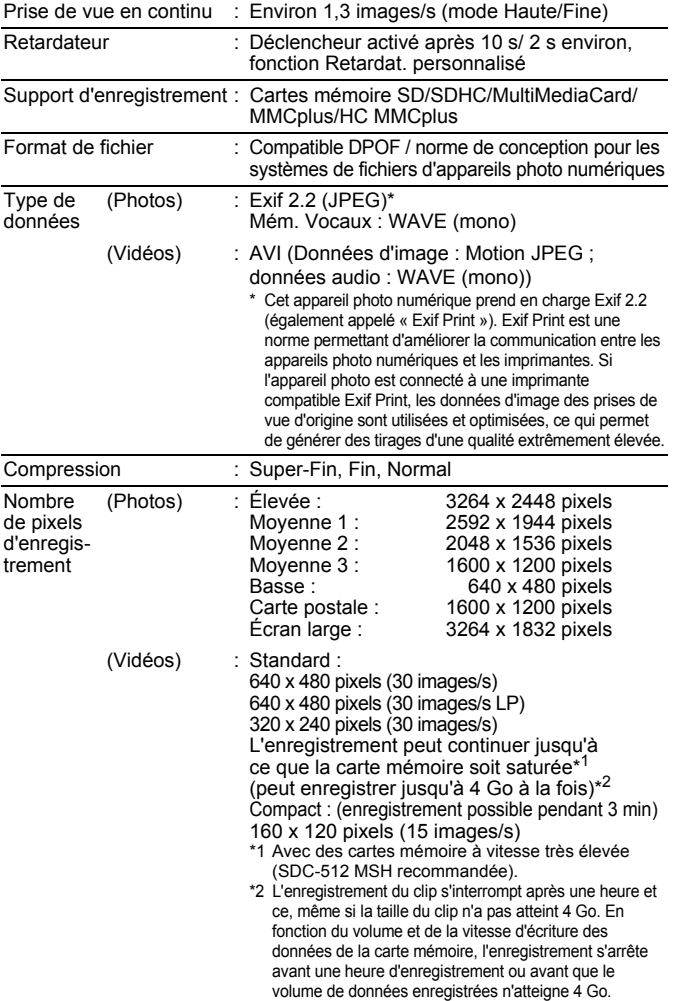

188 Annexe

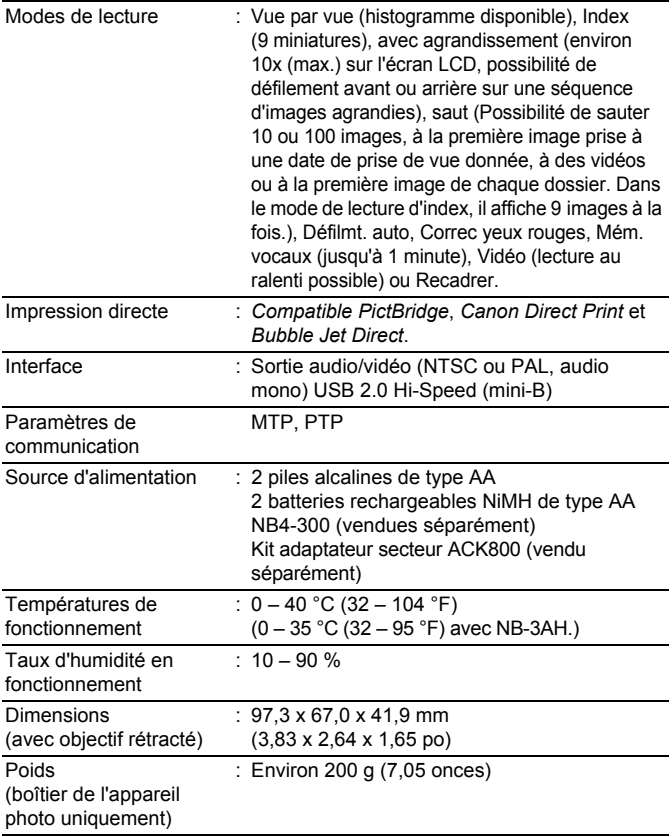

#### <span id="page-190-0"></span>Capacité des piles/batteries

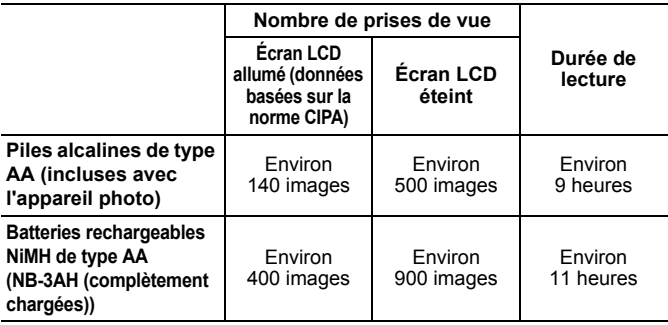

• Les chiffres réels varient en fonction des paramètres et des conditions de prise de vue.

- Les données vidéo ne sont pas comprises.
- $\bullet$  À faibles températures, les performances des piles/batteries peuvent diminuer et l'icône de piles/batteries faibles peut apparaître très rapidement. Dans ces cas-là, vous pouvez améliorer les performances des piles/batteries en les réchauffant dans votre poche avant de les utiliser.

#### Conditions de test

Prise de Température normale (23 °C ± 2 °C/73 °F ± 3,6 °F), humidité

vue : relative normale (50 % ± 20 %), en alternant les prises de vue en grand angle et au téléobjectif à des intervalles de 30 secondes avec déclenchement du flash toutes les deux prises de vue et mise hors tension de l'appareil photo toutes les dix prises. L'appareil photo est laissé hors tension pendant un laps de temps suffisant\*, puis est rallumé et la procédure de test répétée.

- Une carte mémoire de marque Canon est utilisée.
- \* Jusqu'à ce que les piles/batteries retrouvent une température normale.

Lecture : Température normale (23 °C ± 2 °C/73 °F ± 3,6 °F), humidité relative normale (50 % ± 20 %), lecture en continu à raison de 3 secondes par image.

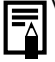

Voir *[Précautions de manipulation des piles/batteries](#page-169-0)* (p. 168).

#### Cartes mémoire et performances estimées

<span id="page-191-0"></span>: Carte fournie avec l'appareil photo

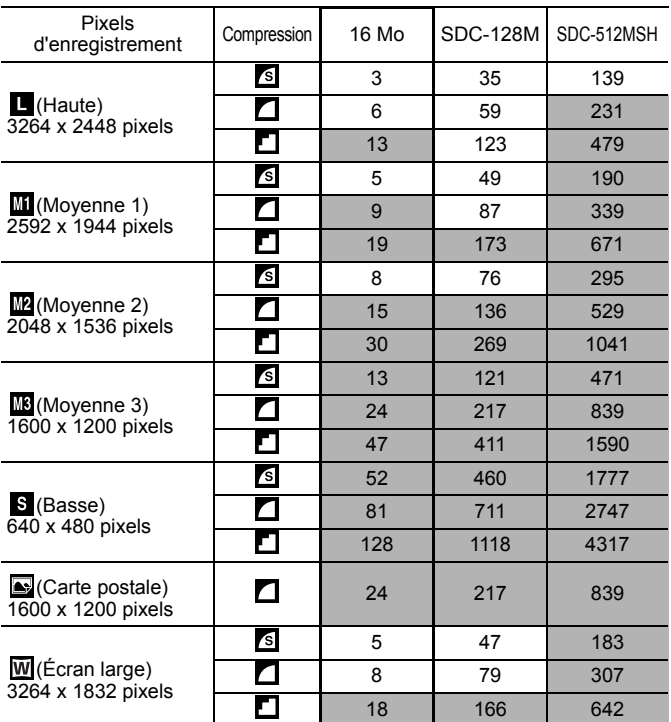

• Possibilité de prise de vue en continu de manière fluide [\(p. 87\)](#page-88-0) si la carte a subi un formatage simple.

• Ceci reflète les critères de prise de vue standard établis par Canon. Les résultats réels peuvent varier en fonction du sujet et des conditions de prise de vue.

#### Vidéo

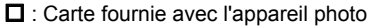

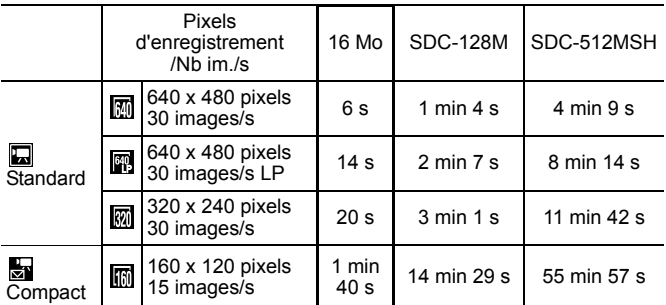

• Durée maximale d'un clip vidéo à  $\frac{1}{60}$  : 3 min. Les chiffres indiquent la durée d'enregistrement maximale en continu.

## <span id="page-193-0"></span>Tailles des données d'image (estimation)

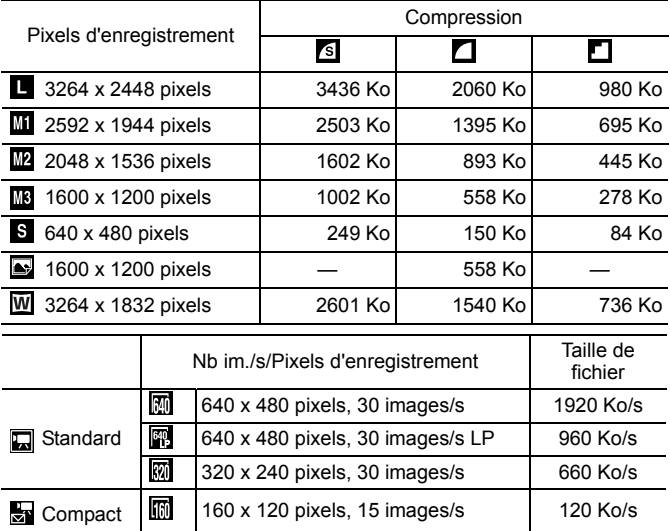

#### **MultiMediaCard**

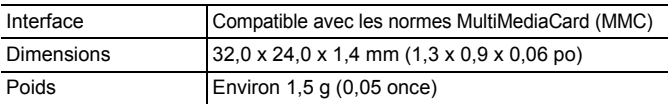

#### **Carte mémoire SD**

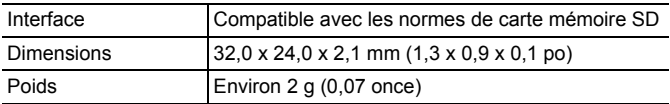

#### **Batterie NiMH NB-3AH**

(Fournie avec le jeu de batteries NiMH NB4-300 vendu séparément ou le kit batteries rechargeables et chargeur CBK4-300)

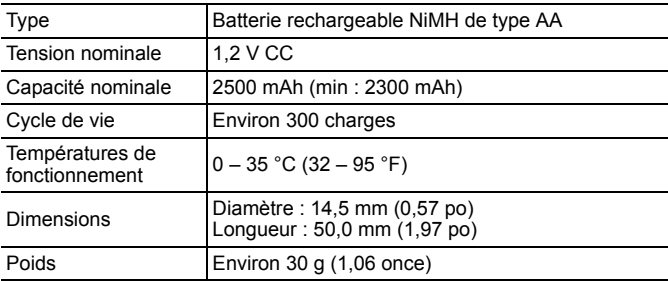

#### **Chargeur de batterie CB-5AH/CB-5AHE**

(fourni avec le kit batteries et chargeur CBK4-300 vendu séparément)

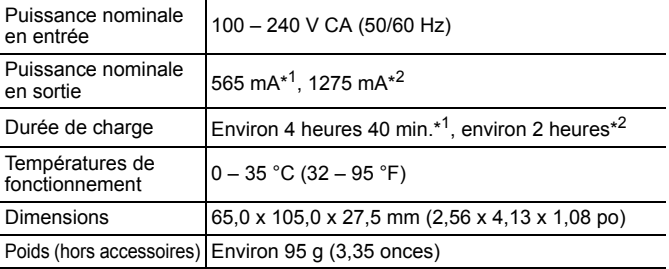

\*1 En cas de chargement de quatre batteries NB-3AH

\*2 En cas de chargement de deux batteries NB-3AH placées de chaque côté du chargeur de batterie

#### **Adaptateur secteur compact CA-PS800**

(Inclus dans le kit adaptateur secteur ACK800 vendu séparément)

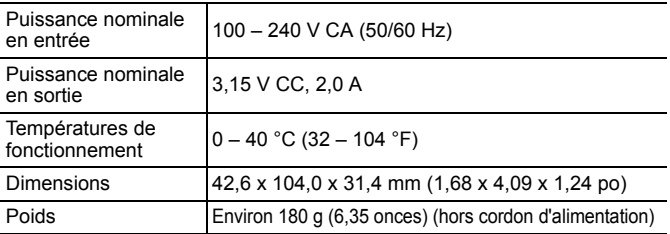

#### **Convertisseur grand angle WC-DC58N (vendu séparément)**

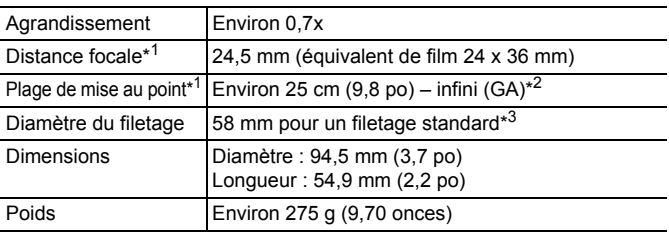

#### **Convertisseur télé TC-DC58N (vendu séparément)**

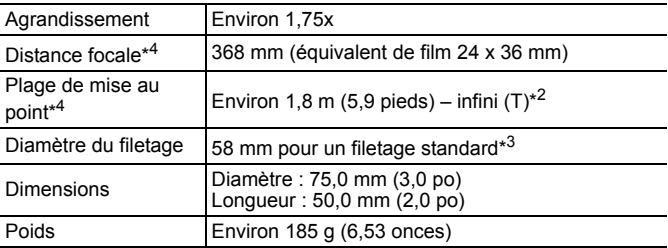

#### **Objectif pour gros plan 250D 58 mm (vendu séparément)**

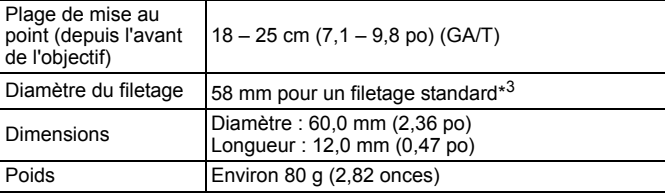

#### **Adaptateur de conversion optique LA-DC58G (vendu séparément)**

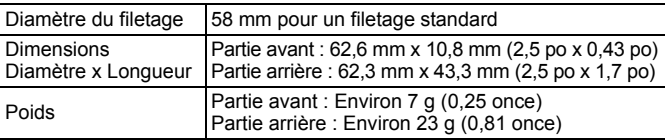

(GA) : Grand angle max (T) : Téléobjectif max

- \*1 En cas de montage sur le PowerShot A720 IS (grand angle max.)
- \*2 Depuis l'avant du convertisseur télé monté.
- \*3 Adaptateur de conversion optique LA-DC58G requis en cas de montage sur le PowerShot A720 IS
- \*4 En cas de montage sur le PowerShot A720 IS (téléobjectif max.)

# Index

# Numériques

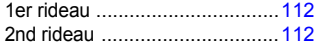

# A

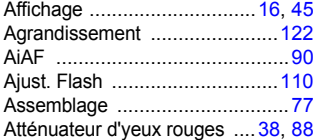

### B

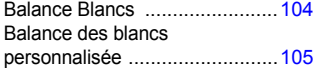

### C

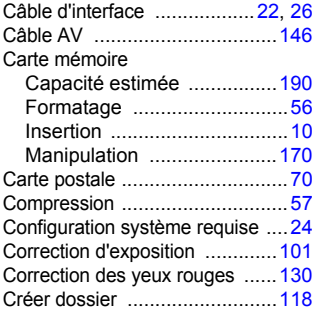

### D

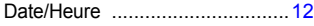

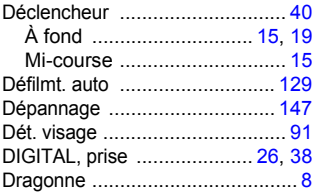

### E

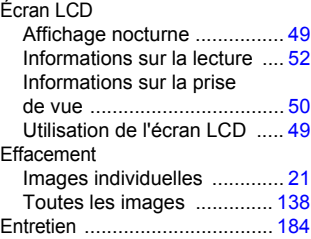

### F

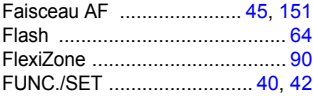

### G

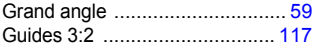

### H

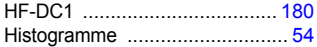

### I

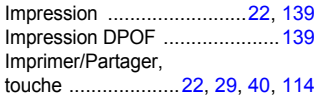

# K

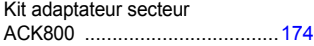

# L

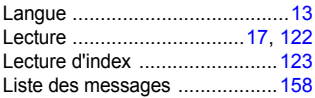

### M

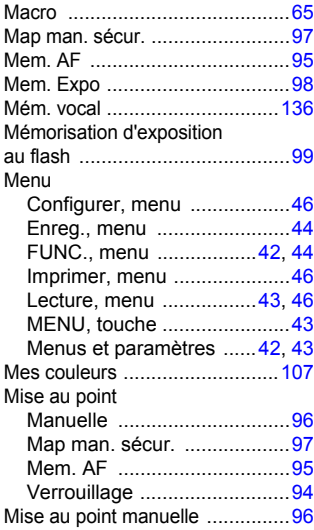

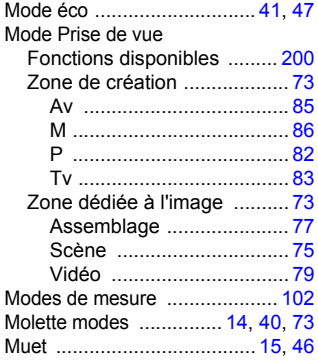

### N

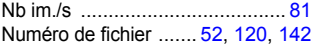

## O

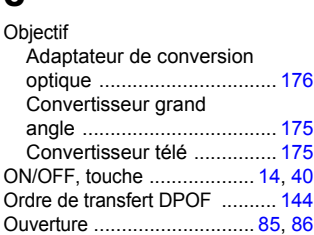

#### P

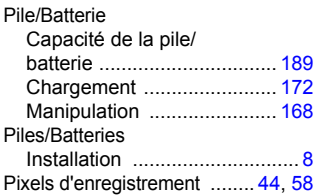

# 198 Index

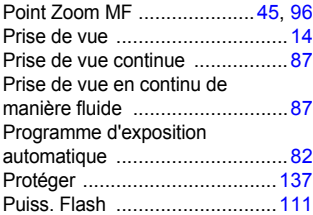

# Q

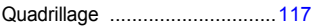

# R

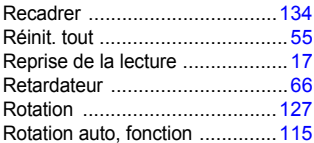

### S

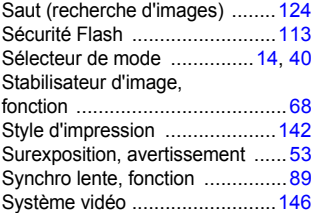

### T

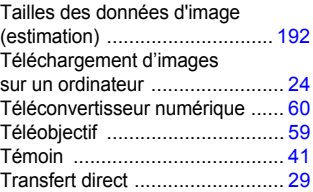

# U

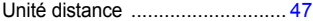

# V

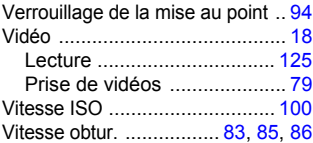

# Z

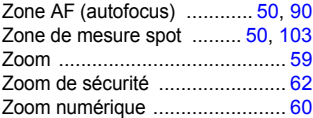

#### Limitation de la responsabilité

- Canon s'est efforcé de garantir au maximum l'exactitude et l'exhaustivité des informations contenues dans ce guide, mais ne peut être tenu pour responsable des éventuelles erreurs ou omissions.
- Canon se réserve le droit de modifier à tout moment les caractéristiques du matériel et des logiciels décrits, sans avis préalable.
- Ce guide ne peut être reproduit, transmis, transcrit, enregistré sur un système de stockage ou traduit dans toute autre langue, sous quelque forme et par quelque moyen que ce soit, en totalité ou en partie, sans l'autorisation écrite préalable de Canon.
- Canon n'offre aucune garantie pour les dommages résultant de la perte ou de l'altération de données par suite d'une erreur d'utilisation ou d'un dysfonctionnement de l'appareil photo, du logiciel, des cartes mémoire SD (cartes SD), des ordinateurs personnels, des périphériques ou de l'utilisation de cartes SD d'une marque autre que Canon.

#### Marques déposées

- Microsoft, Windows Vista et le logo Windows Vista sont des marques commerciales ou des marques déposées de Microsoft Corporation aux États-Unis et/ou dans d'autres pays.
- Macintosh, le logo Mac, QuickTime et le logo QuickTime sont des marques déposées de Apple Inc. aux États-Unis et dans d'autres pays.
- Le logo SDHC est une marque commerciale.

Copyright © 2007 Canon Inc. Tous droits réservés.

# <span id="page-201-0"></span>Fonctions disponibles dans chaque mode

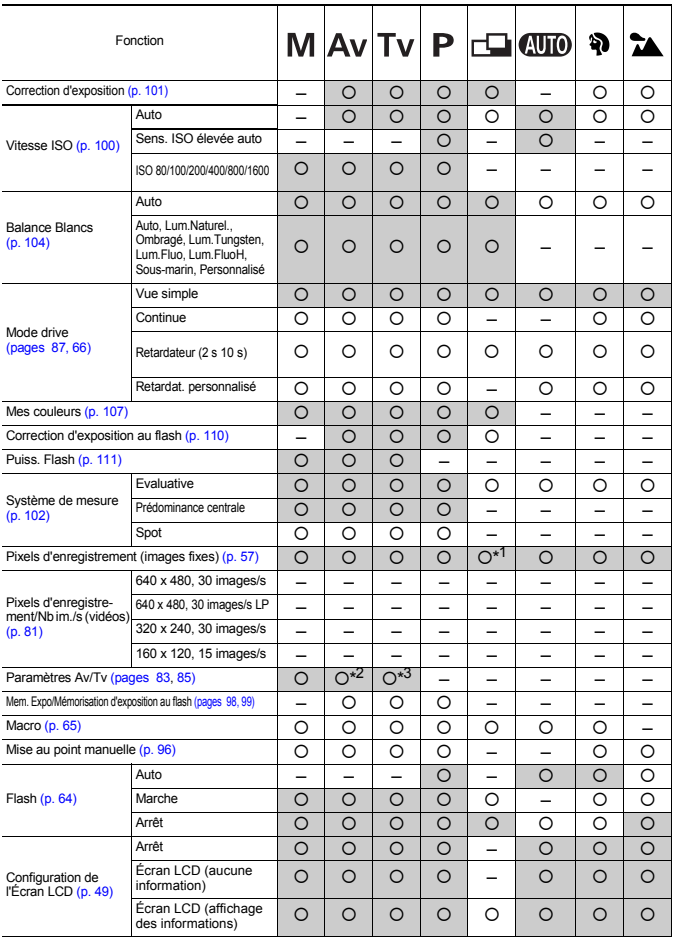

Réglez les différentes fonctions selon les conditions de prise de vue, puis prenez la photo. Seules les fonctions dont le réglage change selon le mode de prise de vue sont répertoriées dans ce tableau.

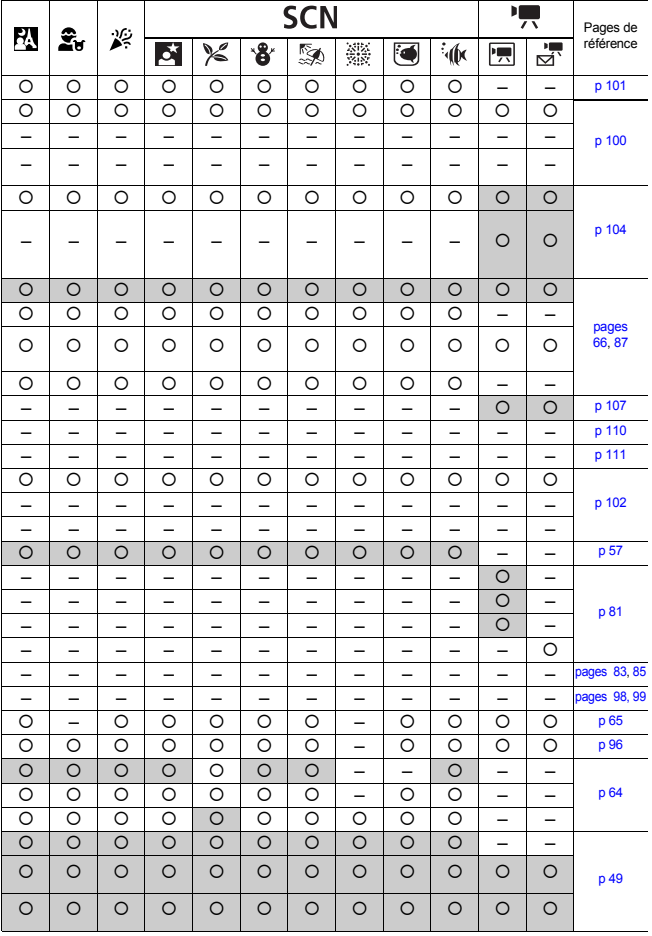

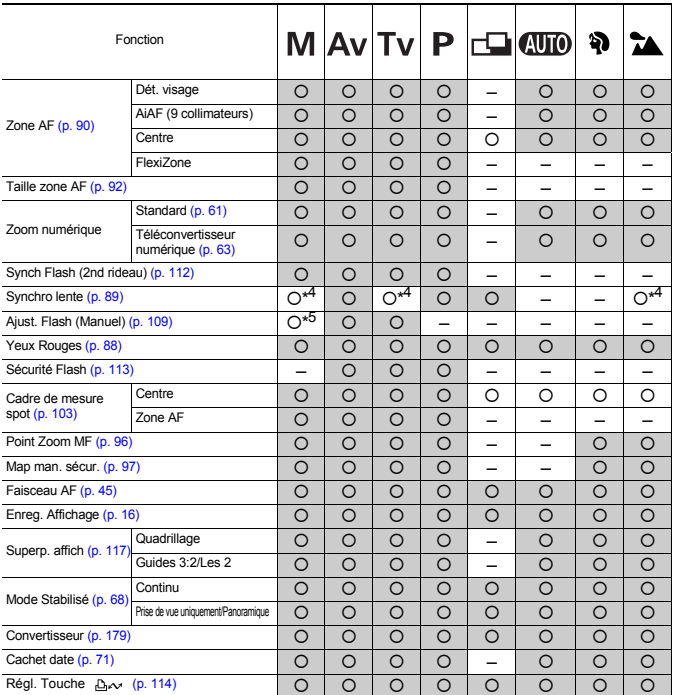

{ : l'appareil photo utilise automatiquement le réglage disponible ou optimal. En mode « Assemblage », seule la première image est disponible.

– : non disponible.

**COL** 

(Zone ombrée) : le paramètre est mémorisé même lorsque l'appareil photo est éteint.

\*1 Le mode d'impression de date de carte postale et la fonction Écran large ne sont pas disponibles.

\*2 Cette fonction peut uniquement être réglée en mode Av (Réglage de l'ouverture).

\*3 Cette fonction peut uniquement être réglée en mode Tv (Vitesse obtur.).

\*4 Fonction toujours définie sur [Marche].

\*5 Fonction toujours définie sur [Arrêt].

\*6 Fonction uniquement disponible lorsque le flash est défini sur [Marche].

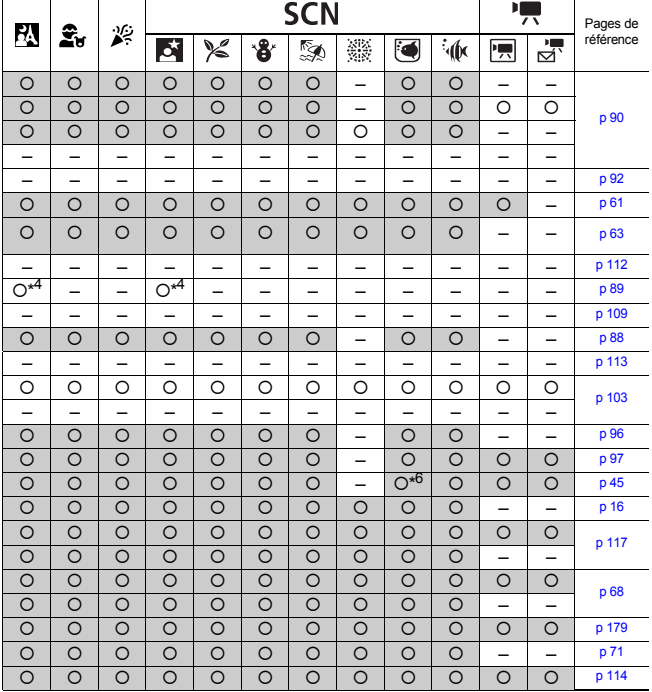

# Canon

CEL-SG9GA220 © 2007 CANON INC.